# R Commander kézikönyv a "Biostatisztika" tankönyv példáival

© Harnos Andrea [harnos.andrea@aotk.szie.hu](mailto:harnos.andrea@aotk.szie.hu)

2014. március 17.

## Tartalomjegyzék

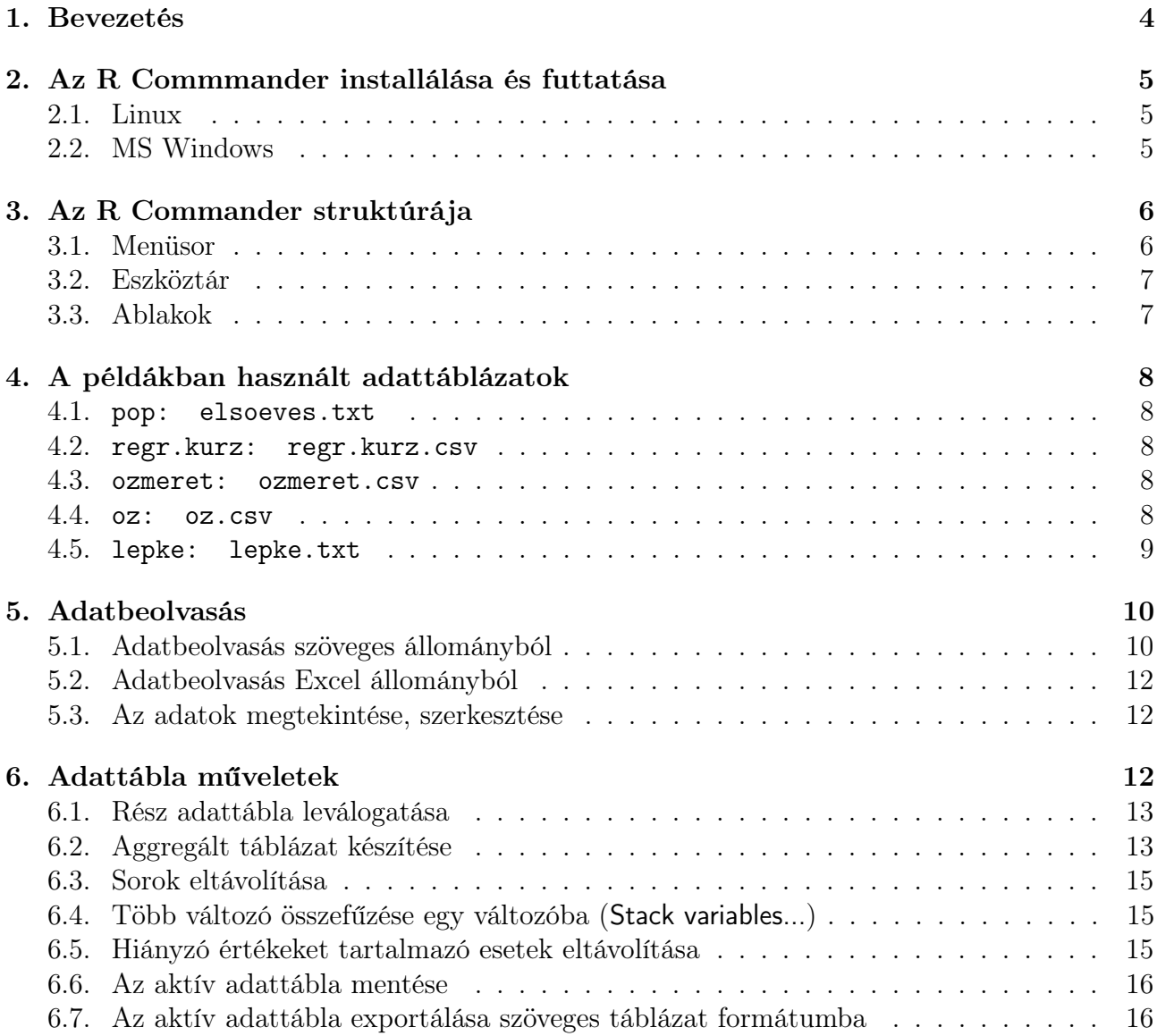

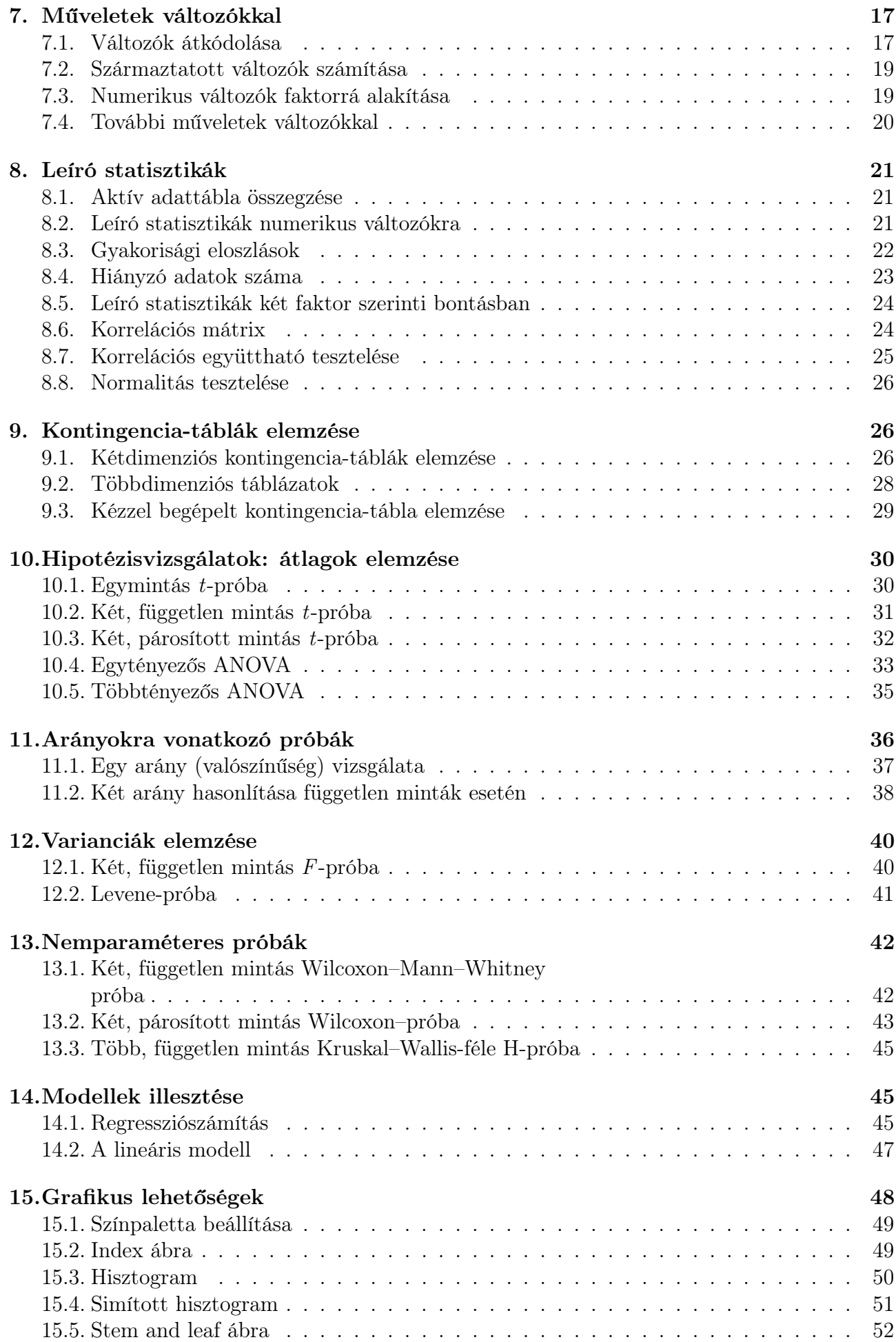

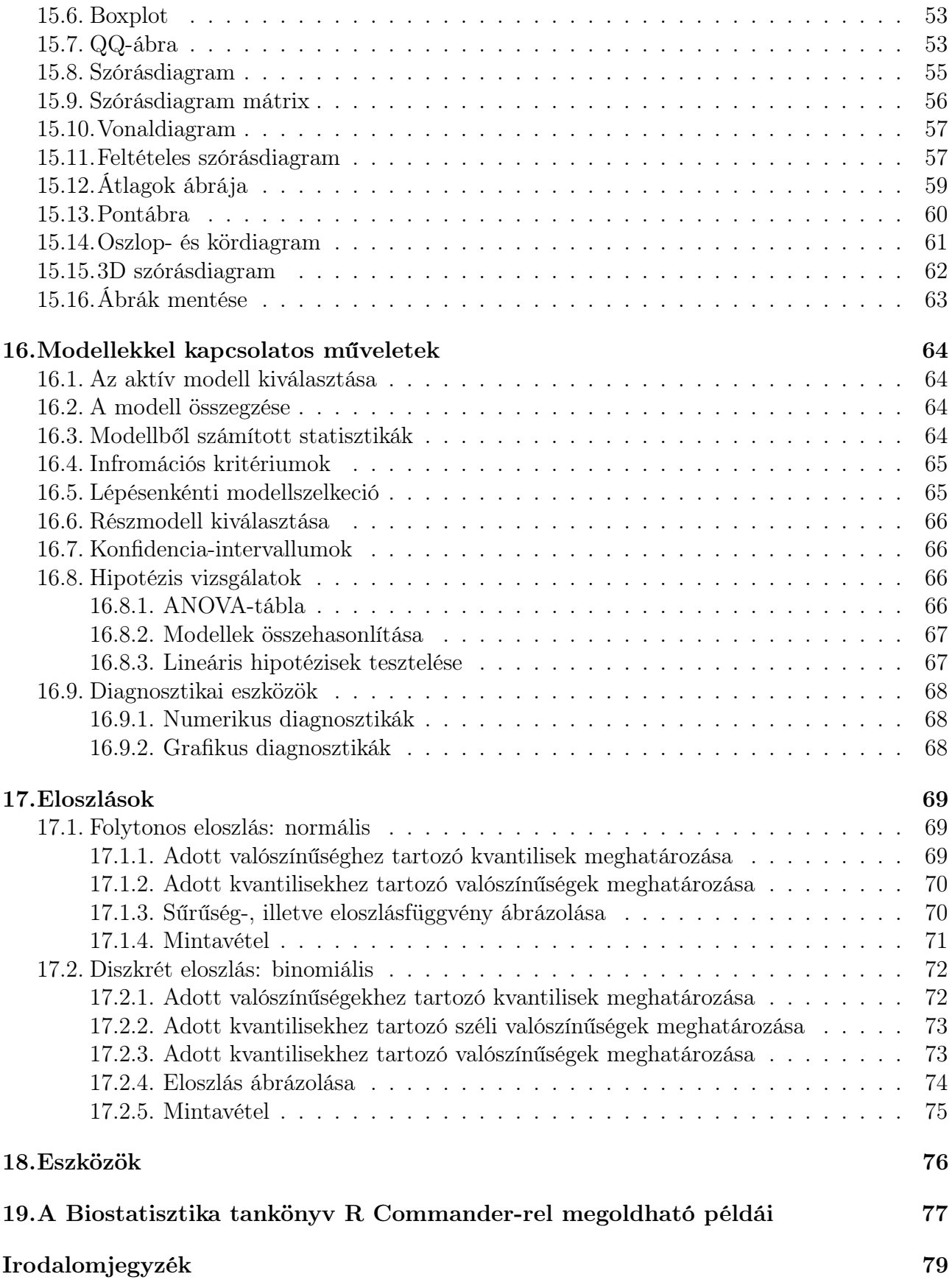

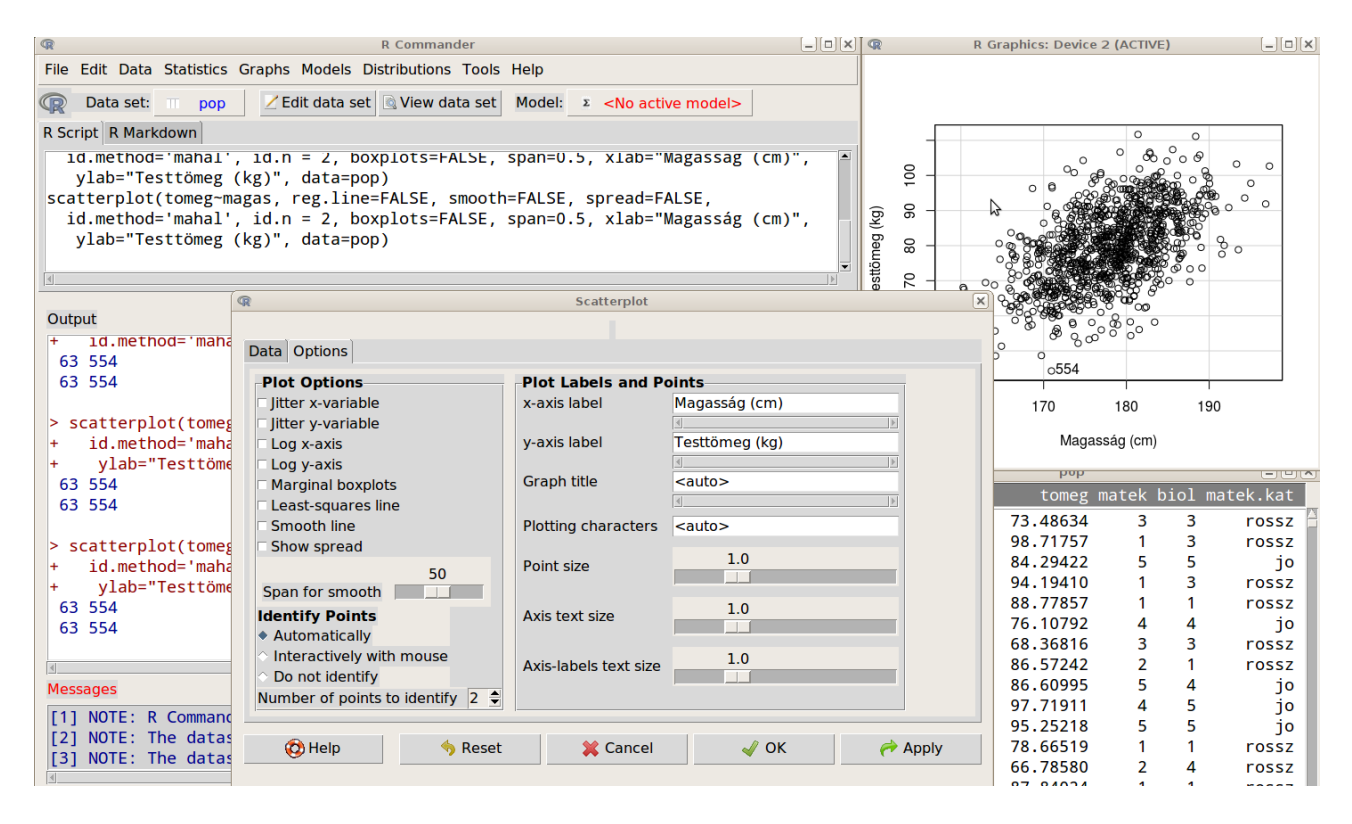

1. ábra. Az R Commander

## <span id="page-3-0"></span>1. Bevezetés

Ez az útmutató kiegészítésként készült a "Biostatisztika nem statisztikusoknak" $1$  [\[1\]](#page-78-0) című tankönyvhöz, azzal a céllal, hogy a tankönyv példáit azok is meg tudják oldani, akik nem szeretnének R kódokat gépelni. Éppen ezért, a statisztikai példák magyarázatát, és az outputok értelmezését itt nem közöljük, csak azt, hogy a tankönyvben hol találhatja meg a kedves olvasó. Az R Commander<sup>[2](#page-3-2)</sup> egy GUI az R-hez, amellyel menük és párbeszédablakok segítségével generálhatunk R kódokat, amelyek újra futtathatók. Kezdő felhasználóknak, rövidebb statisztikai kurzusokon kiváló eszköz a statisztikai elemzésekhez. Az elkészült kódok tanulmányozása jó alap lehet az R tanulásához. Alapvetően egy R csomag (Rcmdr), amelyet az R indítása után kell betölteni. A csomag komolyabb statisztikai elemzésekre nem alkalmas, bár egyre több plug-in jelenik meg hozzá, szintén R csomagként, különböző témákban (túléléselemzés, valószínűségszámítás, idősor analízis stb.). Az R Commandert John Fox (McMaster University)[\[2\]](#page-78-1) fejlesztette bevezető statisztikai kurzusok hallgatóinak. Mi magunk is bevezető kurzusokon oktatjuk. A segédlet elkészítéséhez az Ubuntu 12.04-es operációs rendszerre installált R 3.02-es és az R Commander 2.0-0-ás verzióját használtuk. A windows-os verzió tartalmilag megegyezik a linuxossal, kinézetre a linux alapú kontrasztosabb és a így a képernyőképek jobb minőségűek, ezért ezek szerepelnek az útmutatóban.

Az R Commandernek – kevés kivételtől eltekintve – azokat a lehetőségeit ismertetjük, amelyek a tankönyvben is szerepelnek. Így kihagytunk néhány statisztikai tesztet (pl. Friedmanteszt), a modellillesztések közül az általánosított, ordinális és multinomiális modelleket, valamint a többváltozós elemzéseket (Dimensional analysis). Beletettük azonban néhány olyan adatmanipulációs lehetőség ismertetését, amelyek a tankönyvben nem szerepelnek, de nagyon hasznosak lehetnek.

Az egyes módszerek ismertetésénél megadjuk a tankönyv megfelelő fejezetének, példájának számát, illetve a kézikönyv utolsó fejezetében [\(19.](#page-76-0) fejezet) megadjuk, hogy a tankönyv pél-

<span id="page-3-1"></span> $1$ <http://biostatkonyv.hu/>

<span id="page-3-2"></span> $^{2}$ <http://rcommander.com/>

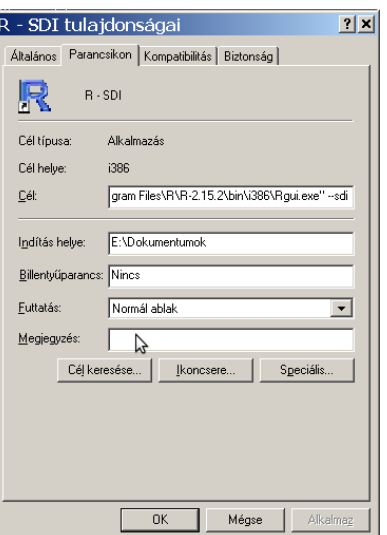

2. ábra. Az R parancsikon tulajdonságainak beállítása

dáihoz mely kézikönyvbeli fejezet tartozik. Egyes példák egy az egyben ugyanazok, mint a tankönyvben, de a legtöbb esetben csak a megfelelő módszert adjuk meg. Minden módszer ismertetése után megadjuk, hogy a tankönyv (Tk.) mely példáját lehet megoldani, illetve melyik ábráját lehet elkészíteni az adott módszerrel. Az oldalszámok a 3. kiadásnak felelnek meg, de ezek általában ugyanazok, mint a 2. kiadás oldalszámai. A fejezetek, példák, ábrák számozása ugyanaz a különböző kiadásokban.

## <span id="page-4-0"></span>2. Az R Commmander installálása és futtatása

Az R Commander installálásához szükség van egy telepített R környezetre<sup>[3](#page-4-3)</sup> (Tk. 12.1. fejezet).

### <span id="page-4-1"></span>2.1. Linux

Az R-t elindítva, ki kell adni az install.packages("Rcmdr") parancsot élő internet kapcsolat esetén. Az R indítása után (például terminál ablakban) a library(Rcmdr) parancsot kell futtatni.

## <span id="page-4-2"></span>2.2. MS Windows

Windowsos környezetben, ahhoz, hogy jól működjön az R Commander, az R-t SDI (Single-Document Interface) módban kell futtatni. Ezt például a következőképpen lehet elérni:

- Készítsen egy parancsikont az R-hez az Asztalon!
- Az ikonra kattintva a jobb egérgombbal, válassza ki a Tulajdonságok menüpontot!
- Kattintson a Parancsikon fülre!
- A Cél mezőt írja át úgy, hogy a cím végéhez hozzáfűzi a --sdi szöveget! (Vigyázzon arra, hogy csak egy szóközt helyezzen el az első kötőjel előtt! (A Cél mező tartalma esetenként más és más lehet.)

<span id="page-4-3"></span><sup>3</sup><http://cran.r-project.org/>

A parancsikont célszerű értelemszerűen átnevezni. Például: R-SDI-re. Ezt az Általános menüpontban teheti meg. Ezután kell installálni és betölteni az R Commander-t.

- Indítsa el az R-t!
- Installálja az Rcmdr csomagot az install.packages("Rcmdr") futtatásával, vagy az RGui menüjéből!
- Töltse be az R Commandert a library(Rcmdr) parancs futtatásával!

Az R Commander első indításakor felajánlja, hogy letölti és installálja az összes hiányzó, működéshez szükséges csomagot. Windows Vista vagy Windows 7-es operációs rendszer esetén, ha a Program Files könyvtárba szeretnénk telepíteni az R csomagokat, akkor az R-t rendszergazda (administrator) minőségben kell futtatni. (Jobb egér kattintás az R ikonján, majd a Futtatás rendszergazdaként kiválasztása). Ha az R-t nem a Program Files könytárba installáljuk, vagy rendszergazdai jogosultságokkal használjuk a Windows-t, akkor ezzel nincs probléma, egyébként pedig érdemes az R-t egy másik könyvtárba installálni, és akkor megint csak nem okoz problémát a telepítés.

Ha az R Commander-t automatikusan szeretnénk indítani az R futtatásakor, akkor az R etc könyvtárában lévő Rprofile.site fájlhoz írjuk hozzá a következőket:

```
local({
old <- getOption("defaultPackages")
options(defaultPackages = c(old, "Rcmdr"))
})
```
## <span id="page-5-0"></span>3. Az R Commander struktúrája

A betöltés után megjelenik az R Commander GUI [\(3.](#page-6-2) ábra). A felső sorban egy menüsor, alatta egy eszköztár sor különböző gombokkal, majd három ablak található.

#### <span id="page-5-1"></span>3.1. Menüsor

- File Munkakönyvtár (Working directory) váltás, szkriptek betöltése, mentése, R Markdown fájlok megnyitása, mentése, output fájlok megnyitása, mentése, R munkaterület betöltése, mentése, kilépés az R Commander-ből, illetve az R-ből.
- Edit Szokásos szerkesztő funkciók (kivágás, másolás, beillesztés), kereső és kiválasztó funkciók. Visszavonás, ismétlés és ablak tartalmak törlése.

Data Adattáblák létrehozására, beolvasására és módosítására szolgáló funkciók.

Statistics Statisztikai elemzések.

Graphs Ábrák készítése és mentése.

- Models Statisztikai modellekkel kapcsolatos összesítések, tesztek, konfidencia intervallumok, modellszelekciós eszközök, numerikus és grafikus diagnosztikák.
- Distributions Gyakran használt folytonos és diszkrét eloszlásokból valószínűségek és kvantilisek számolása, mintavételezése, és ábrázolásuk.
- Tools R csomagok és R Commander kiegészítések (plug-in) betöltése. R Commander beállítási lehetőségek.

Help R Commander-rel és R-rel kapcsolatos súgó.

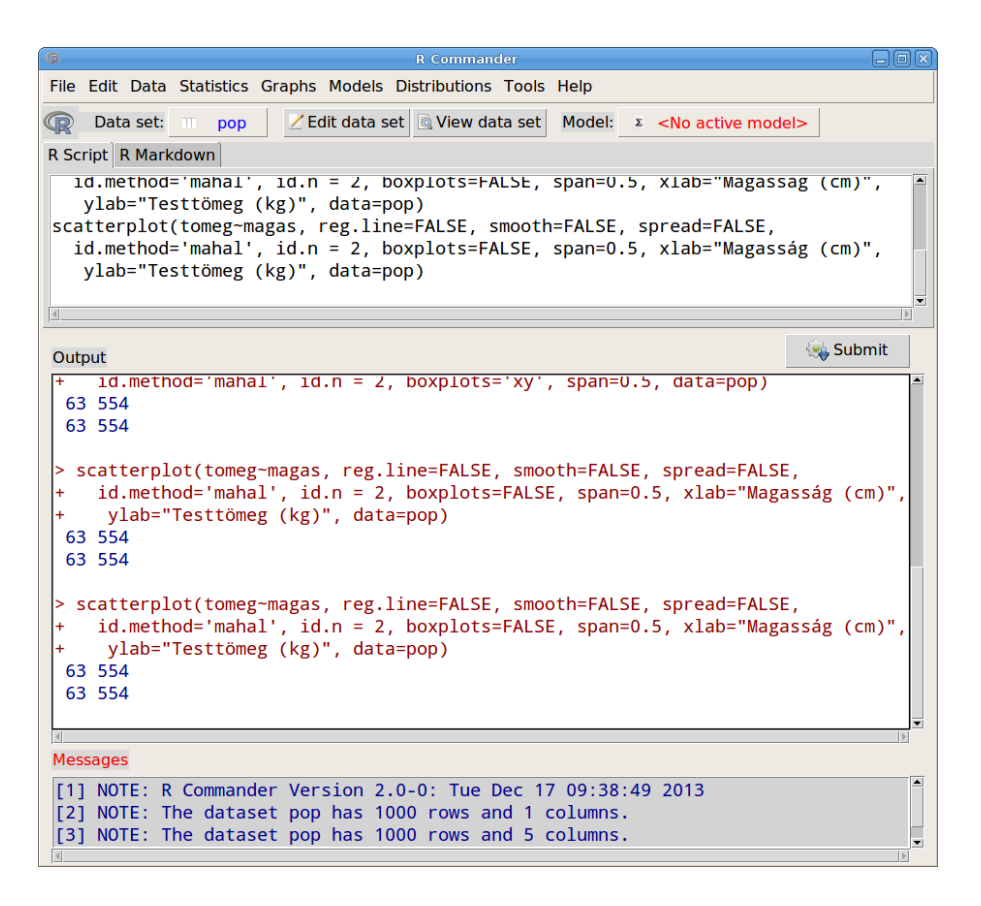

<span id="page-6-2"></span>3. ábra. Az R Commander ablakai

#### <span id="page-6-0"></span>3.2. Eszköztár

Az eszköztár gombjai:

- Data set A legbaloldalibb gomb mutatja az aktív adattábla nevét. Kezdetben nincs ilyen, később, ha már több adattáblánk is van betöltve, akkor erre a gombra kattintva választhatunk belőlük.
- Edit data set Adatszerkesztő, melynek segítségével módosíthatjuk az aktív adattáblát.
- View data set A gomb megnyomásával megnézhetjük, de nem szerkeszthetjük az aktív adattáblát.
- Model A statisztikai modellezés során illesztett modellek közül választhatunk a gomb megnyomásával, illetve az utoljára illesztett modellt mutatja (aktív modell).

#### <span id="page-6-1"></span>3.3. Ablakok

R Script Az R Commander által generált kódok jelennek meg benne. Magunk is gépelhetünk be ide kódokat, illetve módosíthatjuk a már elkészült kódokat. Innen futtathatjuk is a kódokat ha kijelöljük és megnyomjuk a Submit gombot.

Output A futtatások eredményeinek megjelenítése.

Messages Hibaüzenetek (piros), figyelmeztetések (zöld), illetve egyéb információk (kék).

Az R Markdown fülre kattintva az R Markdown nyelvre fordítja a kódokat és az outputot, amiből egy kattintással létrehozható egy html dokumentum.

## <span id="page-7-0"></span>4. A példákban használt adattáblázatok

Ebben a fejezetben a kézikönyvben többször előforduló adatállományok leírását adjuk meg. Ezeket az adattáblázatokat használtuk a tankönyv példáiban is. Az adatállományok letölthetők a tankönyv[4](#page-7-5) honlapjáról. A statisztikai teszteknél egy-egy esetben használt adattáblázatok leírását az adott tesztnél ismertetjük.

#### <span id="page-7-1"></span>4.1. pop: elsoeves.txt

Elsőéves férfi biológus hallgatók egy (elképzelt) 1000 fős populációja:

magas magasság cm-ben tomeg testtömeg kg-ban matek biomatematika vizsgajegy biol biológia vizsgajegy matek.kat jo: 4, 5, rossz: 1, 2, 3

#### <span id="page-7-2"></span>4.2. regr.kurz: regr.kurz.csv

Egy regressziós kurzuson megkértük a hallgatóinkat – összesen 21-et –, hogy írják fel egy papírra a következő adataikat:

NEM a hallgató neme: no, ferfi MAGASSAG magasság cm-ben TOMEG testtömeg kg-ban SZULHOSSZ születéskori hossz SZULTOMEG születéskori tömeg SZEMSZIN szemszín: barna, kek CIPOMERET cipőméret

#### <span id="page-7-3"></span>4.3. ozmeret: ozmeret.csv

Vadászok által kilőtt őzek testméret adatai. Az őzeket vadbiológusok mérték le (Kabai és mtsai, 2007). A felnőtt bakok adatait használjuk.

TOMEG teljes tömeg (kg) ZSIGTOMEG zsigerelt tömeg (kg) TESTH testhossz (cm) MARMAG marmagasság (cm) OVMERET övméret (cm)

#### <span id="page-7-4"></span>4.4. oz: oz.csv

Vadászok által kilőtt őzek adatai.

TERULET kilövés helye: Babat, Pitvaros, Arpadhalom SEX ivar: suta, bak TOMEG teljes tömeg (kg) TESTH testhossz (cm)

<span id="page-7-5"></span><sup>4</sup><http://biostatkonyv.hu/>

#### <span id="page-8-0"></span>4.5. lepke: lepke.txt

Egy kísérletben farkasalmalepkék (Zerynthia polyxena) hernyóinak fejlődését vizsgálták. (Kis J., Kassai F., Peregovits L., nem közölt adatok. A kísérlet leírását Kis János készítette el.) A hernyókat Csévharaszt közelében gyűjtötték 2004 júniusának első hetében. Egyetlen farkasalma növényről csak egyetlen 3. lárvastádiumban lévő hernyót gyűjtöttek, azért hogy azonos tojáscsomóból származó testvérek a kísérletben ne szerepeljenek. A hernyókat háromféle hőmérsékleti kezelésnek és kétféle táplálékellátottság-kezelésnek tették ki laboratóriumban az [1.](#page-8-1) táblázatban bemutatott elrendezés szerint.

|                   |                                       |          | r, tabiazat, ixistritti tiitiideles |             |
|-------------------|---------------------------------------|----------|-------------------------------------|-------------|
|                   |                                       |          | Hőmérséklet<br>(HOM)                |             |
|                   |                                       | Alacsony | Közepes                             | Magas       |
|                   |                                       | (hutott) | szobahom)                           | (melectric) |
|                   | Nem limitált                          | ΑH       | AS                                  | AМ          |
| Táplálék<br>(TAP) | (adlibitum)<br>Limitált<br>(limitalt) | LH       | LS                                  | LM          |

<span id="page-8-1"></span>1. táblázat. Kísérleti elrendezés

A közepes hőmérséklet a szobahőmérséklet volt, ehhez képest hűtötték vagy melegítették időszakosan a többi csoport egyedeit. A hernyók fele mindig bőségesen kapott farkasalmaleveleket, míg a másik csoporttól ezt időszakosan megvonták. A hernyókat véletlenszerűen választották az egyes kezelési csoportokba. A kezelés megkezdése előtt lemérték a hernyók tömegét.

TAP táplálékellátottság kísérleti tényező

HOM hőmérséklet kísérleti tényező

BABTOMEG a bábok testtömege egy héttel a bebábozódás után (g)

TOMEG0 a hernyók kezelés előtti tömege (g)

KEZELES az [1.](#page-8-1) táblázatnak megfelelő kezelés kombinációk

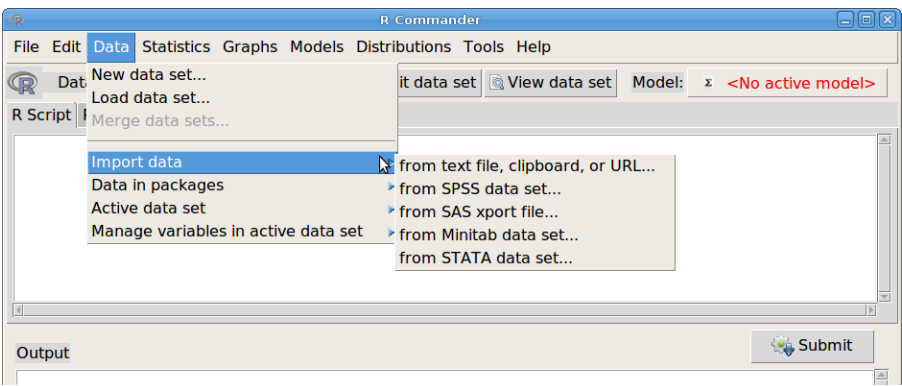

<span id="page-9-2"></span>4. ábra. Adat importálás: Data  $\rightarrow$  Import Data

## <span id="page-9-0"></span>5. Adatbeolvasás

Adatokat többféleképpen bevihetünk az R Commander-be.

- Begépelhetünk kis adattáblázatokat: Data→ New data set...
- Beolvashatunk RData formátumú adattáblákat: Data→ Load data set...
- Importálhatunk adatokat egyszerű szöveges állományokból, a vágólapról, vagy webcímről, illetve különböző statisztikai csomagokból (Minitab, SPSS, SAS vagy Stata), illetve Windows esetén Excel-ből, Access-ből, vagy dBase-ből: Data→ Import data [\(4.](#page-9-2) ábra)
- Lehetőség van arra is, hogy R csomagokból olvassunk be adatokat: Data→ Data in packages

A fenti lehetőségek közül a szöveges és Excel állományok beolvasását mutatjuk be.

## <span id="page-9-1"></span>5.1. Adatbeolvasás szöveges állományból

Példaként a tankönyv elsoeves.txt állományát töltjük be. Szöveges állományok esetén tudni kell a következőket az állományról [\(5.](#page-10-0) ábra).

Variable names in file Vannak-e változónevek az első sorban Missing data indicator Hiányzó adatok jelölése Location of Data file Az adattáblázat helye

Local file system Helyi fájl rendszer Clipboard Vágólap Internet URL Internet cím

Field Separator Mezőhatároló karakter

Spaces Egy vagy több szóköz, tabulátor vagy sorelemelés Tabs Tabulátorok Commas Vesszők Other Specify Egyéb Specifikálás

Decimal-Point Character Tizedes jel Period [.] Tizedes pont Comma [,] Tizedes vessző

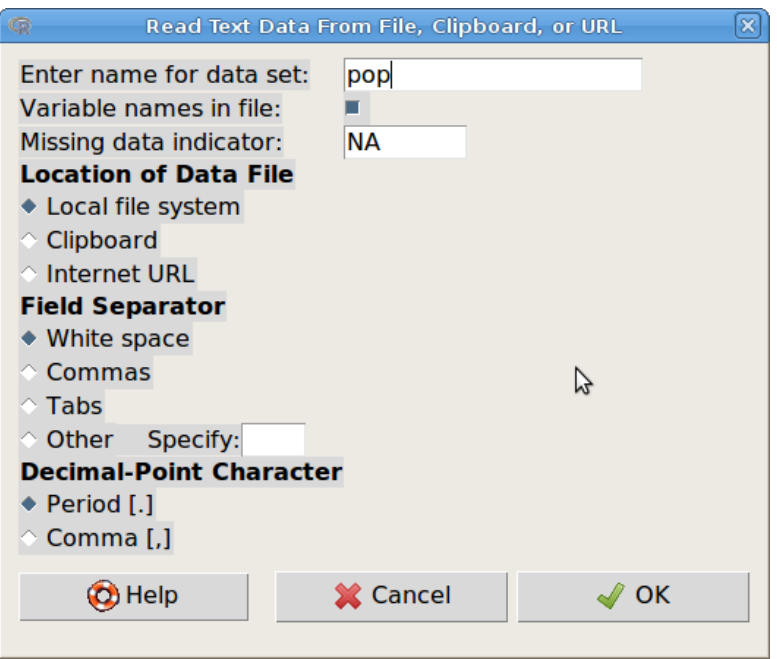

<span id="page-10-0"></span>5. ábra. Adatbeolvasás szöveges állományból: Data → Import Data → from text file, clipboard, or URL

Az adattáblát beolvasás előtt mindenképpen meg kell nyitni valamilyen egyszerű szövegszerkesztővel (pl. Kate, Jegyzettömb stb.), hogy megtudjuk a fent felsoroltakat. Esetünkben az adattábla első 5 sora:

```
magas tomeg matek biol matek.kat
183 73 3 3 rossz
176 99 1 3 rossz
179 84 5 5 jo
180 94 1 3 rossz
```
Látható, hogy vannak változónevek, nincsenek hiányzó adatok, tehát ezek beállításával nem kell foglalkozni. A mezőhatároló a szóköz, így az alapbeállításon nem kell változtatni [\(5.](#page-10-0) ábra).

A Script ablakban a következő kód jelenik meg:

```
>pop <-
  read.table("/home/andrea/work/rcmdr/elsoeves.txt",
  header=TRUE, sep="", na.strings="NA", dec=".", strip.white=TRUE)
```
A read.table() függvény olvassa be az R-ben a szöveges állományokat. A különböző paraméter beállításokat a párbeszéd ablak beállításainak megfelelően generálta le a program.

Ha Excelből kimentett CSV (Comma Separated Value) állományt olvasunk be (pl. oz.csv), akkor annak formátuma a Windows magyar területi beállításai esetén:

```
TERULET;SEX;TOMEG;TESTH
Babat;suta;1,9;58
Pitvaros;suta;2,85;59
Pitvaros;suta;2,78;60
Pitvaros;suta;2,59;60
Pitvaros;suta;4,32;64,5
```
Látható, hogy a mezőhatároló karakter a pontosvessző, és a tizedesjel a tizedesvessző [\(5.](#page-10-0) ábra). Angol területi beállítások esetén a mezőhatároló a vessző, a tizedesjel pedig a pont.

### <span id="page-11-0"></span>5.2. Adatbeolvasás Excel állományból

Data  $\rightarrow$  Import data  $\rightarrow$  from Excel, Access or dBase data set...

Adja meg az adattábla nevét, majd keresse meg fájlkezelőben a betöltendő Excel állományt! Több munkalap esetén, válassza ki azt, amelyikre éppen szüksége van!

#### Javasolt inkább az Excel tábla CSV formátumban történő mentése, majd beolvasása szöveges állományként!

Excel állományok beolvasására menüből MS Windows esetén van lehetőség.

#### <span id="page-11-1"></span>5.3. Az adatok megtekintése, szerkesztése

Az adatokat megnézhetjük a View data set gomb megnyomásával. Szerkeszteni az Edit data set gomb megnyomásával lehet, de nem javasolt.

## <span id="page-11-2"></span>6. Adattábla műveletek

Az adattábla egészén a Data  $\rightarrow$  Active data set menüvel [\(6.](#page-11-3) ábra) különböző műveleteket végezhetünk:

Select active data set Aktív adattábla kiválasztása

Refresh active data set Aktív adattábla frissítése, ha valamilyen változtatást hajtottunk végre rajta

Help on active data set (if available) Az aktív adattáblához tartozó súgó betöltése, ha van (általában R csomagokból betöltött adatállományok esetén van erre lehetőség)

Variables in active data set Az aktív adattábla változói

Set case names... Beállíthajuk, hogy az aktív adattábla mely oszlopa tartalmazza a megfigyelések (esetek) megnevezését.

<span id="page-11-3"></span>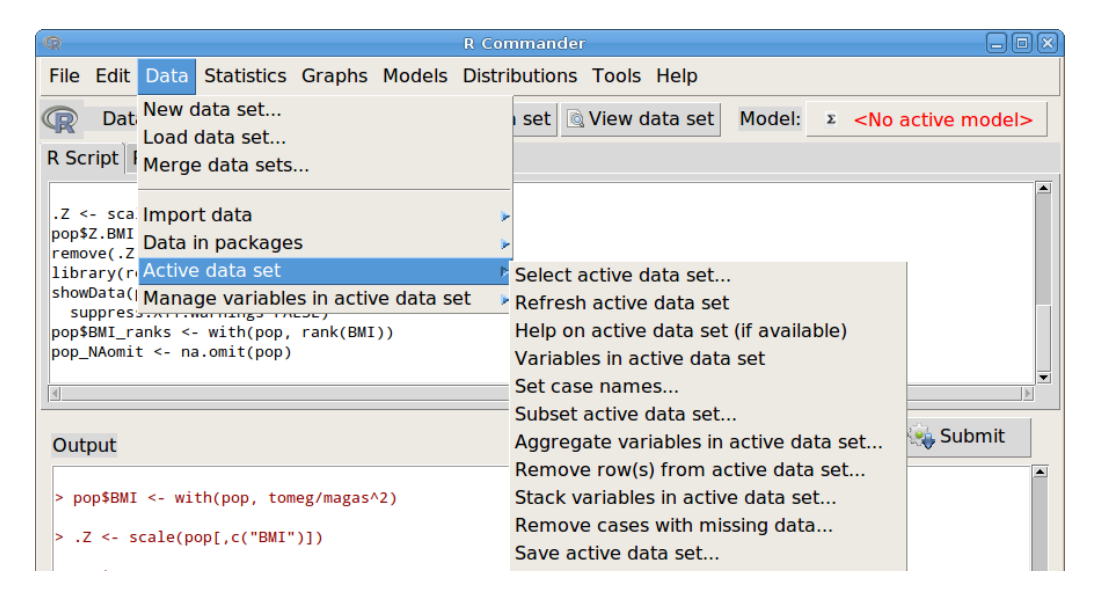

6. ábra. Adattábla műveletek: Data  $\rightarrow$  Active data set

### <span id="page-12-0"></span>6.1. Rész adattábla leválogatása

Az aktív adattáblából leválogathatunk eseteket, illetve változókat a Data  $\rightarrow$  Activa data set  $\rightarrow$ Subset active data set... menüpont segítségével [\(7.](#page-12-2) ábra). Alapértelmezésben az összes változót leválogatjuk (Include all variables), vagy kiválaszthatjuk közülük a szükségeseket (Variables (select one or more)).

Az esetek leválogatásához egy logikai kifejezést kell megadnunk. Ez általában úgy néz ki, hogy megadjuk, hogy egy adott változó milyen értékeket vehet fel, illetve több ilyet összekapcsolhatunk 'és'-sel illetve 'vagy'-gyal. A felhasználható operátorokat a [2.](#page-13-0) táblázat tartalmazza. Faktor illetve szöveges változó esetén az értékeket idézőjelbe, vagy aposztrófok közé kell tenni. Lássunk néhány példát a pop adattáblázattal (ld. [8.](#page-7-1) oldal)!

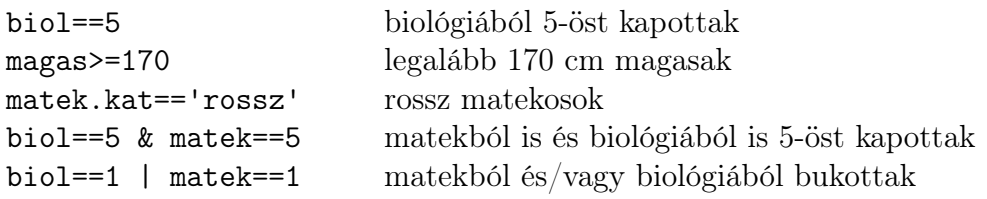

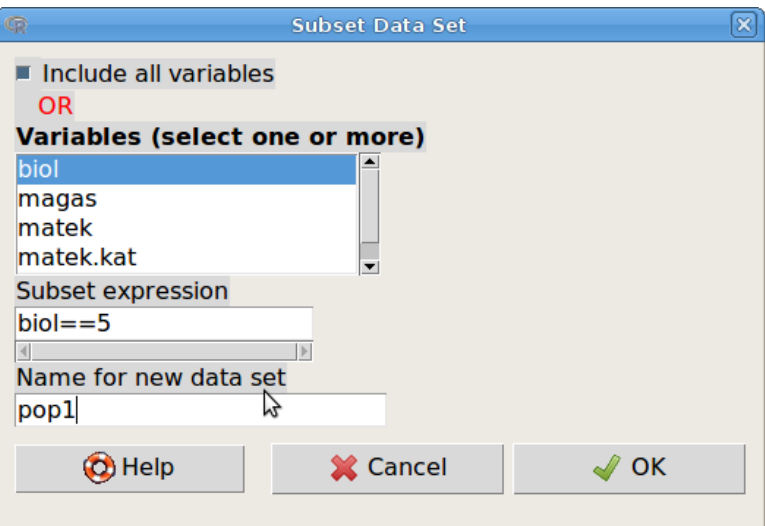

<span id="page-12-2"></span>7. ábra. Résztábla leválogatása: Data → Active data set → Subset active data set...

Végül meg kell adni a rész adattábla nevét (Name for new data set). A Script ablakban például a következő kód jelenik meg:

pop1 <- subset(pop, subset=biol==5)

#### <span id="page-12-1"></span>6.2. Aggregált táblázat készítése

Aggregáláskor valamely kategóriás változó vagy változók kategóriái szerint csoportosított adatok összesítő statisztikáit számoljuk ki. Példaként a lepke táblázat BABTOMEG illetve TOMEG0 változóinak számítsuk ki az átlagait a HOM és TAP csoportokban [\(8.](#page-13-1) ábra).

Name of aggregated data set Az aggregált táblázat neve Variables to aggregate Aggregálandó változók Aggregate by Csoportosító változók Statistic Összesítő statisztika

<span id="page-13-0"></span>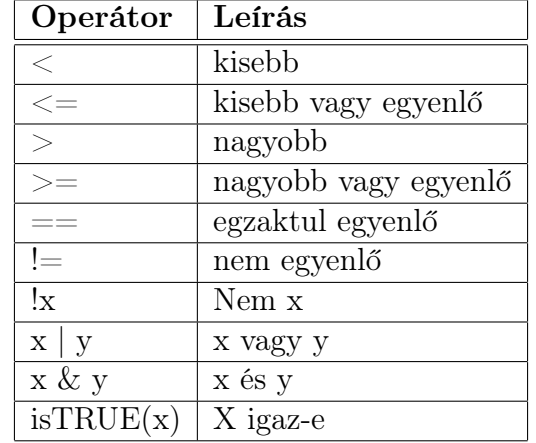

2. táblázat. Résztábla leválogatáshoz használható operátorok

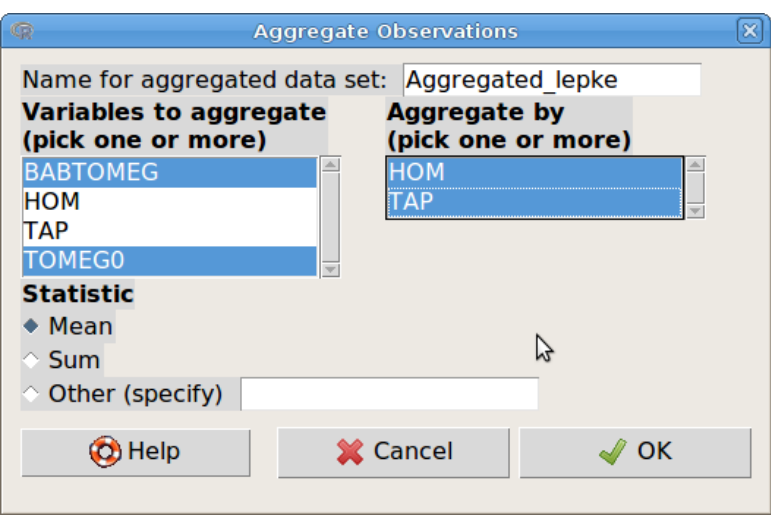

<span id="page-13-1"></span>8. ábra. Aggregált táblázat készítése: Data → Active data set → Aggregate variables in active data set ...

|                | <b>Aggregated lepke</b>                   | ه اله        |                                         |
|----------------|-------------------------------------------|--------------|-----------------------------------------|
|                | <b>HOM</b>                                | TAP BABTOMEG | <b>TOMEGO</b>                           |
|                |                                           |              | hutott adlibitum 0.3038000 0.00780000   |
|                | melegitett adlibitum 0.3104167 0.01441667 |              |                                         |
| $\overline{3}$ |                                           |              | szobahom adlibitum 0.3008750 0.01191250 |
|                |                                           |              | hutott limitalt 0.1996667 0.02322222    |
|                | melegitett limitalt 0.1906000 0.02200000  |              |                                         |
| 6              |                                           |              | szobahom limitalt 0.2080000 0.02928571  |

<span id="page-13-2"></span>9. ábra. Az aggregált lepke táblázat

Az aggregálás eredménye az Aggregated\_lepke táblázat lett, amelyet a View data set gomb megnyomásával megnézhetünk [\(9.](#page-13-2) ábra).

A Script ablakban a következő kód jelenik meg:

```
>Aggregated_lepke <- aggregate(AggregatedData[,c("BABTOMEG","TOMEGO"),
   drop=FALSE], by=list(HOM=AggregatedData$HOM,
   TAP=AggregatedData$TAP), FUN=mean)
```
#### <span id="page-14-0"></span>6.3. Sorok eltávolítása

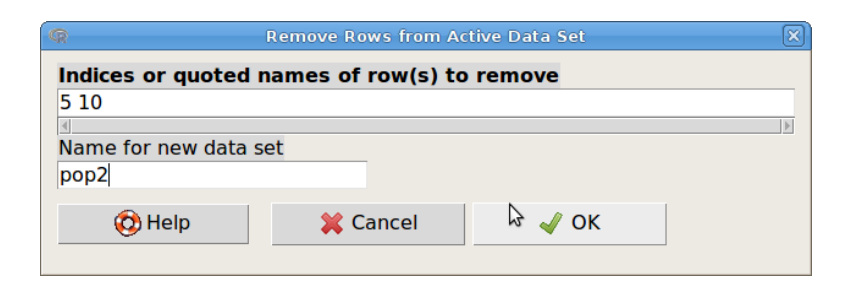

<span id="page-14-3"></span>10. ábra. Sorok eltávolítása: Data  $\rightarrow$  Active data set  $\rightarrow$  Remove row(s) form active data set...

Adott sorszámú, vagy megnevezésű sorok eltávolítása az adattáblázatból [\(10.](#page-14-3) ábra).

```
\text{pop2} < \text{- } \text{pop}[-c(5,10),]
```
### <span id="page-14-1"></span>6.4. Több változó összefűzése egy változóba (Stack variables...)

Ezzel a lehetőséggel fűzhetünk össze több oszlopban elrendezett adatokat egy oszlopba. Például, ha a lepke táblázat TOMEG0 és BABTOMEG változóiba elrendezett tömegértékeket egy tomeg változóba akarjuk rendezni úgy, hogy egy meres nevű új változóban tüntetjük fel, hogy melyik mérésről van szó, akkor a [11.](#page-14-4) ábrán látható módon kell kitölteni a párbeszéd ablakot. Eredményül a [12.](#page-15-2) ábrán látható táblázatot kapjuk.

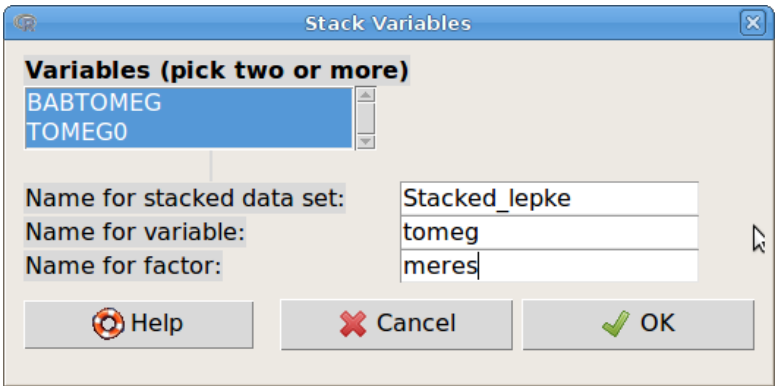

<span id="page-14-4"></span>11. ábra. Több változó összefűzése: Data → Active data set → Statck variables in active data set...

#### <span id="page-14-2"></span>6.5. Hiányzó értékeket tartalmazó esetek eltávolítása

Eltávolíthatjuk a hiányzó értékeket tartalmazó sorokat a teljes táblázatból, vagy kiválasztott változókból (az új táblázatban csak a kiválasztott változók fognak szerepelni). A [13.](#page-15-3) ábra szerinti beállítások esetén a lepke táblázat BABTOMEG és HOM változóiból eltávolítjuk a hiányzó értékeket tartalmazó sorokat, és ezekből a változókból elkészítjük a lepke1 táblázatot.

```
>lepke1 <- na.omit(lepke1[,c("BABTOMEG","HOM")])
```
(Tk. 45. oldal, 2.4.4. fejezet)

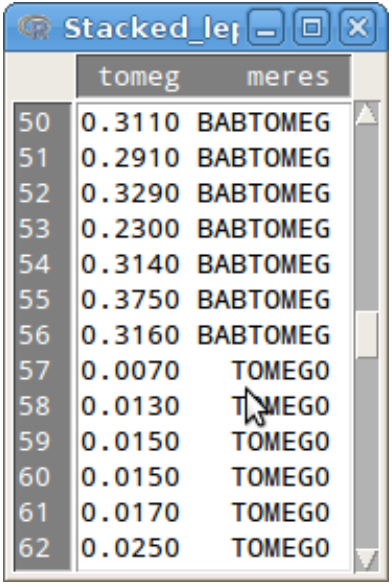

12. ábra. Összefűzött BABTOMEG és TOMEG0 változók a lepke táblázatból

<span id="page-15-2"></span>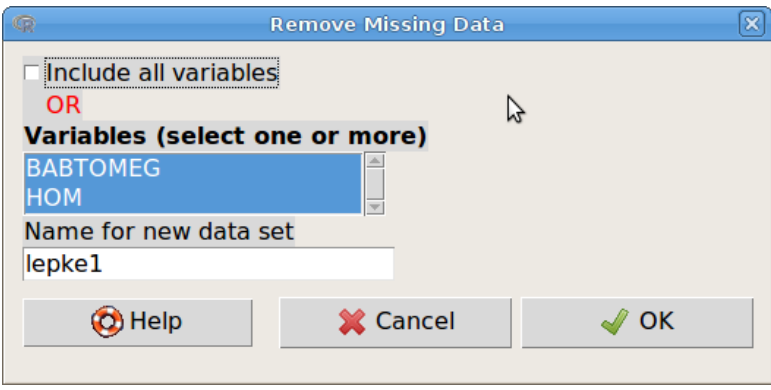

<span id="page-15-3"></span>13. ábra. Hiányzó adatokat tartalmazó esetek eltávolítása: Data → Active data set → Remove cases with missing data...

#### <span id="page-15-0"></span>6.6. Az aktív adattábla mentése

A Data → Active data set → Save active data set... menüponttal az aktív adattáblát menthetjük el az R saját adatformátumában (.RData).

(Tk. 404. oldal, 12.5. fejezet)

#### <span id="page-15-1"></span>6.7. Az aktív adattábla exportálása szöveges táblázat formátumba

Az aktív adattáblát szöveges állományként menthetjük [\(14.](#page-16-2) ábra). Az exportáláshoz meg kell adnunk a következőket:

Write variable names Változónevek kiírása Write row names Sornevek kiírása Quotes around character values Szöveges mezők idézőjelben Missing values Hiányzó adat jelölése Field separator Mezőhatároló karakter:

Spaces Szóközök

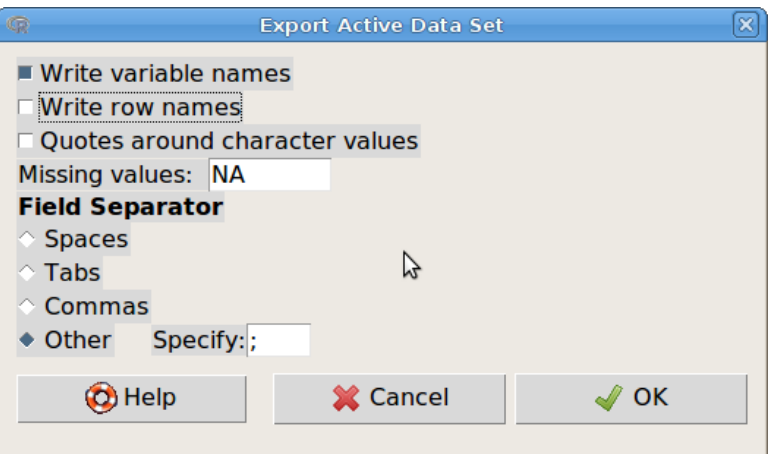

<span id="page-16-2"></span>14. ábra. Adattábla exportálása: Data → Active data set → Export active data set...

Tabs Tabulátorok Commas Vesszők Other Specify Egyéb, megadandó

Magyar beállítású Excel táblázatkezelőbe importáláshoz célszerű a [14.](#page-16-2) ábrán bemutatott beállításokat alkalmazni, és .csv kiterjesztést adni az exportált táblázatnak.

```
>write.table(lepke1, "/home/andrea/munkakonyvtar/lepke1.csv",
     sep=";", col.names=TRUE, row.names=FALSE, quote=FALSE, na="NA")
```
(Tk. 404. oldal, 12.5. fejezet)

## <span id="page-16-0"></span>7. Műveletek változókkal

A Data  $\rightarrow$  Manage variables in active data set menü [\(15.](#page-17-0) ábra) segítségével készíthetünk származtatott változókat, átkódolhatjuk, törölhetjük stb. változóinkat.

### <span id="page-16-1"></span>7.1. Változók átkódolása

Általában numerikus illetve faktor változók értékeinek kombinálásával új faktor vagy numerikus változó létrehozásához használható. Az alábbi példában az oz táblázat TESTH (testhossz) változójából hozunk létre egy olyan új változót, amely a 80 cm-nél rövidebbek esetén 'kicsi', a 81–110 cm-es tartományba esőknél 'kozepes', a 110 cm-nél hosszabbak esetén pedig 'nagy' értéket vesz fel [\(16.](#page-17-1) ábra). Az átkódolt változó az adattáblázat utolsó oszlopban látható [\(17.](#page-18-2) ábra).

Az átkódolás párbeszédablak kitöltendő mezői:

Variables to recode Az átkódolandó változó(k) kiválasztása

New variable name or prefix for multiple recodes Az új, átkódolt változó neve, vagy egy előtag több változó egyszerre történő átkódolása esetén

Make (each) new variable a factor Az új változók faktorrá alakítása Enter recode directives Átkódolási szabályok

- Az egyes szabályokat külön sorba kell írni, vagy pontosvesszővel elválasztani.
- Mindegyik 'input=output' alakú (az aposztrófot nem kell beleírni!!).

| œ<br><b>R</b> Commander                                                                                      | $\mathbf{E}$<br>▭                                                                    |
|----------------------------------------------------------------------------------------------------|--------------------------------------------------------------------------------------|
| File Edit Data Statistics Graphs Models Distributions Tools Help                                             |                                                                                      |
| Dat New data set<br>Load data set<br>R Script<br>Merge data sets                                             | View data set<br>Model:<br>$\Sigma$ <no active="" model=""></no>                     |
| header:"<br>showData( Import data<br>maxheigl Data in packages                                               | strip.white=TRUE)<br>$\blacktriangleright$ logFont'), maxwidth=80,                   |
| scatterpli Active data set<br>id.meth Manage variables in active data set<br>ylab="reserving (Ng), were pop; | ▶LSE, spread=FALSE,<br>Recode variables                                              |
| pop\$biol <- as.factor(pop\$biol)                                                                            | Compute new variable<br>Add observation numbers to data set<br>Standardize variables |
|                                                                                                    | Convert numeric variables to factors                                                 |
| Output                                                                                                    | mit<br>Bin numeric variable                                                          |
| $>$ (minta = sample(1000,20))<br>[1] 826 205 738 619 241 827 974 515 596 795 268                             | Reorder factor levels<br>Define contrasts for a factor<br>Rename variables           |
| > pop <- read.table("/home/andrea/work/biostat130<br>na.strings="NA", dec=".", strip.white=TRUE)             | Delete variables from data set<br>der=TF                                             |

<span id="page-17-0"></span>15. ábra. Változó manipuláció: Data → Manage variables in active data set

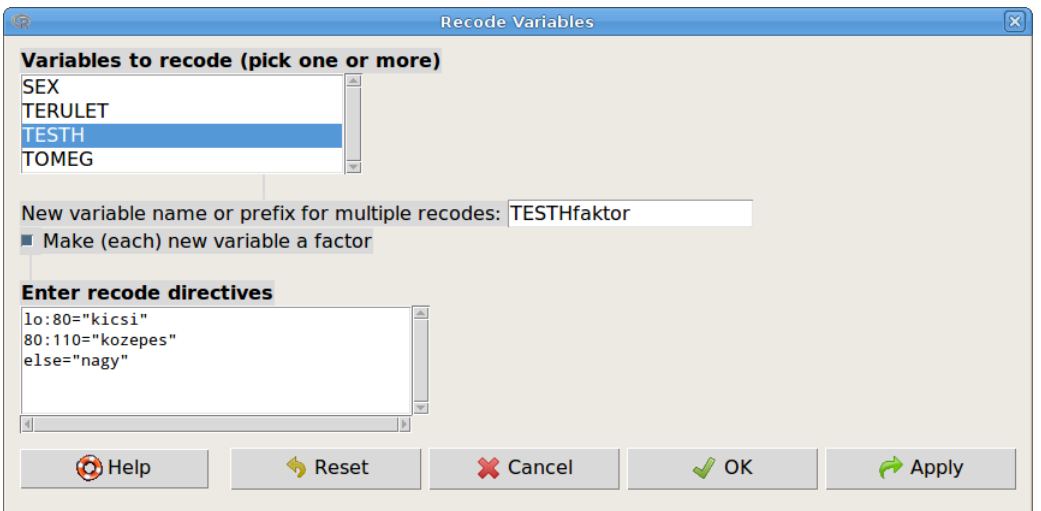

<span id="page-17-1"></span>16. ábra. Változók átkódolása: Data → Manage variables in active data set → Recode variables

- Az 'NA' megengedett érték.
- A faktorszinteket idézőjelek közé kell tenni.
- Felsorolás esetén az értékeket vessző választja el: '7,8,9,10 = "keves"'
- Tartományokat kettősponttal adunk meg: '7:10="keves"'.
- Ha nem tudjuk az alsó, vagy felső határt, használhatjuk a 'lo' illetve 'hi'-t helyettük: 'lo:10="keves".
- Az 'else' minden egyébre vonatkozik, amit addig nem adtunk meg: 'else="sok"'

(Tk. 370. o. 11.12. példa)

| œ                 |                       |      | 0Z        |           | lol<br>$\mathbf x$<br>اد    |
|-------------------|-----------------------|------|-----------|-----------|-----------------------------|
|                   | <b>TERULET</b>        |      |           |           | SEX TOMEG TESTH TESTHfaktor |
|                   | Babat suta            |      | 1.90      | 58.0      | kicsi                       |
|                   | Pitvaros suta         |      | 2.85      | 59.0      | kicsi                       |
|                   | Pitvaros suta         |      | 2.78      | 60.0      | kicsi                       |
|                   | Pitvaros              | suta | 2.59      | 60.0      | kicsi                       |
|                   | Pitvaros suta         |      | 4.32      | 64.5      | kicsi                       |
| 1 2 3 4 5 6 7 8 9 | <b>Babat</b>          | bak  | 3.05      | 65.0      | kicsi                       |
|                   | Pitvaros              | bak  | 4.55      | 67.5      | kicsi                       |
|                   | Arpadhalom suta       |      |           | 5.40 72.0 | kicsi                       |
|                   | Pitvaros suta         |      | 6.41      | 74.0      | kicsi                       |
| 10                | Pitvaros              | bak  | 6.00      | 74.5      | kicsi                       |
| 11                | Babat suta            |      | 9.50      | 77.5      | kicsi                       |
| 12                | Arpadhalom suta 7.50  |      |           | 77.5      | kicsi                       |
| 13                | Pitvaros suta         |      | 7.22      | 78.0      | kicsi                       |
| 14                | Arpadhalom suta 7.50  |      |           | 79.0      | kicsi                       |
| 15                | Arpadhalom suta 11.00 |      |           | 79.0      | kicsi                       |
| 16                | <b>Babat</b>          |      | bak 10.50 | 79.0      | kicsi                       |
| 17                | Pitvaros suta         |      | 7.70      | 80.5      | kozepes                     |
| 18                | Arpadhalom            | bak  | 9.00      | 81.5      | kozepes                     |
| 19                | Arpadhalom            | bak  | 8.00      | 82.0      | kozepes                     |
| 20                | Pitvaros suta         |      | 8.40      | 82.0      | kozepes                     |
| 21                | Pitvaros suta         |      | 8.12      | 83.0      | kozepes                     |
| 22                | Arpadhalom            |      | bak 10.00 | 84.5      | kozepes                     |
| 23                | Arpadhalom suta 11.50 |      |           | 84.5      | kozepes                     |

<span id="page-18-2"></span>17. ábra. Az őzes adattábla az átkódolt TESTHfaktor változóval

#### <span id="page-18-0"></span>7.2. Származtatott változók számítása

A meglévő változókból készíthetünk új változókat [\(18.](#page-18-3) ábra). A párbeszédablak kitöltése:

Current variables (double click to expression) A meglévő változók, kétszer rájuk kattintva átkerülnek az Expression to compute mezőbe

New variable name Új változó neve

Expression to compute A kiszámítandó kifejezés

A példában a BMI-t számítjuk ki  $(BMI = \frac{tomeg}{magsa^2})$  a testmagasság és tömeg változókból. (TK. 40. o. 2.3. példa )

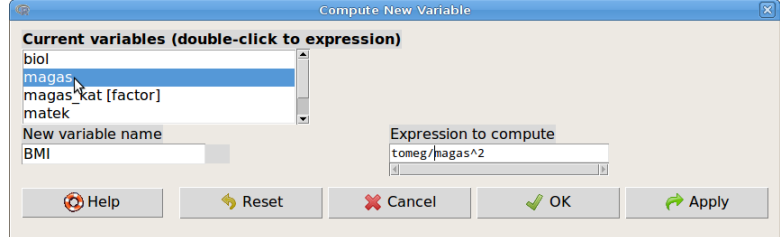

<span id="page-18-3"></span>18. ábra. Származtatott változó készítése: Data → Manage variables in active dataset → Compute new variable...

At Expression to compute mezőbe függvényeket is írhatunk. Második példánkban egy numerikus változó értékeit rangokká transzformáljuk a rank() függvény felhasználásával [\(19.](#page-19-1) ábra). (Tk. 39. o. 2.4.3. fejezet)

#### <span id="page-18-1"></span>7.3. Numerikus változók faktorrá alakítása

Sokszor előfordul, hogy kategóriás változókat numerikusan kódolnak. Ekkor, az elemzések korrekt elvégzése érdekében, faktorrá kell alakítanunk az adott változókat [\(20.](#page-19-2) ábra). A párbeszédablak kitöltése:

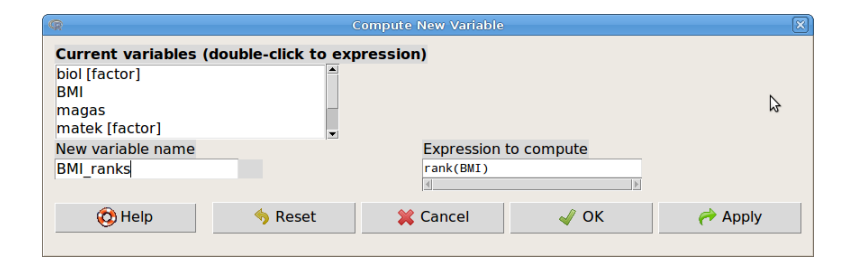

<span id="page-19-1"></span>19. ábra. Rangok kiszámítása: Data  $\rightarrow$  Manage variables in active data set  $\rightarrow$  Compute new variable

Variables Faktorrá alakítandó változó(k) kiválasztása Factor levels Faktor szintek megadása

Supply level names Faktorszintek megnevezése

Use numbers Az eredeti számokat tartjuk meg faktorszintekként (szöveges típusú lesz)

New variable name or prefix for multiple variables Új változó név, vagy előtag több változó esetén

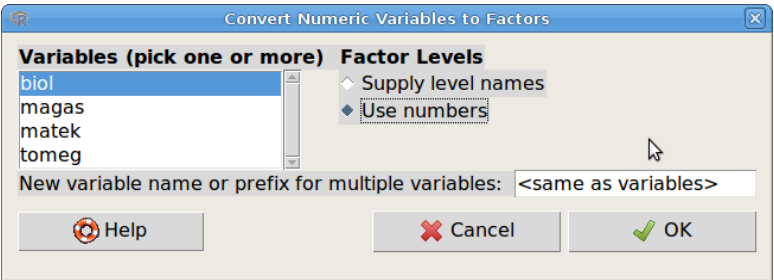

<span id="page-19-2"></span>20. ábra. Faktorrá alakítás: Data → Manage Variables in Active Dataset → Convert Numeric Variables to Factors

### <span id="page-19-0"></span>7.4. További műveletek változókkal

Add observation numbers to data set Létrehoz egy sorszám változót az aktív adattáblázatban

Standardize variables... Változó standardizálása

Bin numeric variable... Faktor változót készít egy numerikus változó értéktartományának intervallumokra (bin) osztásával

Reorder factor levels Egy faktor szintjeinek átrendezése

Define contrasts for a factor... Kontraszt megadása a kiválasztott faktorhoz

Rename variables... Változók átnevezése

Delete variables from data set... Változók törlése

(Tk. 43. o. 2.4. fejezet)

## <span id="page-20-0"></span>8. Leíró statisztikák

A leíró statisztikák kiszámítására szolgáló eljárásokat a Statistics  $\rightarrow$  Summaries menüben találjuk [\(21.](#page-20-3) ábra).

| G                                                                                                    |                                                                                                    | <b>R</b> Commander                                                                                                    |                                                                   |
|----------------------------------------------------------------------------------------------------|----------------------------------------------------------------------------------------------------|----------------------------------------------------------------------------------------------------|-------------------------------------------------------------------|
|                                                                                                    | File Edit Data Statistics Graphs Models Distributions Tools Help                                                              |                                                                                                    |                                                                   |
| Data set:<br>œ<br>R Script R Mark Means<br>showData(pop, pl Proportions<br>maxheight=30, Variances<br>ylab="Testtön Fit models | <b>Summaries</b><br><b>Contingency tables</b><br>scatterplot (tome Nonparametric tests<br>id.method='mal Dimensional analysis | Active data set<br>> Numerical summaries<br>▶ Frequency distributions<br>Count missing observations<br>* Table of statistics<br>Correlation matrix<br>Correlation test<br>> Shapiro-Wilk test of normality | <no active="" model=""><br/><math>\blacktriangle</math><br/></no> |
| pop\$biol <- as.factor(pop\$biol)                                                                                              |                                                                                                    |                                                                                                    |                                                                   |

<span id="page-20-3"></span>21. ábra. Leíró statisztikák: Statistics  $\rightarrow$  Summaries

#### <span id="page-20-1"></span>8.1. Aktív adattábla összegzése

Az aktív adattábla változóinak alapvető leíró statisztikáit írathatjuk ki (Statistics  $\rightarrow$  Summaries  $\rightarrow$  Active data set). Numerikus változók esetén a minimum ( $Min.$ ), alsó kvartilis (1st Qu.), a medián (Median), az átlag (Mean), a felső kvartilis (3rd Qu.) és a maximum (Max.) értékeket. Faktor változók esetén pedig a kategóriák gyakoriságait.

> summary(pop)

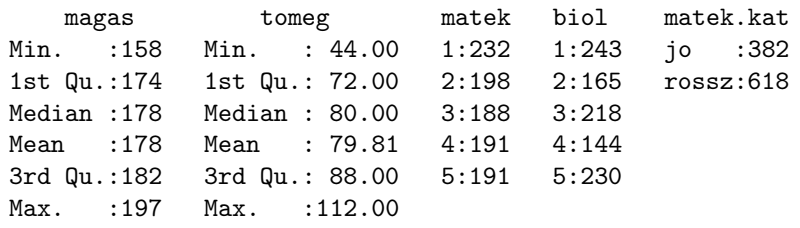

#### <span id="page-20-2"></span>8.2. Leíró statisztikák numerikus változókra

Az alapvető leíró statisztikákat a Statistics  $\rightarrow$  Summaries  $\rightarrow$  Numerical summaries... segítségével egy kategóriás változó kategóriáira bontva is kiszámíttathatjuk. A lepke táblázat TAP kategóriái esetén mutatjuk be a funkció használatát [\(22.](#page-21-1)[–24.](#page-21-2) ábrák). A [22.](#page-21-1) ábrán látható ablakban kell kiválasztani a változó(ka)t, illetve a Summarizy by groups gomb megnyomása után a kategóriás változót [\(23.](#page-21-3) ábra). Ezután, rákattintva a Statistics gombra, kiválaszthatjuk a kiszámítandó statisztikákat [\(24.](#page-21-2) ábra):

Mean Átlag Standard Deviation Szórás Coefficient of Variation Relatív szórás v. variációs együttható Skewness Ferdeség Kurtosis Csúcsosság

(E két utóbbi nem szoktuk használni.)

Az alábbi outputban az átlag (Mean), a szórás (sd), az interkvartilis terjedelem (IQR), a variációs együttható (cv), a kvartilisek (0%: minimum, 25%: alsó kvartilis, 50%: medián, 75%: felső kvartilis, 100%: maximum) és a kategóriák gyakoriságai (data:n) szerepelnek.

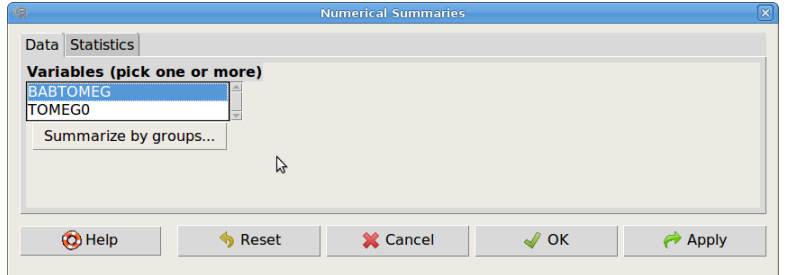

<span id="page-21-1"></span>22. ábra. Leíró statisztikák numerikus változókra: Statistics → Summaries → Numerical summaries...

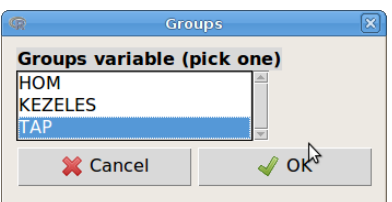

<span id="page-21-3"></span>23. ábra. Csoportok beállítása: Statistics → Summaries → Numerical summaries... → Summarize by groups

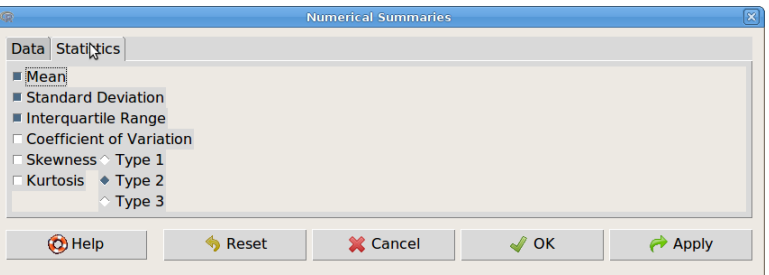

<span id="page-21-2"></span>24. ábra. Leíró statisztikák kiválasztása: Statistics → Summaries → Numerical summaries... → **Statistics** 

```
> numSummary(lepke[,"BABTOMEG"], groups=lepke$TAP,
   statistics=c("mean", "sd", "IQR", "quantiles", "cv"),
   quantiles=c(0,.25,.5,.75,1))
          mean sd IQR cv 0% 25% 50% 75% 100% data:n
adlibitum 0.306 0.0295 0.0260 0.0964 0.230 0.291 0.309 0.318 0.375 30
limitalt 0.198 0.0269 0.0323 0.1354 0.143 0.183 0.195 0.215 0.252 26
```
(Tk. 104. o. 4.2. fejezet, 341. o. 11.1.2. fejezet)

#### <span id="page-21-0"></span>8.3. Gyakorisági eloszlások

Kategóriás (faktor, ha numerikusan kódolt, faktorrá kell először alakítani. ld. [7.3.](#page-18-1) fejezet) változók esetén gyakoriság táblázatot, illetve az eloszlás vizsgálatára szolgáló Khi-négyzet-próbát a Statistics → Summaries → Frequency distributions... párbeszédablak előhívásával írattathatunk ki, illetve végezhetünk [\(25.](#page-22-1) ábra). Ki kell választanunk a vizsgálandó változót (variables (pick one or more)). Ha Khi-négyzet próbát is szeretnénk végezni, akkor be kell jelölnünk a Chi-square goodness-of fit test (for one variable only) opciót.

| $\circ$                      |                                                           | <b>Frequency Distributions</b> |      | Ι×                      |
|------------------------------|-----------------------------------------------------------|--------------------------------|------|-------------------------|
| Variables (pick one or more) |                                                           |                                |      |                         |
| <b>Imatek</b>                |                                                           |                                |      |                         |
| matek.kat                    |                                                           |                                |      |                         |
|                              | ■ Chi-square goodness-of-fit test (for one variable only) |                                |      |                         |
| <b>O</b> Help                | R <sub>iset</sub>                                         |                                |      |                         |
|                              |                                                           | <b>X</b> Cancel                | ∤ ок | $\leftrightarrow$ Apply |

<span id="page-22-1"></span>25. ábra. Gyakorisági táblázat: Statistics → Summaries → Frequency distributions

Az OK gomb megnyomása után felugró [\(26.](#page-22-2) ábra) meg kell adnunk az egyes kategóriákba tartozás hipotetikus valószínűségit (alapbeállítás: egyenletes eloszlás).

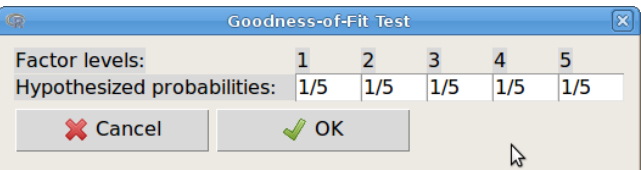

<span id="page-22-2"></span>26. ábra. Hipotetikus valószínűségek beállítása Khi-négyzet próbához: Statistics → Summaries  $\rightarrow$  Frequency distributions

Az output első részébe a gyakoriságok, majd a százalékos gyakoriságok, végül a Khi-négyzet próba eredménye kerül kiíratásra.

```
> .Table <- table(pop$matek)
> .Table # counts for matek
1 2 3 4 5
232 198 188 191 191
> round(100*.Table/sum(.Table), 2) # percentages for matek
1 2 3 4 5
23.2 19.8 18.8 19.1 19.1
> .Probs <- c(0.2,0.2,0.2,0.2,0.2)
> chisq.test(.Table, p=.Probs)
       Chi-squared test for given probabilities
data: .Table
X-squared = 6.67, df = 4, p-value = 0.1544
```
#### (Tk. 36. o. 2.2. példa; 88. o. 4.1.1. fejezet; 208. o. 7.3.1. fejezet)

#### <span id="page-22-0"></span>8.4. Hiányzó adatok száma

A Statistics  $\rightarrow$  Summaries  $\rightarrow$  Count missing observations opcióval az aktív táblázat hiányzó adatait számoltathatjuk meg változónként.

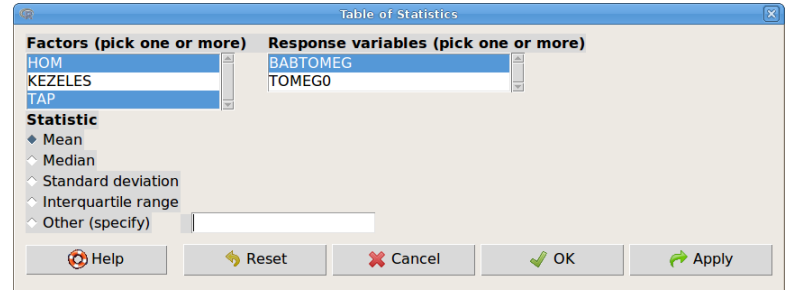

<span id="page-23-2"></span>27. ábra. Leíró statisztikák táblázata: Statistics  $\rightarrow$  Summaries  $\rightarrow$  Table of statistics...

### <span id="page-23-0"></span>8.5. Leíró statisztikák két faktor szerinti bontásban

A leíró statisztikákat egyesével, két kategóriás változó szerinti bontásban is kiszámíttathatjuk [\(27.](#page-23-2) ábra). Be kell állítanunk a faktorokat (Factors (pick one or more)) illetve a numerikus változókat (Response variables (pick one or more)), valamint ki kell választanunk a statisztika típusát (Statistic).

```
> tapply(lepke$BABTOMEG, list(HOM=lepke$HOM, TAP=lepke$TAP), mean,
      na.rm=TRUE)
```
TAP HOM adlibitum limitalt hutott 0.3038000 0.1996667 melegitett 0.3104167 0.1906000 szobahom 0.3008750 0.2080000

(Tk. 339. o. 11.1.2. fejezet)

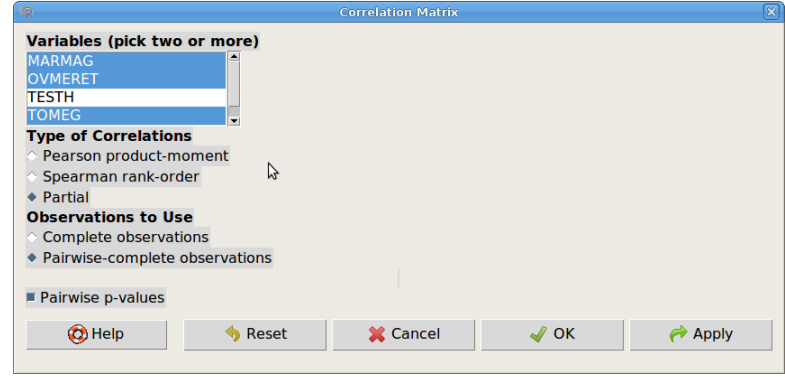

<span id="page-23-3"></span>28. ábra. Korrelációs mátrix: Statistics → Summaries → Correlation matrix...

#### <span id="page-23-1"></span>8.6. Korrelációs mátrix

Több numerikus változó páronkénti Pearson, Spearman, illetve parciális korrelációját számíttathatjuk ki, illetve tesztelhetjük (kétoldali tesztek) a Statistics  $\rightarrow$  Summaries  $\rightarrow$  Correlation matrix funkcióval [\(28.](#page-23-3) ábra). Meg kell adnunk két, vagy több változót (Variables (pick two or more)), a korrelációs együttható típusát, valamint azt, hogy a hiányzó adatokat hogy kezelje a program (Observations to Use). A Complete observations lehetőség választása esetén, a program kihagyja az összes olyan esetet, amelyben bármelyik kiválasztott változó esetén hiányzik az adat. Ha a Pairwise-complete observations lehetőséget választjuk, akkor minden változó pár esetén a lehető legtöbb adatot felhasználja. A Pairwise p-values bejelölése esetén a korrelációkat teszteli is.

Az output első részében a korrelációs együtthatókat, majd a mintaelemszámokat, utána a korrelációs együttható tesztelésére kapott p-értékeket, majd a többszörös tesztelés miatt a Holm módszerrel korrigált p-értékeket Adjusted p-values (Holm's method) láthatjuk.

```
> partial.cor(oz1[,c("MARMAG","OVMERET","TOMEG")], tests=TRUE,
    use="pairwise.complete")
Partial correlations:
       MARMAG OVMERET TOMEG
MARMAG 0.00000 0.19510 0.52434
OVMERET 0.19510 0.00000 0.50112
TOMEG 0.52434 0.50112 0.00000
Number of observations:
       MARMAG OVMERET TOMEG
MARMAG 109 107 109
OVMERET 107 107 107
TOMEG 109 107 109
Pairwise two-sided p-values:
       MARMAG OVMERET TOMEG
MARMAG 0.045 0.000
OVMERET 0.045 0.000
TOMEG 0.000 0.000
Adjusted p-values (Holm's method)
       MARMAG OVMERET TOMEG
MARMAG 0.045 0.000
OVMERET 0.045 0.000
TOMEG 0.000 0.000
```
(Tk. 275. o. 9.10. példa, 245. o. 8. fejezet)

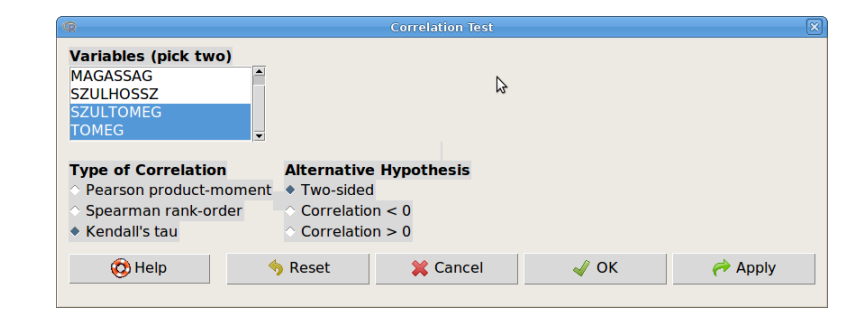

<span id="page-24-1"></span>29. ábra. Korreláció tesztelése: Statistics → Summaries → Correlation test...

#### <span id="page-24-0"></span>8.7. Korrelációs együttható tesztelése

Két változó Pearson-, Spearman- illetve Kendall-féle korrelációját tesztelhetjük. Egyoldai tesztek is végezhetők [\(29.](#page-24-1) ábra). Ehhez a következőket kell beállítani:

Variables (pick two) Változók kiválasztása Type of Correlation A korrelációs együttható típusa Alternative Hypothesis Az ellenhipotézis típusa

> **Two-sided**  $H_1$ : Correlation  $\neq 0$ **Correlation < 0**  $H_1$  : Correlation < 0 **Correlation > 0**  $H_1$  : Correlation > 0

```
> cor.test(regr.kurz$SZULTOMEG, regr.kurz$TOMEG,
    alternative="two.sided", method="kendall")
        Kendall's rank correlation tau
data: regr.kurz$SZULTOMEG and regr.kurz$TOMEG
z = 2.3089, p-value = 0.02095
alternative hypothesis: true tau is not equal to 0
sample estimates:
      tau
0.3725535
```
(Tk. 251. o. 8.4. példa)

#### <span id="page-25-0"></span>8.8. Normalitás tesztelése

Egy változó esetén végezhető el a Shapiro-Wilk-féle normalitás vizsgálat (Statistics → Summaries  $\rightarrow$  Shapiro-Wilk test of normality...).

## <span id="page-25-1"></span>9. Kontingencia-táblák elemzése

Kereszttábla, vagy más néven kontingencia-táblázatok elemzésére szolgáló eljárásokat a Statistics  $\rightarrow$  Contingency tables menüben találunk [\(30.](#page-25-3) ábra).

| $\circ$   |                                                        |                    |  | <b>R</b> Commander                                               |   |
|-----------|--------------------------------------------------------|--------------------|--|------------------------------------------------------------------|---|
|           |                                                        |                    |  | File Edit Data Statistics Graphs Models Distributions Tools Help |   |
| <b>GP</b> | Data set:                                              | <b>Summaries</b>   |  | set & View data set   Model: $\Sigma$ < No active model>         |   |
|           |                                                        | Contingency tables |  | ☆ Two-way table                                                  |   |
|           | R Script R Mark Means                                  |                    |  | Multi-way table                                                  |   |
|           | library(relimp, Proportions                            |                    |  | Enter and analyze two-way table                                  | ▲ |
|           | showData(oz1, pl Variances                             |                    |  | runumun t rogromu j, maxwruum-oo, maxmeight=30,                  |   |
|           | suppress.X11.v<br>library(abind, p Nonparametric tests |                    |  |                                                                  |   |
|           | . Table <- xtabs(Dimensional analysis                  |                    |  |                                                                  |   |
| .Table    | rowPercents(.Tat Fit models                            |                    |  |                                                                  |   |
|           | fisher.test(.Table)                                    |                    |  |                                                                  |   |
|           | ramova(Tabla)                                          |                    |  |                                                                  |   |

<span id="page-25-3"></span>30. ábra. Kontingencia-táblázatok: Statistics → Contingency tables

Készíthetünk és elemezhetünk adattáblázatból kétdimenziós (Two-way table), többdimenziós táblázatot (Multi-way table), illetve elemezhetünk kézzel begépelt táblázatot (Enter and analyze two-way table...).

#### <span id="page-25-2"></span>9.1. Kétdimenziós kontingencia-táblák elemzése

Kétdimenziós táblázat elemzéséhez meg kell adnunk a sorokba (Row variable (pick one)), illetve az oszlopokba kerülő faktor változót (Column variable (pick one)). Lehetőség van arra is, hogy a táblázatnak csak egy részére végezzük el az elemzéseket, ehhez a [6.1.](#page-12-0) fejezetben leírt módon meg kell adni a résztáblázat eseteit meghatározó logikai kifejezést [\(31.](#page-26-0)ábra).

A változók megadása után a Statistics fülre kattintva beállíthatjuk, hogy milyen formában kérjük a kontingencia-táblát, illetve hogy milyen teszteket végezzen el a program [\(32.](#page-26-1) ábra).

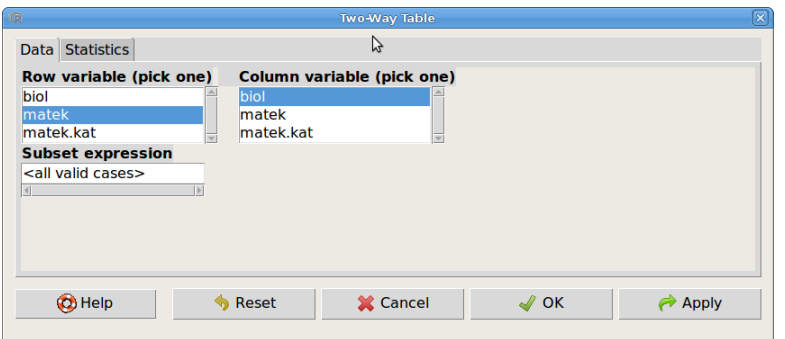

<span id="page-26-0"></span>31. ábra. Kétdimenziós kontingencia-táblák: Statistics → Contingency tables → Two-way table...

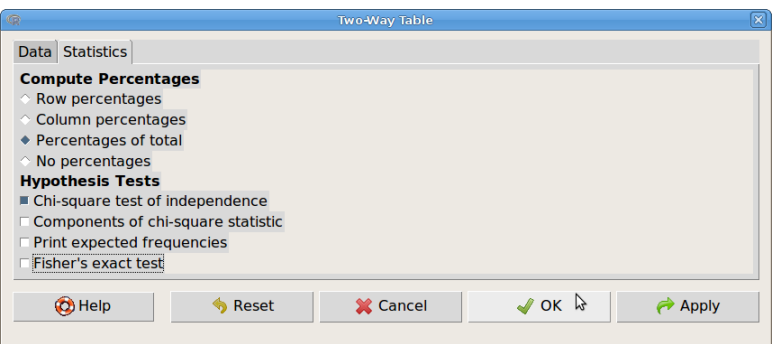

<span id="page-26-1"></span>32. ábra. Kontingencia-táblák készítése és elemzése: Statistics → Contingency tables → Two-way table...→ Statistics

Compute Percentages Százalékos arányok

Row percentages Soronkénti százalékos arányok Column percentages Oszloponkénti százalékos arányok Percentages of total Százalékos arányok az összgyakorisághoz képest No percentages Nem számol százalékos arányokat

Hypothesis Tests Függetlenségvizsgálatok

Chi-square test of independence Khi-négyzet teszt Components of chi-square statistic A khi-négyzet statisztika komponensei Print expected frequencies Várt gyakoriságok kiíratása Fisher's exact test Fisher-féle egzakt próba

A pop adattábla esetén, az output első részében a kontingencia-táblát láthatjuk, majd a megfelelő százalékos arányokat, végül a függetlenségvizsgálatok (esetünkben Khi-négyzet próba) eredményét. Az elemzés előtt a matek és biol változók faktorrá lettek alakítva.

> .Table <- xtabs(~matek+biol, data=pop) > .Table

biol

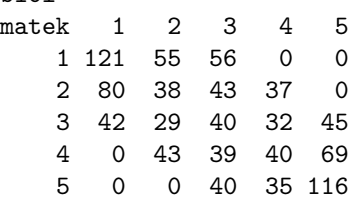

```
> totPercents(.Table) # Percentage of Total
        1 2 3 4 5 Total
1 12.1 5.5 5.6 0.0 0.0 23.2
2 8.0 3.8 4.3 3.7 0.0 19.8
3 4.2 2.9 4.0 3.2 4.5 18.8
4 0.0 4.3 3.9 4.0 6.9 19.1
5 0.0 0.0 4.0 3.5 11.6 19.1
Total 24.3 16.5 21.8 14.4 23.0 100.0
> .Test <- chisq.test(.Table, correct=FALSE)
> .Test
       Pearson's Chi-squared test
data: .Table
X-squared = 509.2416, df = 16, p-value < 2.2e-16
   (Tk. 98. o. 4.1.2. fejezet, 4.3. példa)
```
### <span id="page-27-0"></span>9.2. Többdimenziós táblázatok

Kettőnél több faktor változó esetén, a sor (Row variable), illetve oszlop változóként (Column variable) megjelölt változók kontingencia-tábláit a többi faktor változó (Control variables) kategóriái szerinti bontásban írathatjuk ki százalékos formában is [\(33.](#page-27-1) ábra).

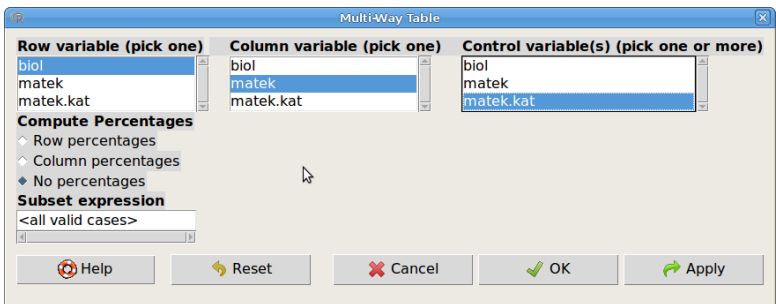

<span id="page-27-1"></span>33. ábra. Többdimenziós kontingencia-tábla: Statistics → Contingency tables → Multi-way table...

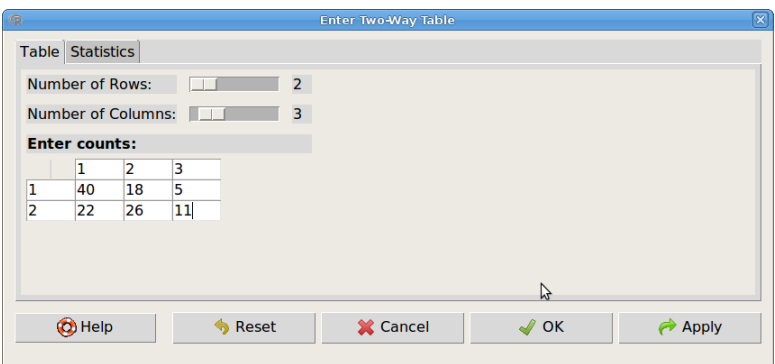

<span id="page-27-2"></span>34. ábra. Kétdimenziós kontingencia-tábla kézi bevitele: Statistics → Contingency tables → Enter and analyze two-way table...

#### <span id="page-28-0"></span>9.3. Kézzel begépelt kontingencia-tábla elemzése

Lehetőségünk van kézzel is begépelni kontingencia-táblát [\(34.](#page-27-2) ábra). Ehhez először be kell állítani a táblázat méretét, azaz a sorok számát (Number of Rows) és az oszlopok számát (Number of Columns), majd be kell gépelni a gyakoriságokat. Ezután a Statistics fülre kattintva be lehet állítani az előzőekhez hasonló százalékos arányokat, illetve teszteket [\(35.](#page-28-1) ábra).

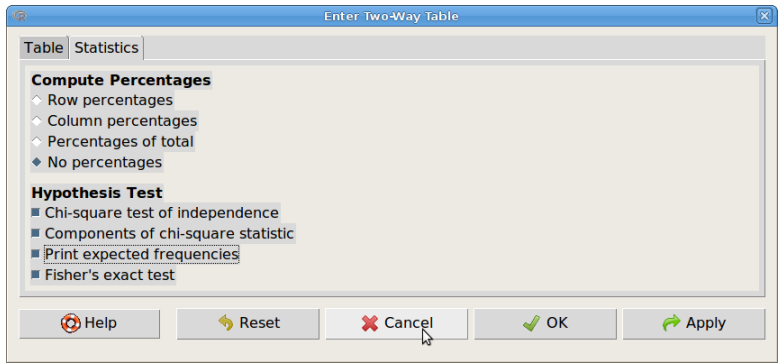

<span id="page-28-1"></span>35. ábra. Kézzel felvitt kétdimenziós tábla elemzési beállításai: Statistics → Contingency tables  $\rightarrow$  Enter and analyze two-way table... $\rightarrow$  Statistics

A [35.](#page-28-1) ábrán látható beállításoknak megfelelő output első részében a kontingencia-táblát kapjuk meg, majd a Khi-négyzet teszt eredményét, utána a várt gyakoriságokat, majd a Khinégyzet komponenseit, végül pedig a Fisher-próba eredményét.

```
> .Table <- matrix(c(40,18,5,22,26,11), 2, 3, byrow=TRUE)
> rownames(.Table) <- c('1', '2')> colnames(.Table) <- c('1', '2', '3')
> .Table # Counts
1 2 3
1 40 18 5
2 22 26 11
> .Test <- chisq.test(.Table, correct=FALSE)
> .Test
       Pearson's Chi-squared test
data: .Table
X-squared = 8.8087, df = 2, p-value = 0.01222
> .Test$expected # Expected Counts
1 2 3
1 32.01639 22.72131 8.262295
2 29.98361 21.27869 7.737705
> round(.Test$residuals^2, 2) # Chi-square Components
     1 2 3
1 1.99 0.98 1.29
2 2.13 1.05 1.38
> fisher.test(.Table)
       Fisher's Exact Test for Count Data
data: .Table
p-value = 0.01073alternative hypothesis: two.sided
   (Tk. 214-218. o., 7.3.2. fejezet, 7.6.- 7.10. példák)
```
## <span id="page-29-0"></span>10. Hipotézisvizsgálatok: átlagok elemzése

Átlagok elemzésére szolgáló eljárásokat a Statistics → Means menüben találunk [\(36.](#page-29-2) ábra).

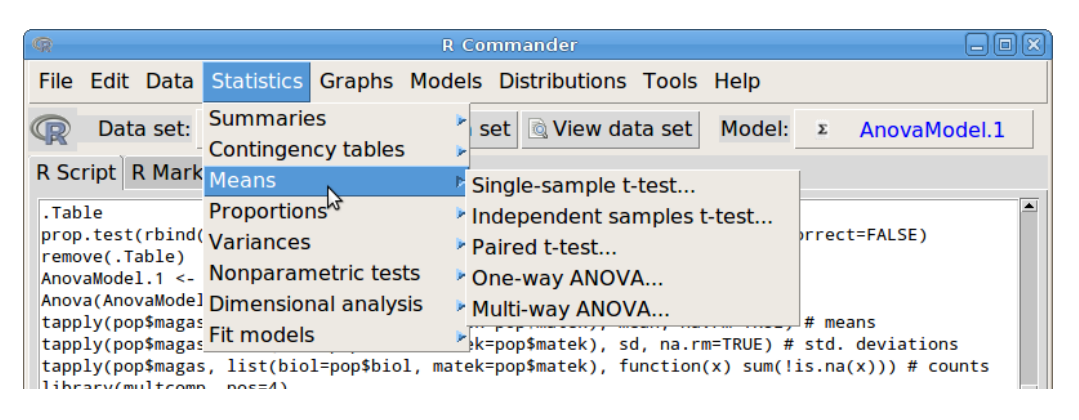

36. ábra. Átlagok elemzése: Statistics → Means

### <span id="page-29-2"></span><span id="page-29-1"></span>10.1. Egymintás t-próba

Példánkban az vizsgáljuk egymintás t-próbával (Statistics  $\rightarrow$  Means  $\rightarrow$  Single sample t-test...), hogy az elsőéves hallgatók átlagos tömege szignifikánsan több-e, mint 78 kg [\(37.](#page-29-3) ábra). Ehhez meg kell adnunk a következőket:

Variable (pick one) A vizsgálandó változó

Alternative Hypothesis) Az ellenhipotézis típusa

Population mean  $!=$  mu0  $H_1$ :  $\mu \neq \mu_0$ Population mean  $<$  mu0  $H_1$ :  $\mu$   $<$   $\mu$ <sub>0</sub> Population mean > mu0  $H_1$ :  $\mu$  >  $\mu_0$ 

Null hypothesis:  $mu = A$  tesztelendő hipotetikus érték  $(\mu_0)$ 

Confidence level A mintából becsült populáció átlagra vonatkozó konfidencia-intervallum megbízhatósági szintje

|                         | Single-Sample t-Test |                                                                                                    | $\mathbf{x}$ |
|-------------------------|----------------------|----------------------------------------------------------------------------------------------------|--------------|
|                         |                      |                                                                                                    |              |
|                         |                      |                                                                                                    |              |
|                         |                      |                                                                                                    |              |
|                         |                      |                                                                                                    |              |
|                         |                      |                                                                                                    |              |
|                         |                      |                                                                                                    |              |
|                         |                      |                                                                                                    |              |
| Reset                   | <b>X</b> Cancel      | √⁄ok                                                                                                 | Apply        |
| ◆ Population mean > mu0 |                      | Ŋ<br>Population mean != mu0 Null hypothesis: mu = 78<br>Population mean < mu0  Confidence Level: .95 |              |

<span id="page-29-3"></span>37. ábra. Egymintás *t*-próba: Statistics  $\rightarrow$  Means  $\rightarrow$  Single sample t-test...

A teszt outputjában megkapjuk a t-statisztika értékét, a szabadsági fokot (df) és a p-értékek (p-value). Ezenkívül, kapunk egy – az alternatív hipotézis típusának megfelelő – konfidencia intervallumot, valamint a mintaátlagot.

```
> t.test(pop$tomeg, alternative='greater', mu=78, conf.level=.95)
        One Sample t-test
data: pop$tomeg
t = 5.238, df = 999, p-value = 9.895e-08
alternative hypothesis: true mean is greater than 78
95 percent confidence interval:
 79.24247 Inf
sample estimates:
mean of x
   79.812
```
#### <span id="page-30-0"></span>10.2. Két, független mintás t-próba

Példánkban az vizsgáljuk kétmintás t-próbával (Statistics → Means → Independent samples ttest...), hogy bizonyítják-e az alábbi minták, hogy a bikaborjak (b: bika) átlagos születéskori testtömege nagyobb, mint az üszőké (u: üsző)?[\(38.](#page-30-1) ábra). Ehhez meg kell adnunk a következőket (borjak.csv).

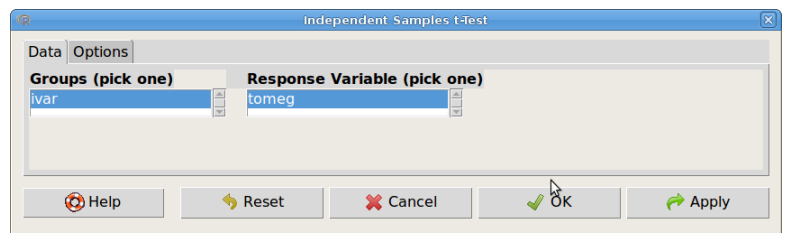

<span id="page-30-1"></span>38. ábra. Kétmintás t-próba: Statistics  $\rightarrow$  Means  $\rightarrow$  Independent samples t-test...

Groups (pick one) Csoportosító változó (2 szintű faktor lehet) Response variable (pick one) A vizsgálandó változó

Az Options fülre kattintva a megjelenő párbeszéd ablakban [\(39.](#page-31-1) ábra) pedig a következőket:

Difference A különbség

Two-sided  $H_1$ :  $\mu_1 - \mu_2 \neq 0$ 

Difference  $<$  0  $H_1$  :  $\mu_1$  −  $\mu_2$  < 0

Difference > 0  $H_1$  :  $\mu_1 - \mu_2$  > 0

- Confidence level A mintákból becsült, populációs átlagok különbségére vonatkozó konfidenciaintervallum megbízhatósági szintje.
- Assume equal variances? Feltételezzük-e a populációs varianciák egyezőségét? Ha nem, No (alapbeállítás, hagyjuk így!), akkor a Welch-próbát végzi el a program.

A teszt outputjában megkapjuk a t statisztika értékét, a szabadsági fokot (df) és a p-értékek (p-value). Ezenkívül kapunk, egy – az alternatív hipotézis típusának megfelelő – konfidencia intervallumot a populációs átlagok különbségére, valamint a mintaátlagokat.

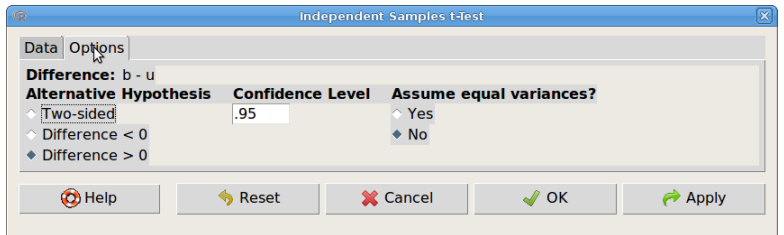

<span id="page-31-1"></span>39. ábra. Kétmintás *t*-próba: Statistics → Means → Independent samples t-test... → Options

```
> t.test(tomeg~ivar, alternative='greater', conf.level=.95,
  var.equal=FALSE, data=borjak)
       Welch Two Sample t-test
data: tomeg by ivar
t = 0.9912, df = 11.736, p-value = 0.1708
alternative hypothesis: true difference in means is greater than 0
95 percent confidence interval:
 -2.099368 Inf
sample estimates:
mean in group b mean in group u
      39.28571 36.66667
   (Tk. 200. o. 7.1.2. fejezet, 7.2. példa)
```
#### <span id="page-31-0"></span>10.3. Két, párosított mintás t-próba

Példánkban az vizsgáljuk páros t-próbával (Statistics  $\rightarrow$  Means  $\rightarrow$  Paired t-test...), hogy bizonyítjáke az adatok, hogy a második gyermek születéskori testtömege meghaladja az elsőét? [\(40.](#page-31-2) ábra, gyermek.csv). Ehhez meg kell adnunk a következőket:

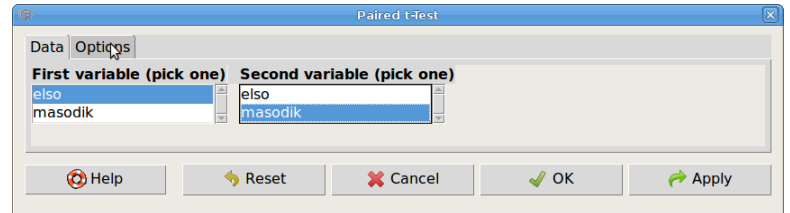

<span id="page-31-2"></span>40. ábra. Páros t-próba: Statistics  $\rightarrow$  Means  $\rightarrow$  Paired t-test...

First variable (pick one) Az egyik adatsort tartalmazó változó Second variable (pick one) A másik adatsort tartalmazó változó

Az Options fülre kattintva a megjelenő párbeszéd ablakban pedig a következőket [\(41.](#page-32-1) ábra).

Alternative Hypothesis Alternatív hipotézis típusa

Two-sided  $H_1$ :  $\mu_1 - \mu_2 \neq 0$ 

Difference < 0  $H_1$  :  $\mu_1$  −  $\mu_2$  < 0

Difference > 0  $H_1$  :  $\mu_1 - \mu_2 > 0$ 

Confidence level A mintákból becsült populációs átlagok különbségére vonatkozó konfidenciaintervallum megbízhatósági szintje.

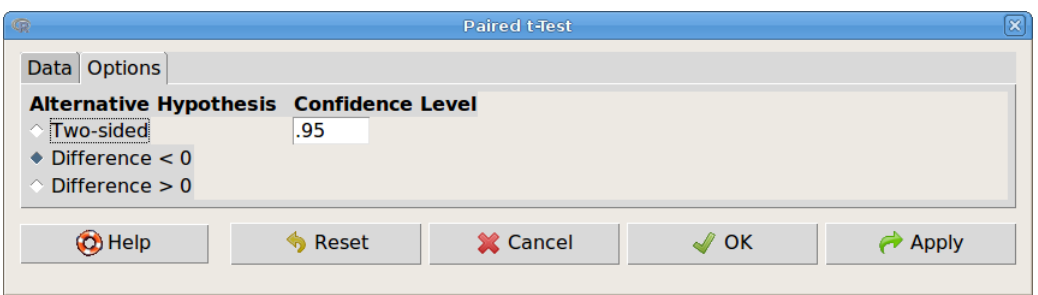

<span id="page-32-1"></span>41. ábra. Páros t-próba: Statistics → Means → Paired t-test...→ Options

A teszt outputjában megkapjuk a t-statisztika értékét, a szabadsági fokot (df) és a p-értékek (p-value). Ezenkívül kapunk, egy – az alternatív hipotézis típusának megfelelő – konfidencia intervallumot a populációs átlagok különbségére, valamint a különbségek átlagát.

```
t.test(gyermek$elso, gyermek$masodik, alternative='less',
   conf.level=.95, paired=TRUE)
        Paired t-test
data: gyermek$elso and gyermek$masodik
t = -1.6692, df = 9, p-value = 0.06471
alternative hypothesis: true difference in means is less than 0
95 percent confidence interval:
     -Inf 12.47327
sample estimates:
mean of the differences
                   -127
```
(Tk. 201. o., 7.1.3. fejezet, 7.3. példa)

#### <span id="page-32-0"></span>10.4. Egytényezős ANOVA

Több átlag összehasonlítását varianciaelemzéssel végezzük el (Statistics  $\rightarrow$  Means  $\rightarrow$  One-way ANOVA...),. Példánkban egy kísérletben egy tápoldatot tesztelünk! A kísérletet 12 növénnyel végezzük, amelyek közül sorsolással eldöntjük, hogy melyik kapjon tiszta vizet, és melyiket öntözzük tömény, illetve híg oldattal. A növények magasságát vizsgáljuk. (tapoldat.csv). Az elemzéshez meg kell adnunk a következőket [\(42.](#page-32-2) ábra).

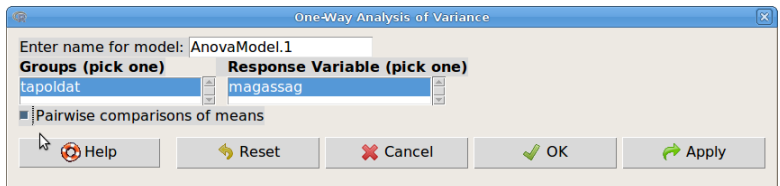

<span id="page-32-2"></span>42. ábra. Egytényezős ANOVA: Statistics → Means → One-way ANOVA...

Enter name of model: A modell elnevezése Groups (pick one) Csoportosító változó Response variable (pick one) A vizsgálandó célváltozó Pairwise comparisons of means Páronkénti összehasonlítások elvégzése

A teszt outputjában megkapjuk az ANOVA-táblázatot a p-értékkel (Pr(>F)). Ezenkívül kapunk egy táblázatot a mintaátlagokkal, szórásokkal és mintaelemszámokkal.

```
> AnovaModel.1 <- aov(magassag ~ tapoldat, data=adat)
> summary(AnovaModel.1)
Df Sum Sq Mean Sq F value Pr(>F)
tapoldat 2 303.5 151.75 18.84 0.000607 ***
Residuals 9 72.5 8.06
---
Signif. codes: 0 '***' 0.001 '**' 0.01 '*' 0.05 '.' 0.1 ' ' 1
> numSummary(adat$magassag , groups=adat$tapoldat, statistics=c("mean", "sd"))
       mean sd data:n
hig 56.75 1.258306 4
tomeny 61.75 3.304038 4
viz 49.50 3.415650 4
```
A páronkénti összehasonlítások eredményeként teszteket és konfidencia intervallumokat kapunk a páronkénti különbségekre, a homogén csoportokat (ahol azonos betű van, azok a csoportátlagok nem különböznek szignifikánsan), valamint egy ábrát a különbségekkel és konfidenciaintervallumaikkal [\(43.](#page-34-1) ábra).

```
> .Pairs <- glht(AnovaModel.1, linfct = mcp(tapoldat = "Tukey"))
> summary(.Pairs) # pairwise tests
         Simultaneous Tests for General Linear Hypotheses
Multiple Comparisons of Means: Tukey Contrasts
Fit: aov(formula = magassag \tilde{\phantom{a}} map = map \tilde{\phantom{a}} mapLinear Hypotheses:
                 Estimate Std. Error t value Pr(>|t|)
tomeny - hig == 0 5.000 2.007 2.491 0.0800 .
viz - hig == 0 -7.250 2.007 -3.612 0.0139 *
viz - tomeny == 0 -12.250 2.007 -6.104 <0.001 ***
- - -Signif. codes: 0 '***' 0.001 '**' 0.01 '*' 0.05 '.' 0.1 ' ' 1
(Adjusted p values reported -- single-step method)
> confint(.Pairs) # confidence intervals
         Simultaneous Confidence Intervals
Multiple Comparisons of Means: Tukey Contrasts
Fit: aov(formula = magassag \tilde{m}) tapoldat, data = adat)
Quantile = 2.792395% family-wise confidence level
Linear Hypotheses:
                 Estimate lwr upr
tomeny - hig == 0 5.0000 -0.6040 10.6040
viz - hig == 0 -7.2500 -12.8540 -1.6460
viz - tomeny == 0 -12.2500 -17.8540 -6.6460
> cld(.Pairs) # compact letter display
hig tomeny viz
   "b" "b" "a"
   (Tk. 322. o. 10.1. fejezet, 10.1.-2. példa)
```
#### 95% family-wise confidence level

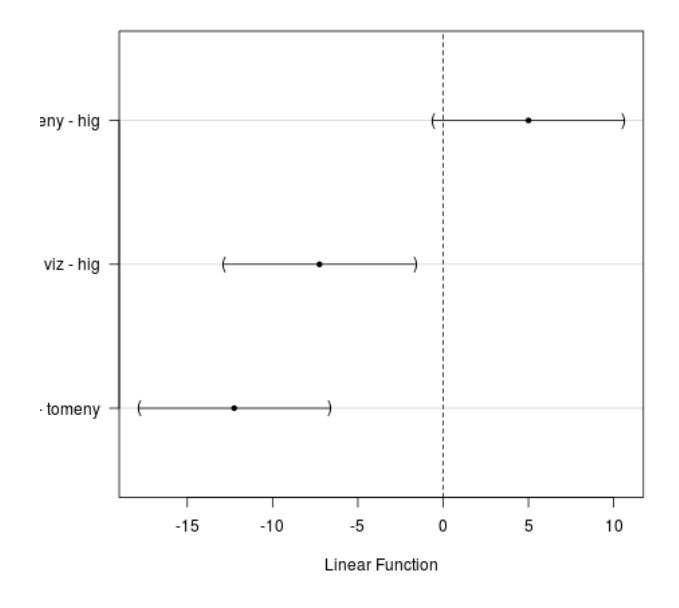

<span id="page-34-1"></span>43. ábra. Páronkénti különbségek konfidencia-intervallumokkal

### <span id="page-34-0"></span>10.5. Többtényezős ANOVA

Az előző fejezet tápoldatos kísérletet megismételték úgy is, hogy a szóban forgó növény két fajtáját kezelték az oldatokkal (tapoldat2.csv). A kiértékelést a többtényezős ANOVA elemzéssel végezzük el (Statistics → Means → Multi-way ANOVA...). (A fajta változót faktorrá kell alakítani!) Az elemzéshez meg kell adnunk a következőket [\(44.](#page-34-2) ábra).

| $\circ$                                                 |                                | Multi-Way Analysis of Variance |      | $\mathbf{\overline{x}}$ |
|---------------------------------------------------------|--------------------------------|--------------------------------|------|-------------------------|
| Enter name for model: AnovaModel.2                      |                                |                                |      |                         |
| Factors (pick one or more) Response Variable (pick one) |                                |                                |      |                         |
| fajta<br>tapoldat                                       | $\Delta$<br>magassag<br>$\sim$ | 스<br>$\overline{\phantom{a}}$  |      |                         |
| <b>O</b> Help                                           | <b>Reset</b>                   | X Cancel                       | ∥ ok | Apply                   |

<span id="page-34-2"></span>44. ábra. Többtényezős ANOVA: Statistics → Means → Multi-way ANOVA...

Enter name of model: A modell elnevezése Factors (pick one or more) Tényezők (faktorok) Response variable (pick one) A vizsgálandó célváltozó

A teszt outputjában megkapjuk az ANOVA-táblázatot a p-értékekkel (Pr(>F)). Ezenkívül kapunk egy-egy táblázatot a kezelés kombinációnkénti mintaátlagokkal, szórásokkal és mintaelemszámokkal.

```
> AnovaModel.2 <- (lm(magassag ~ fajta*tapoldat, data=adat))
> Anova(AnovaModel.2)
Anova Table (Type II tests)
Response: magassag
             Sum Sq Df F value Pr(\ge F)fajta 42.67 1 5.4857 0.03087 *
tapoldat 777.58 2 49.9875 4.481e-08 ***
fajta:tapoldat 13.08 2 0.8411 0.44751
Residuals 140.00 18
```

```
> tapply(adat$magassag, list(fajta=adat$fajta, tapoldat=adat$tapoldat),
    mean, na.rm=TRUE)
    + # means
tapoldat
fajta hig tomeny viz
   1 56.75 61.75 49.50
   2 55.25 60.00 44.75
> tapply(adat$magassag, list(fajta=adat$fajta, tapoldat=adat$tapoldat),
   sd, na.rm=TRUE)
   # std. deviations
tapoldat
fajta hig tomeny viz
   1 1.258306 3.304038 3.41565
   2 3.403430 2.160247 2.50000
> tapply(adat$magassag, list(fajta=adat$fajta, tapoldat=adat$tapoldat),
    function(x) sum(!is.na(x))) # counts
tapoldat
fajta hig tomeny viz
   1 4 4 4
    2 4 4 4
   (Tk. 328. o. 10.3. fejezet, 10.3. példa)
```
## <span id="page-35-0"></span>11. Arányokra vonatkozó próbák

Arányokra (valószínűségekre) vonatkozó próbákat a Statistics  $\rightarrow$  Proportions menüben találunk [\(45.](#page-35-1) ábra).

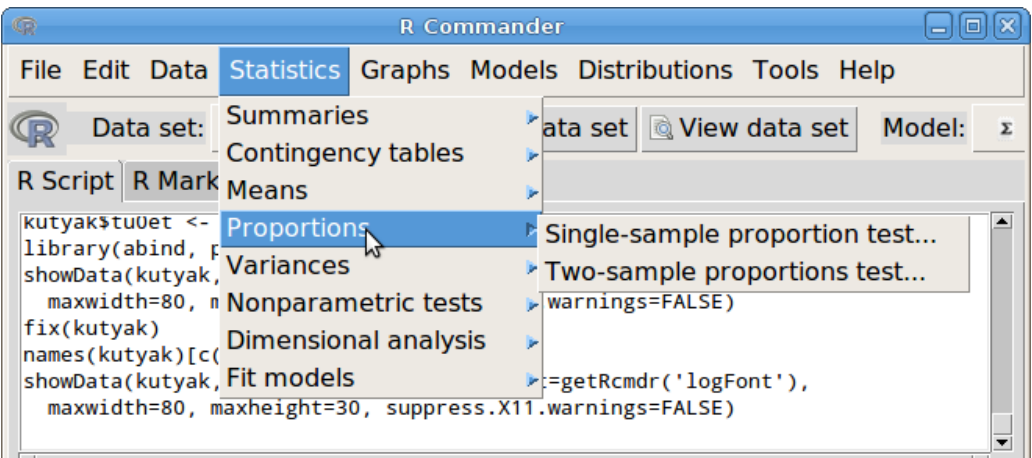

<span id="page-35-1"></span>45. ábra. Arányokra vonatkozó próbák: Statistics  $\rightarrow$  Proportions

A próbák használatát egy olyan táblázat adatain keresztül mutatjuk be, amelyben kutyák adatai (kutyak.csv) vannak egy bizonyos betegség tüneteinek meglétéről (tunet, 0: nincs, 1: van), illetve a kutyák ivaráról (ivar, 0: hím, 1: szuka). A 0,1-es kódolás szükséges a kétmintás próbához, és mindkét változót faktorrá kell alakítani az elemzés előtt. Mindkét faktor két szintű kell, hogy legyen.
## 11.1. Egy arány (valószínűség) vizsgálata

Vizsgáljuk meg először azt, hogy az ivararány megfelel-e az 1:1-es aránynak? Egzakt binomiális próbával végezzük el az elemzést. Ehhez meg kell adni a következőket [\(46.](#page-36-0) ábra):

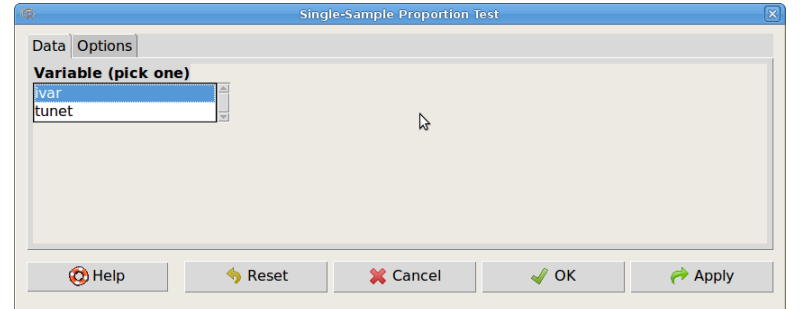

<span id="page-36-0"></span>46. ábra. Egy arány (valószínűség) vizsgálata: Statistics → Proportions → Single-sample proportion test...

Variable (pick one) A vizsgálandó változó

Az Options fülre kattintva a megjelenő párbeszéd ablakban [\(47.](#page-36-1) ábra) pedig a következőket:

Alternative Hypothesis Az alternatív hipotézis típusa

Population proportion  $!=$  p0  $H_1: p \neq p_0$ Population proportion  $<$  p0  $H_1$  :  $p < p_0$ Population proportion  $>$  p0  $H_1$ :  $p > p_0$ 

Type of test A teszt típusa

Normal approximation Normális közelítés korrekció nélkül

Normal approximation with continuity correction Normális közelítés folytonossági korrekcióval

Exact binomial Egzakt binomiális próba

**Null hypothesis:**  $p = .5$  A tesztelendő hipotetikus valószínűség  $(p_0)$ 

Confidence Level A mintából becsült populációs arányra vonatkozó konfidencia-intervallum megbízhatósági szintje

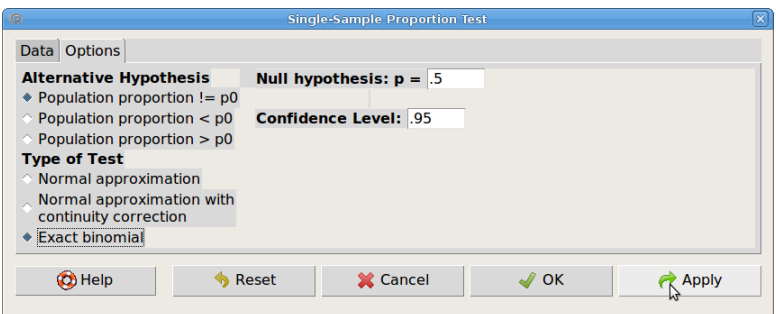

<span id="page-36-1"></span>47. ábra. Egy arány vizsgálatának beállításai: Statistics  $\rightarrow$  Proportions  $\rightarrow$  Single-sample proportion test...→ Options

A teszt outputjában megkapjuk az ivarok gyakoriságait, a p-értéket (p-value). Ezenkívül kapunk egy – az alternatív hipotézis típusának megfelelő – konfidencia intervallumot a populációs arányra, valamint az arány becslését.

```
> .Table <- xtabs(~ ivar , data= kutyak )
> .Table
ivar
 0 1
22 25
> binom.test(rbind(.Table), alternative='two.sided', p=.5, conf.level=.95)
        Exact binomial test
data: rbind(.Table)
number of successes = 22, number of trials = 47, p-value = 0.7709
alternative hypothesis: true probability of success is not equal to 0.5
95 percent confidence interval:
 0.3211153 0.6192221
sample estimates:
probability of success
             0.4680851
```
(Tk. 221. o., 7.4.1. fejezet)

## 11.2. Két arány hasonlítása független minták esetén

Példánkban azt vizsgáljuk, hogy a tünet előfordulási arány azonosnak tekinthető-e a hímek és szukák esetén. Korrekció nélküli normális közelítéssel végezzük el az elemzést. Ehhez meg kell adni a következőket [\(48.](#page-37-0) ábra):

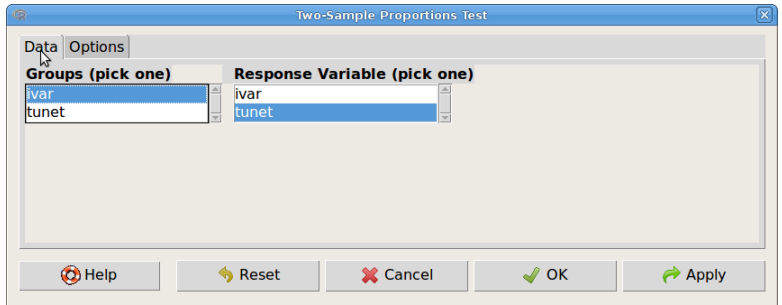

<span id="page-37-0"></span>48. ábra. Két arány vizsgálata: Statistics  $\rightarrow$  Proportions  $\rightarrow$  Two-sample proportion test...

Groups (pick one) Csoportosító változó Response variable (pick one) A vizsgálandó változó

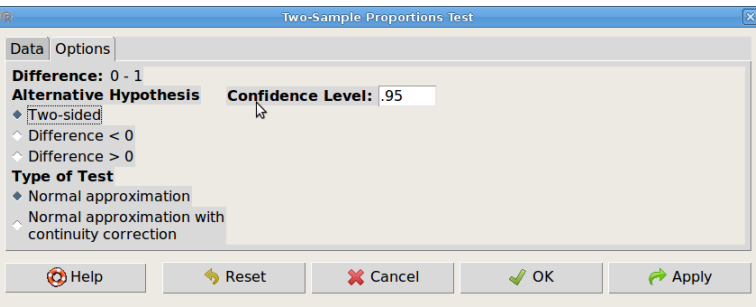

<span id="page-37-1"></span>49. ábra. Két arány összehasonlítása: Statistics  $\rightarrow$  Proportions  $\rightarrow$  Two-sample proportion test... $\rightarrow$ **Options** 

Az Options fülre kattintva a megjelenő párbeszéd ablakban [\(49.](#page-37-1) ábra) pedig a következőket:

Difference Különbség Alternative Hypothesis Az alternatív hipotézis típusa

> **Two-sided**  $H_1: p_1 \neq p_2$ Difference  $<$  0  $H_1$  :  $p_1$   $<$   $p_2$ **Difference** > **0**  $H_1$  :  $p_1 > p_2$

Type of test A teszt típusa

Normal approximation Normális közelítés korrekció nélkül Normal approximation with continuity correction Normális közelítés folytonossági korrekcióval

Confidence Level A mintából becsült populációs arányok különbségére vonatkozó konfidenciaintervallum megbízhatósági szintje

A teszt outputjában megkapjuk a tünet százalékos előfordulási arányát a két ivar esetén, valamint az ivarok gyakoriságait. A teszt outputjában megkapjuk a Khi-négyzet statisztika (X-squared) értékét, a szabadsági fokot (df), valamint a p-értéket (p-value). Ezenkívül kapunk egy – az alternatív hipotézis típusának megfelelő – konfidencia- intervallumot a populációs arányok különbségére, valamint az arányok becslését.

```
> .Table <- xtabs(~ivar+tunet, data=kutyak)
> rowPercents(.Table)
   tunet
ivar 0 1 Total Count
  0 22.7 77.3 100 22
  1 80.0 20.0 100 25
> prop.test(.Table, alternative='two.sided', conf.level=.95,
+ correct=FALSE)
       2-sample test for equality of proportions without continuity
       correction
data: .Table
X-squared = 15.4168, df = 1, p-value = 8.622e-05
alternative hypothesis: two.sided
95 percent confidence interval:
-0.8077818 -0.3376728
sample estimates:
  prop 1 prop 2
0.2272727 0.8000000
   (Tk. 224. o., 7.4.2. fejezet)
```

| $\circledcirc$                                                          | <b>R</b> Commander                                                                                                    |  |
|-------------------------------------------------------------------------|----------------------------------------------------------------------------------------------------|--|
|                                                                         | File Edit Data Statistics Graphs Models Distributions Tools Help                                                                                                    |  |
| Data set:<br><u>(p</u><br>R Script R Mark Means                         | <b>Summaries</b><br>$\mathbb{Z}$ at a set $\mathbb{Q}$ View data set Model: $\mathbb{Z}$ < No active<br>- Contingency tables                                                                                                    |  |
| borjak $\leq$                                                           | <b>Proportions</b>                                                                                                    |  |
| read.table("/f Variances<br>strip.white=TF<br>maxwidth=80, n Fit models | orjak.csv",<br>Two-variances F-test<br>header=TRUE, Nonparametric tests<br><b><i>*</i></b> Bartlett's test<br>showData(borjak, Dimensional analysis<br>* Levene's test<br>warnings=FALSE)<br>t.test(tomeg~ivar, arternative-greater, conf.level=.95, |  |

<span id="page-39-0"></span>50. ábra. Varianciák elemzése: Statistics → Variances

# 12. Varianciák elemzése

Varianciák elemzésére szolgáló eljárásokat a Statistics → Variances menüben találunk [\(50.](#page-39-0) ábra).

A Bartlett-próba (Bartlett's test) az F-próba többmintás változata, a Levene-próbához hasonlóan kell paraméterezni (a középérték (Center) beállításától eltekintve).

## <span id="page-39-2"></span>12.1. Két, független mintás F-próba

Példánkban az vizsgáljuk kétmintás F-próbával (Statistics  $\rightarrow$  Variances  $\rightarrow$  Two variances Ftest...), hogy egy keltetőgép felülvizsgálatakor ugyanolyan jó-e, ha alacsonyabb (36◦C), illetve ha magasabb (44◦C) hőfokot állítanak be rajta? [\(51.](#page-39-1) ábra, kelteto.csv). Ehhez meg kell adnunk a következőket:

| $\bigcirc$        |                                       | <b>Two Variances F-Test</b>         |               | ×     |
|-------------------|---------------------------------------|-------------------------------------|---------------|-------|
| Data Options      |                                       |                                     |               |       |
| Groups (pick one) |                                       | <b>Response Variable (pick one)</b> |               |       |
| beallitas         | l e<br>hom<br>$\overline{\mathbf{v}}$ |                                     |               |       |
|                   |                                       |                                     |               |       |
|                   |                                       | ß                                   |               |       |
|                   |                                       |                                     |               |       |
|                   |                                       |                                     |               |       |
| (C) Help          | Reset                                 | X Cancel                            | $\sqrt{ }$ OK | Apply |

<span id="page-39-1"></span>51. ábra. F-próba: Statistics  $\rightarrow$  Variances  $\rightarrow$  Two variances F-test...

Groups (pick one) Csoportosító változó (2 szintű faktor lehet) Response variable (pick one) A vizsgálandó változó

Az Options Az megjelenő párbeszéd ablakban pedig a következőket:

Difference A különbség Two-sided  $H_1: \sigma_1^2 \neq \sigma_2^2$ Difference  $<\mathbf{0}$   $H_1$  :  $\sigma_1^2 < \sigma_2^2$ Difference  $>0$   $H_1$  :  $\sigma_1^2 > \sigma_2^2$ 

Confidence Level A mintákból becsült populációs varianciák hányadosára vonatkozó konfidenciaintervallum megbízhatósági szintje

A teszt outputjában megkapjuk a F-statisztika értékét, a számláló (num df) és a nevező szabadsági fokát (denom df) és a p-értéket (p-value). Ezen kívül, kapunk egy – az alternatív hipotézis típusának megfelelő – konfidencia intervallumot a populációs varianciák hányadosára, valamint a mintából számolt varianciák hányadosát.

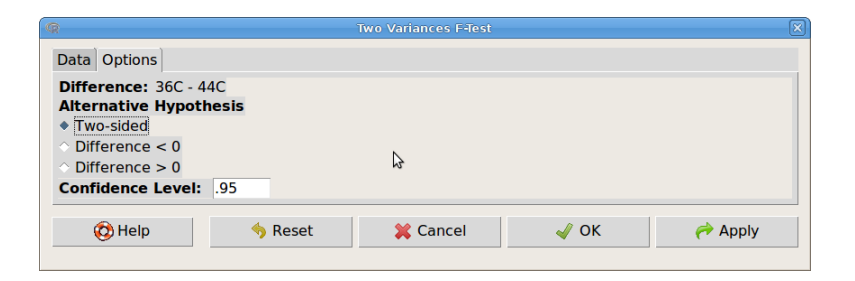

52. ábra. F-próba beállítások: Statistics → Means → Independent samples t-test... → Options

```
> var.test(hom ~ beallitas, alternative='two.sided',
     conf.level=.95, data=kelteto)
        F test to compare two variances
data: hom by beallitas
F = 0.2412, num df = 9, denom df = 9, p-value = 0.04565
alternative hypothesis: true ratio of variances is not equal to 1
95 percent confidence interval:
 0.05990248 0.97093703
sample estimates:
ratio of variances
          0.241167
```
(Tk. 204. o. 7.2.2. fejezet, 7.4. példa)

## 12.2. Levene-próba

Az előző [\(12.1\)](#page-39-2). fejezetben szereplő példánkat elemezzük Levene-próbával (Statistics  $\rightarrow$  Variances  $\rightarrow$  Levene's test...)[\(53.](#page-40-0) ábra, kelteto.csv). Ehhez meg kell adnunk a következőket:

Factors (pick one) Csoportosító változó

Response variable (pick one) A vizsgálandó változó Center Középérték típusa

> Median Medián, robusztusabb teszt, inkább ezt használjuk! Mean Átlag, eredeti Levene-próba

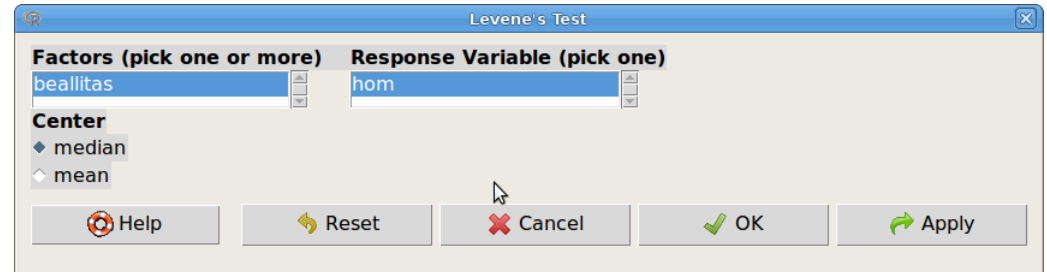

<span id="page-40-0"></span>53. ábra. Levene-próba: Statistics → Variances → Levene's test...

A teszt outputjában megkapjuk a szabadsági fokokat (df), az F statisztika értékét, és a  $p$ -értéket (Pr(>F)).

```
> leveneTest(kelteto$hom, kelteto$beallitas, center=median)
Levene's Test for Homogeneity of Variance (center = median)
      Df F value Pr(>F)
group 1 8.0907 0.01076 *
      18
---
Signif. codes: 0 '***' 0.001 '**' 0.01 '*' 0.05 '.' 0.1 ' ' 1
   (Tk. 207. oldal, 7.2.2. fejezet)
```
# 13. Nemparaméteres próbák

Nemparaméteres próbákat a Statistics  $\rightarrow$  Nonparametric tests menüben találunk [\(36.](#page-29-0) ábra).

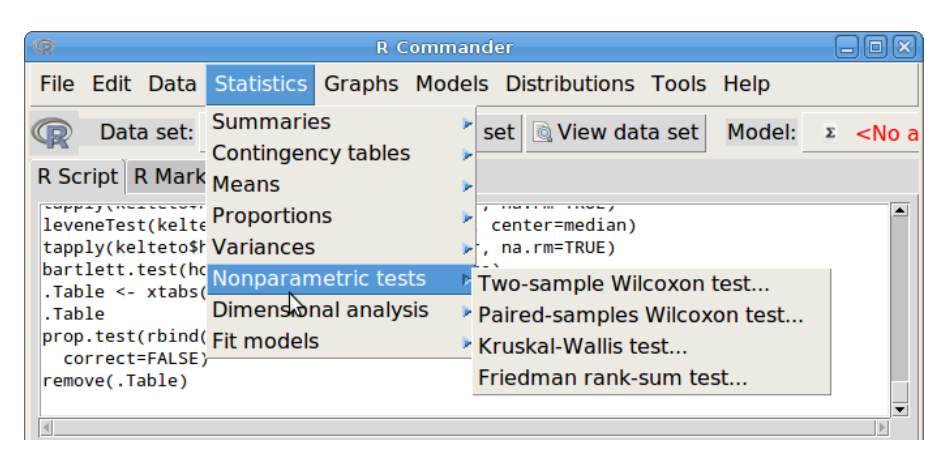

54. ábra. Nemparaméteres próbák: Statistics → Nonparametric tests

## 13.1. Két, független mintás Wilcoxon–Mann–Whitney próba

Példánkban azt vizsgáljuk egy kétmintás próbával (Statistics  $\rightarrow$  Nonparametric tests  $\rightarrow$  Twosamples Wilcoxon test...), hogy egy kísérletben, melyben enyhe vérszegénység vaskészítménnyel való kezelését tesztelték 10 kezelttel és 10 placebo-kontrollal, a kísérleti egyedeket a két csoportba véletlenszerűen besorolva, hogy a kezelt csoport hemoglobinszintje (g/dl) magasabb lett-e?. A kontrollcsoportban az egyik mérés nem sikerült, ezért ott csak 9 érték van.?[\(55.](#page-41-0) ábra, hemoglobin.csv). Ehhez meg kell adnunk a következőket:

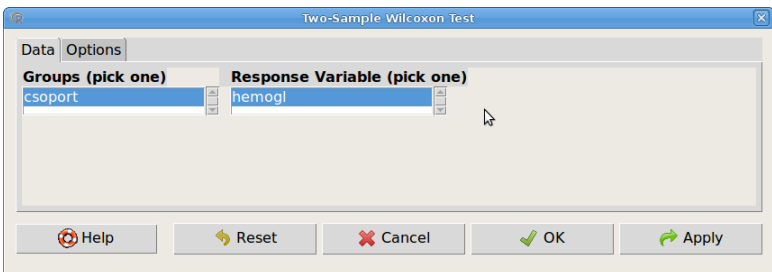

<span id="page-41-0"></span>55. ábra. Kétmintás Wilcoxon–Mann–Whitney próba: Statistics → Nonparametric tests → Twosamples Wilcoxon test...

Groups (pick one) Csoportosító változó (2 szintű faktor lehet) Response variable (pick one) A vizsgálandó változó

Az Options fülre kattintva megjelenő párbeszéd ablakban [\(56.](#page-42-0) ábra) pedig a következőket:

Difference Eltolás Alternative Hypothesis Az alternatív hipotézis típusa

> **Two-sided**  $H_1$ : eltolás $\neq 0$ **Difference**  $<$  **0**  $H_1$  : eltolás $<$  0 **Difference** > 0  $H_1$ : eltolás> 0

Type of test A teszt típusa

Default Alapbeállítás

Exact Egzakt módszer

Normal approximation Normális közelítés korrekció nélkül

Normal approximation with continuity correction Normális közelítés folytonossági korrekcióval

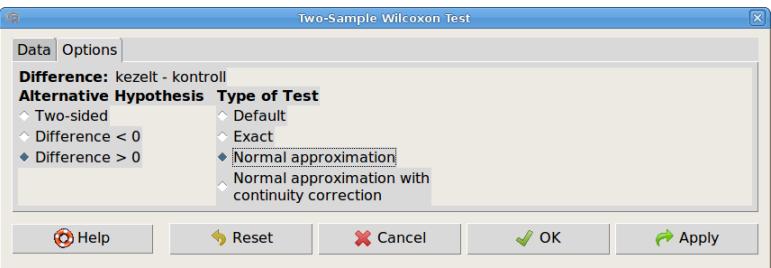

<span id="page-42-0"></span>56. ábra. Kétmintás Wilcoxon–Mann–Whitney próba: Statistics → Nonparametric tests → Twosamples Wilcoxon test...→ Options

A teszt outputjában megkapjuk a minták mediánját, normális közelítést használva a W statisztika értékét és a p-értéket (p-value).

```
> tapply(hemogl$hemogl, hemogl$csoport, median, na.rm=TRUE)
kezelt kontroll
   10.45 9.20
> wilcox.test(hemogl ~ csoport, alternative='greater', exact=FALSE,
   + correct=FALSE, data=hemogl)
        Wilcoxon rank sum test
data: hemogl by csoport
W = 76.5, p-value = 0.00499
alternative hypothesis: true location shift is greater than 0
```
(Tk. 237. o. 7.6.2. fejezet, 7.18. példa)

#### 13.2. Két, párosított mintás Wilcoxon–próba

Példánkban az vizsgáljuk egy páros próbával (Statistics → Nonparametric tests → Paired-samples Wilcoxon test...), hogy tíz kísérleti személynek ugyanazzal a módszerrel mérve a reakcióidejét csendes és zajos környezetben, bizonyíthatóan nagyobb-e a reakcióidő zajos környezetben? [\(57.](#page-43-0) ábra, reakcio\_ido.csv). Ehhez meg kell adnunk a következőket:

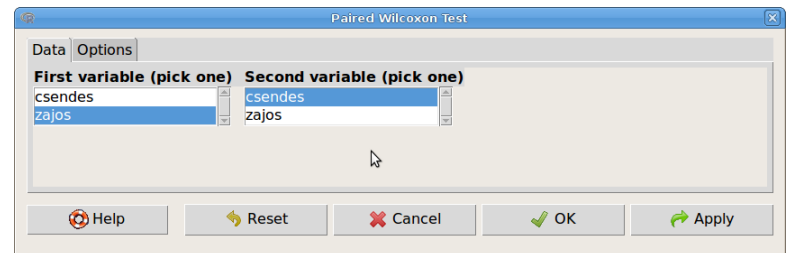

<span id="page-43-0"></span>57. ábra. Páros Wilcoxon–próba: Statistics  $\rightarrow$  Nonparametric tests  $\rightarrow$  Paired-samples Wilcoxon test...

First variable (pick one) Egyik adatsort tartalmazó változó Second variable (pick one) Másik adatsort tartalmazó változó

Az Options fülre kattintva megjelenő párbeszéd ablakban [\(58.](#page-43-1) ábra) pedig a következőket:

Alternative Hypothesis Az alternatív hipotézis típusa

**Two-sided**  $H_1$ : a különbségek mediánja $\neq 0$ **Difference < 0**  $H_1$ : a különbségek mediánja< 0 **Difference** > 0  $H_1$ : a különbségek mediánja> 0

Type of test A teszt típusa

Default Alapbeállítás

Exact Egzakt módszer

Normal approximation Normális közelítés korrekció nélkül

Normal approximation with continuity correction Normális közelítés folytonossági korrekcióval

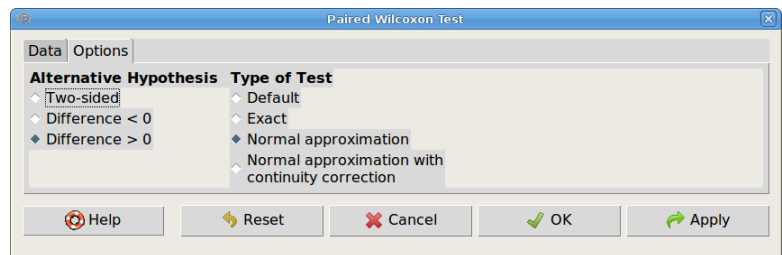

<span id="page-43-1"></span>58. ábra. Páros Wilcoxon–próba beállításai: Statistics → Nonparametric tests → Paired-samples Wilcoxon test...→ Options

A teszt outputjában (normális közelítést használva) a W statisztika értékét és a p-értéket (p-value) kapjuk meg.

```
> wilcox.test(reakcio$zajos, reakcio$csendes, alternative='greater',
   correct=FALSE, exact=FALSE, paired=TRUE)
        Wilcoxon signed rank test
data: reakcio$zajos and reakcio$csendes
V = 38.5, p-value = 0.0289
alternative hypothesis: true location shift is greater than 0
   (Tk. 234. o. 7.6.1. fejezet, 7.17 példa)
```
## 13.3. Több, független mintás Kruskal–Wallis-féle H-próba

Példánkban azt vizsgáljuk (Statistics  $\rightarrow$  Nonparametric tests  $\rightarrow$  Kruskal-Wallis test...), hogy négy terület mindegyikén 5-5 véletlenszerűen kiválasztott azonos méretű kvadrátban megszámolt pipacsok alapján, van-e különbség a négy terület között a pipacsok gyakoriságát tekintve. [\(59.](#page-44-0) ábra, pipacs.csv). Ehhez meg kell adnunk a következőket:

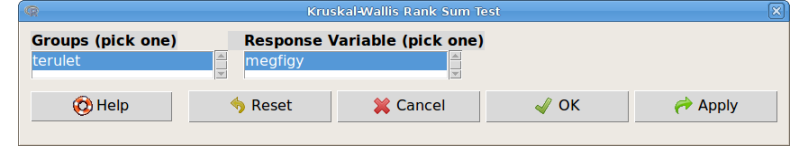

<span id="page-44-0"></span>59. ábra. Kruskal–Wallis-féle H-próba: Statistics → Nonparametric tests → Kruskal-Wallis test...

```
Groups (pick one) Csoportosító változó (faktor!)
Response variable (pick one) A vizsgálandó változó
```
A teszt outputjában megkapjuk a minta mediánokat, a Khi-négyzet statisztika (chi-squared) értékét a hozzá tartozó szabadsági fokkal (df) és a p-értéket (p-value).

```
> tapply(pipacs$megfigy, pipacs$terulet, median, na.rm=TRUE)
 1 2 3 4
14 28 8 48
kruskal.test(megfigy ~ terulet, data=pipacs)
        Kruskal-Wallis rank sum test
data: megfigy by terulet
Kruskal-Wallis chi-squared = 11.483, df = 3, p-value = 0.009381(Tk. 240. o. 7.6.3. fejezet, 7.19. példa)
```
# 14. Modellek illesztése

Különböző statisztikai modelleket a Statistics  $\rightarrow$  Fit models menüben találunk [\(60.](#page-45-0) ábra). Lehetőség van lineáris regresszió (Linear regression), általános lineáris modell (Linear model), általánosított lineáris modell (Generalized linear model), polinomiális logit modell (Multinomial logit model) és ordinális regressziós modell (Ordinal regression model) illesztésére. Itt most a lineáris regressziós és az általános lineáris modell illesztését mutatjuk be.

## <span id="page-44-1"></span>14.1. Regressziószámítás

Regressziós modelleket vagy a Statistics  $\rightarrow$  Fit models  $\rightarrow$  Linear regression... vagy a Statistics  $\rightarrow$ Fit models  $\rightarrow$  Linear models... párbeszédablakban állíthatunk be [\(60.](#page-45-0) ábra). Mindkettő ugyanazt az lm() függvényt hívja meg, de míg az előbbiben csak numerikus magyarázó változókat adhatunk meg, addig ez utóbbiban faktorok is lehetnek.

A regressziós kurzus példáján mutatjuk be a beállításokat (regr.kurz.csv). A testtömegszületéskori tömeg adatokra végezzük el a regressziós elemzést. Az elemzéshez meg kell adnunk a következőket [\(61.](#page-45-1) ábra).

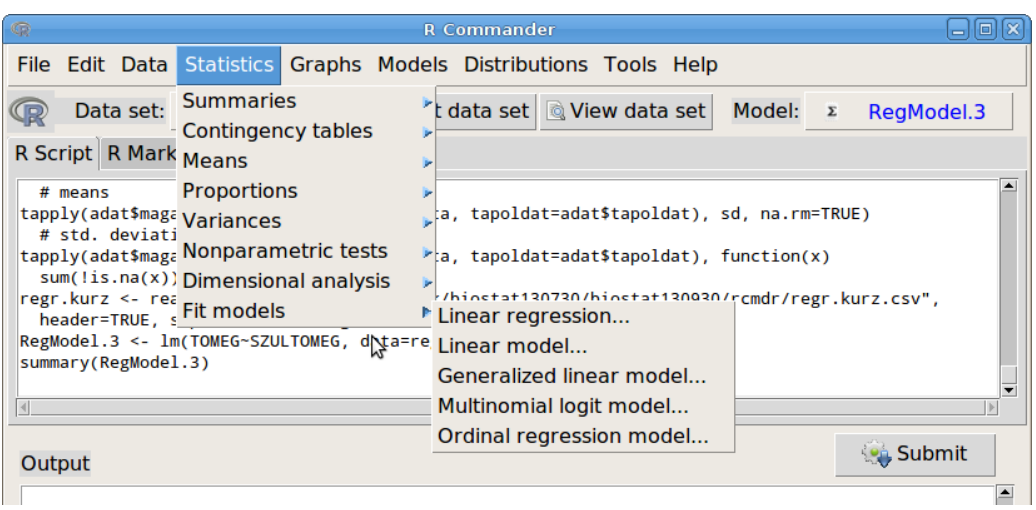

<span id="page-45-0"></span>60. ábra. Modellek illesztése: Statistics → Fit models

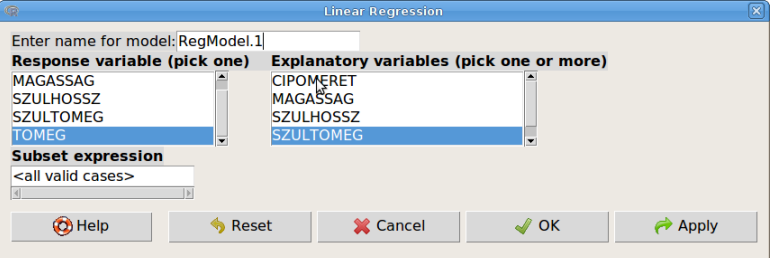

<span id="page-45-1"></span>61. ábra. Lineáris regresszió: Statistics  $\rightarrow$  Fit models  $\rightarrow$  Linear regression...

Enter name of model: A modell elnevezése Response variable (pick one) Függő változó Explanatory variables (pick one or more) Magyarázó változó(k) Subset expression Rész adattáblázatot definiáló logikai kifejezés (ld. [6.1.](#page-12-0) fejezet)

A teszt outputjában megkapjuk a modell összegzését (summary): a reziduumokra vonatkozó statisztikákat (residuals), valamint a paraméterbecsléseket (Estimate), a becslések standard hibáit (Std. Error) és a t-próbák eredményeit (t- és p-értékek). Az output utolsó részének első sorából kiderül, hogy mekkora a reziduumok szórása (Residual standard error), és mekkora a szabadsági foka (degrees of freedom). A második sorból olvashatjuk ki a determinációs együttható értékét (Multiple R-squared) és a korrigált determinációs együttható értékét (Adjusted R-squared) Az utolsó sorban a modell egészére vonatkozó  $F$ -próba eredményét láthatjuk.

```
> RegModel.1 <- lm(TOMEG~SZULTOMEG, data=regr.kurz)
> summary(RegModel.1)
Ca11:lm(formula = TOMEG \sim SZULTOMEG, data = regr.kurz)
Residuals:
    Min 1Q Median 3Q Max
-14.0247 -7.1101 -0.7684 6.9753 18.4024
Coefficients:
            Estimate Std. Error t value Pr(>|t|)
```

```
(Intercept) 33.099147 14.380794 2.302 0.0328 *
SZULTOMEG 0.009146 0.004029 2.270 0.0350 *
---
Signif. codes: 0 '***' 0.001 '**' 0.01 '*' 0.05 '.' 0.1 ' ' 1
Residual standard error: 9.807 on 19 degrees of freedom
Multiple R-squared: 0.2134, Adjusted R-squared: 0.172
F-statistic: 5.153 on 1 and 19 DF, p-value: 0.03503
```
(Tk. 259. o. 9.4. fejezet, 9.2.-3. példa)

## 14.2. A lineáris modell

Lineáris modelleket a Statistics  $→$  Fit models  $→$  Linear models párbeszédablakban állíthatunk fel [\(62.](#page-46-0) ábra). A példánkban lepkék bábtömegét (BABTOMEG) modellezzük a hőmérsékleti (HOM), a táplálékellátottság (TAP) kezelések, valamint a kezdeti hernyótömeg (TOMEG0) függvényében. A párbeszédablakban a következőket kell beállítani:

#### Enter name of model: A modell elnevezése

Variables (double-click to formula) Az adattábla változói. A faktorok mögé szögletes zárójelben bekerül a [factor] szó. Dupla egér kattintással a modell formulába helyezhetők Model Formula A modell formula megadása (ld. alább)

Subset expression Rész adattáblázatot definiáló logikai kifejezés (ld. [6.1.](#page-12-0) fejezet)

A modell formulába a változókat és operátorokat be lehet kézzel is írni, de a változó lista adott elemére dupla kattintással, illetve a megfelelő operátor gombokra kattintással is beletehetők. A bal oldalra kell a célváltozót írni. A jobb oldalra a magyarázó változókat a megfelelő operátorokkal összekapcsolva. Lehetőség van regressziós spline-ok és polinomiális tagok beillesztésére is (nem részletezzük).

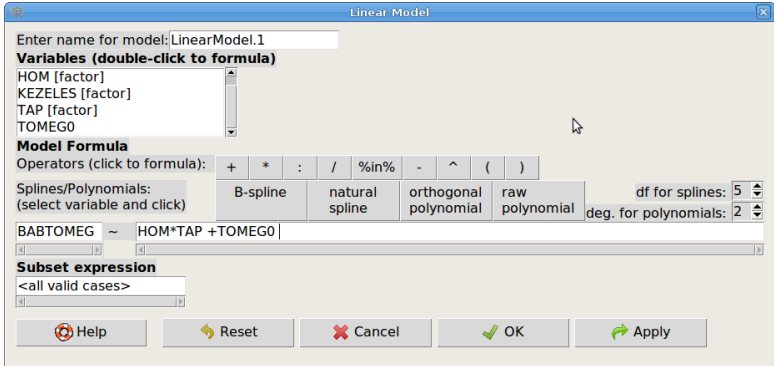

<span id="page-46-0"></span>62. ábra. Lineáris modell: Statistics  $\rightarrow$  Fit models  $\rightarrow$  Linear model...

Outputként a lineáris modell összegzését kapjuk meg. További modellekhez kapcsolódó műveletek (ANOVA-tábla, konfidencia intervallumok, diagnosztika stb.) a Models menüben találhatók [\(16.](#page-63-0) fejezet).

```
> LinearModel.1 <- lm(BABTOMEG ~ HOM*TAP +TOMEG0, data=lepke)
> summary(LinearModel.1)
Call:
lm(formula = BABTOMEG <sub>T</sub> HOM * TAP + TOMEGO, data = lepke)Residuals:
     Min 1Q Median 3Q Max
-0.081285 -0.013193 0.002068 0.013066 0.057270
Coefficients:
                             Estimate Std. Error t value Pr(>|t|)
(Intercept) 0.302322 0.009497 31.834 < 2e-16 ***
HOM[T.melegitett] 0.005363 0.012586 0.426 0.672
HOM[T.szobahom] -0.003704 0.013808 -0.268 0.790
TAP[T.limitalt] -0.107056 0.014198 -7.540 9.7e-10 ***
TOMEG0 0.189542 0.319718 0.593 0.556
HOM[T.melegitett]:TAP[T.limitalt] -0.014198 0.018371 -0.773 0.443
HOM[T.szobahom]:TAP[T.limitalt] 0.010889 0.020064 0.543 0.590
---
Signif. codes: 0 '***' 0.001 '**' 0.01 '*' 0.05 '.' 0.1 ' ' 1
Residual standard error: 0.02898 on 49 degrees of freedom
Multiple R-squared: 0.7977, Adjusted R-squared: 0.7729
F-statistic: 32.2 on 6 and 49 DF, p-value: 2.176e-15
```
(Tk. 352.-355. o. 11.1.-5. fejezet)

## 15. Grafikus lehetőségek

Néhány kivételtől eltekintve (modellekhez kapcsolódó ábrák: ld. [16.](#page-63-0) fejezet), az R Commander összes ábrakészítési lehetősége ebben a menüben található [\(63.](#page-47-0) ábra). Az ábrákat a Graphs → Save graph to file menüpontban található lehetőségekkel menthetjük.

| $\mathbb{G}$                       | <b>R</b> Commander                        |                                            | $\Box$                  |
|------------------------------------|-------------------------------------------|--------------------------------------------|-------------------------|
| File Edit Data Statistics          | Models Distributions Tools Help<br>Graphs |                                            |                         |
| Data set:<br>(p)<br>$\mathbb T$    | lepke Color palette                       | Model:<br>ata set<br>$\boldsymbol{\Sigma}$ | LinearModel.1           |
| R Script R Markdown                | Index plot                                |                                            |                         |
| summary(LinearModel.1, cor         | Histogram                                 |                                            |                         |
| vif(LinearModel.1)                 | Density estimate                          |                                            |                         |
| vif(LinearModel.1)<br>$2$ vif      | Stem-and-leaf display                     |                                            |                         |
| png("diag.png")                    | Boxplot                                   |                                            |                         |
| oldpar <- par(oma= $c(0,0,3,$      | Quantile-comparison plot                  |                                            |                         |
| plot(LinearModel.1)<br>par(oldpar) |                                           |                                            |                         |
| graphics.off()                     | Scatterplot                               |                                            |                         |
| getwd()                            | Scatterplot matrix                        |                                            | $\overline{\mathbf{v}}$ |
|                                    | Line graph                                |                                            |                         |
| Output                             | XY conditioning plot                      |                                            | <b>Submit</b>           |
|                                    | Plot of means                             |                                            |                         |
| > plot(LinearModel.1)              | Strip chart                               |                                            |                         |
| > par(oldpar)                      | Bar graph                                 |                                            |                         |
| > graphics.off()                   | Pie chart                                 |                                            |                         |
| $>$ getwd()                        | 3D graph                                  |                                            |                         |
| [1] "/home/andrea"                 | Save graph to file                        |                                            |                         |
| $>$ png("diag.png")                |                                           |                                            |                         |

<span id="page-47-0"></span>63. ábra. Graphs menü: Graphs

## 15.1. Színpaletta beállítása

Lehetőség van az a grafikonoknál használt, előre definiált színek megváltoztatására, amelyek az adott színre kattintva, csúszkákkal állíthatók [\(64.](#page-48-0) ábra).

| $\mathbb{Q}$      |                                |                                                                  |                       | <b>R</b> Commander       |         |                       |         | $\Box$ $\Box$ $\Box$ $\times$     |
|-------------------|--------------------------------|------------------------------------------------------------------|-----------------------|--------------------------|---------|-----------------------|---------|-----------------------------------|
|                   |                                | File Edit Data Statistics Graphs Models Distributions Tools Help |                       |                          |         |                       |         |                                   |
| $\mathbb{Q}$      | $\mathbb{R}$                   |                                                                  |                       | <b>Set Color Palette</b> |         |                       |         | $\boxed{\mathsf{x}}$              |
| R <sub>S</sub>    | #000000                        | <b>#FF0000</b>                                                   | #00CD00               | #0000FF                  | #00FFFF | #FF00FF               | #FFFF00 | #BEBEBE                           |
| 2vi               | black                          | red                                                              | green3                | blue                     | cyan    | magenta               | yellow  | gray                              |
| png<br>old<br>plo | C Help                         |                                                                  |                       |                          |         | <b>X</b> Cancel       |         | $\sqrt{2}$ OK                     |
| par               | graphics.off()                 |                                                                  |                       |                          | ヴ       |                       |         |                                   |
| ge<br>sc.         |                                |                                                                  | <b>Select a Color</b> |                          | ×       | E, spread=TRUE,       |         |                                   |
|                   | <b>Red: 255</b>                |                                                                  | A                     | Selection:<br>#ff8600    |         | ups=TRUE, data=lepke) |         | $\overline{\phantom{a}}$          |
| $\boxed{4}$       | Green: 134                     |                                                                  |                       |                          |         |                       |         |                                   |
| O(                | Blue: 0                        | $\blacktriangle$                                                 |                       |                          |         |                       |         | <b>Submit</b><br>$\blacktriangle$ |
| ь                 |                                |                                                                  |                       |                          |         |                       |         |                                   |
| ь<br>r1<br>ь      | <b>TELEVISION</b><br>11108.101 | OK                                                               |                       | Cancel                   |         |                       |         |                                   |

<span id="page-48-0"></span>64. ábra. Színpaletta beállítása: Graphs  $\rightarrow$  Color palette

## 15.2. Index ábra

Egy változó egyedi értékeinek grafikusan áttekintésére szolgál az index ábra (Graphs  $\rightarrow$  Index plot) . Először ki kell választanunk az ábrázolandó változót (Variable (pick one)), majd be kell állítani az ábra megjelenítési lehetőségeit az Options gombra kattintva [\(65.](#page-49-0) ábra). A értékek ábrázolási stílusán kívül beállíthatjuk, hogy automatikus azonosítson-e be néhány kiugró értéket, vagy az egér segítségével kézi úton történjen a beazonosítás. A beazonosításkor az értékek sorszáma rákerül az ábrára (egér bal gombja), illetve az azonosítás kikapcsolásakor (jobb egér gomb) az outputba. Ezenkívül beállíthatjuk az ábra feliratait. A [65.](#page-49-0) ábra szerinti beállításokkal készült a [66.](#page-49-1) ábra.

Plot options Ábra beállítások

```
Style of plot Az értékek ábrázolásának stílusa
    Spikes Tüskék
    Points Pontok
Identify points Pontok beazonosítása
    Automatically Automatikus
    Interactively with mouse Interaktívan egérrel
    Do not identify Nincs pont beazonosítás
    Number of points to identify Automatikusan beazonosítandó pontok száma
Plot labels Ábra feliratok
    y-axis label y-tengely címe
```
Graph title Az ábra címe

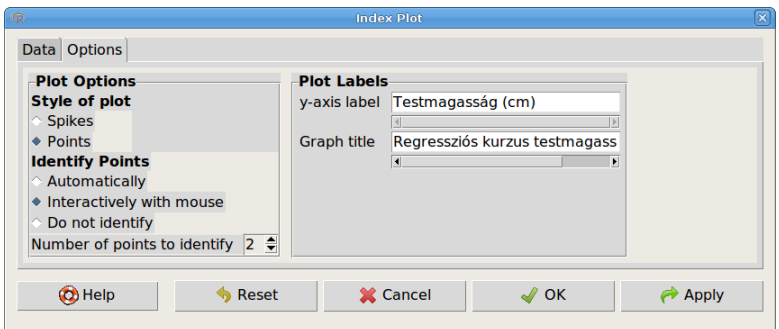

65. ábra. Index ábra beállítása: Graphs → Index plot → Options

<span id="page-49-0"></span>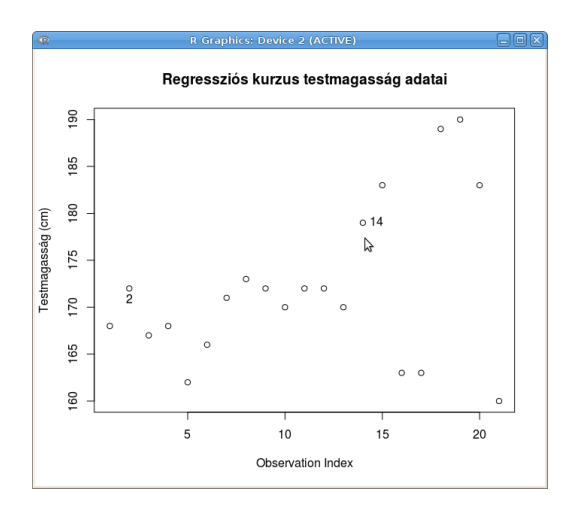

<span id="page-49-1"></span>66. ábra. Testmagasság adatok index ábrája

## 15.3. Hisztogram

Egy változó hisztogramját készíthetjük el a Graphs  $\rightarrow$  Histogram menüponttal. Először ki kell választanunk az ábrázolandó változót (Variable (pick one)), majd be kell állítani az ábra megjelenítési lehetőségeit az Options fülre kattintva [\(67.](#page-50-0) ábra). Beállíthatjuk az osztályintervallumok (bins) számát és azt, hogy mit ábrázoljon a program az y-tengelyen. Ezenkívül beállíthatjuk az ábra feliratait. A [67.](#page-50-0) ábra szerinti beállításokkal készült a [68.](#page-50-1) ábra.

Plot options Ábra beállítások (Number of bins:) Osztályintervallumok száma

Axis Scaling y-tengely skálája Frequency counts Gyakoriságok Percentages Százalékos arányok Densities Sűrűségek Plot labels Ábra feliratok x-axis label x-tengely címe

> y-axis label y-tengely címe Graph title Az ábra címe

(Tk. 93. o. 4.1.1. fejezet, 4.5-8. ábra)

| Data Options        |                    |                                |      |       |  |
|---------------------|--------------------|--------------------------------|------|-------|--|
| <b>Plot Options</b> | <b>Plot Labels</b> |                                |      |       |  |
| Number of bins: 20  |                    | x-axis label Testmagasság (cm) |      |       |  |
| <b>Axis Scaling</b> |                    |                                |      |       |  |
| ◆ Frequency counts  | v-axis label       | Gyakoriság                     |      |       |  |
| Percentages         |                    |                                |      |       |  |
| <b>Densities</b>    | <b>Graph title</b> | Elsőéves hallgatók testmagass  |      |       |  |
|                     |                    | $\blacktriangleleft$           | ▶    |       |  |
| <b>O</b> Help       | Reset              | <b>X</b> Cancel                | √⁄ok | Apply |  |

<span id="page-50-0"></span>67. ábra. Hisztogram beállítása: Graphs  $\rightarrow$  Histogram  $\rightarrow$  Options

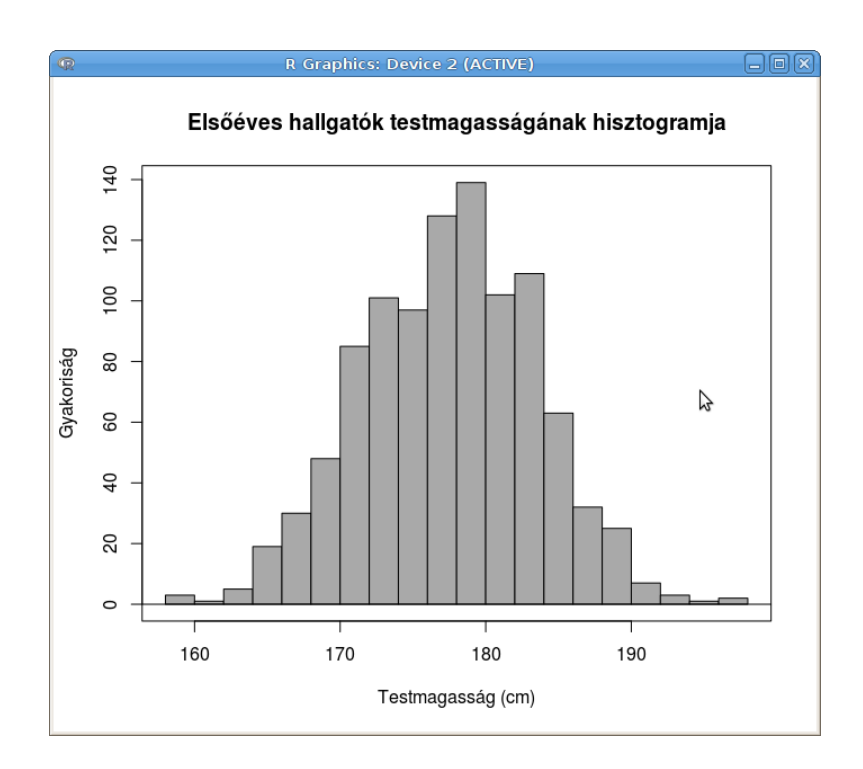

<span id="page-50-1"></span>68. ábra. Testmagasság adatok hisztogramja (elsoeves.csv)

## 15.4. Simított hisztogram

Egy változó simított hisztogramját készíthetjük el a Graphs  $\rightarrow$  Density estimate menüponttal több csoportra. Először ki kell választanunk az ábrázolandó változót (Variable (pick one)), illetve azt, hogy mely faktor szerinti csoportonként (Plot by groups) kérjük a sűrűségfüggvény becslését [\(69.](#page-50-2) ábra). Az Options fülre kattintva [\(70.](#page-51-0) ábra) be lehet állítani azt, hogy a sűrűség becslést milyen módszerrel végezze a program, valamint beállíthatjuk az ábra feliratait. A [70.](#page-51-0) ábra szerinti beállításokkal készült a [71.](#page-51-1) ábra.

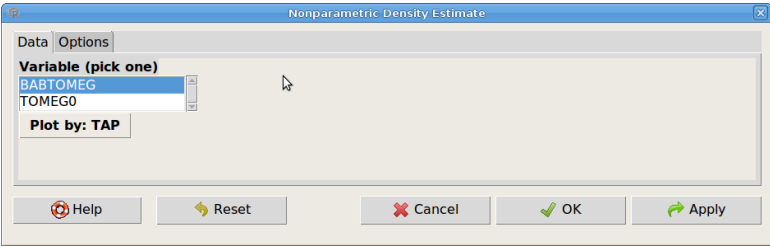

<span id="page-50-2"></span>69. ábra. Simított hisztogram változóinak beállítása: Graphs  $\rightarrow$  Density estimate...

Kernel Functions Kernel függvények

Gaussian Gauss-féle Epanechnikov Epanechnikov Tukey biweight Tukey biweight Bandwidth A kernel szélessége

Plot labels Ábra feliratok

x-axis label x-tengely címe y-axis label y-tengely címe

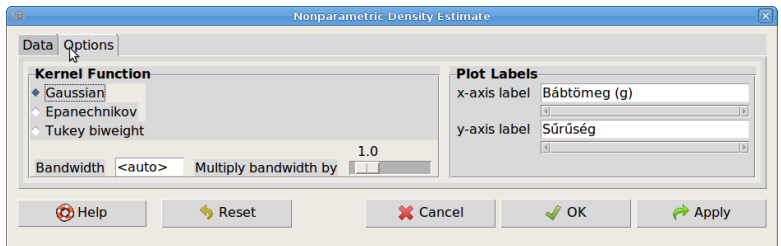

70. ábra. Simított hisztogram beállítása: Graphs → Density estimate...→ Options

<span id="page-51-0"></span>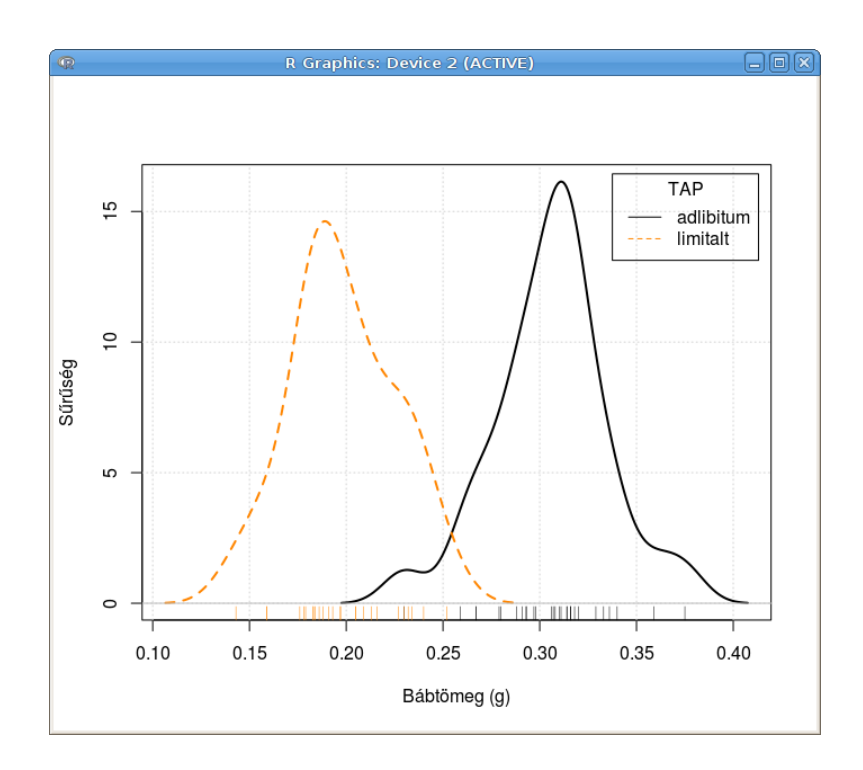

<span id="page-51-1"></span>71. ábra. Bábtömeg adatok simított hisztogramja a két tápanyagellátottsági csoportban (lepke.txt)

(Tk. 95. o. 4.1.1. fejezet, 4.7.b. ábra)

## 15.5. Stem and leaf ábra

Korszerűbb ábrázolási módszerek miatt már nem nagyon használatos, nem tárgyaljuk.

### 15.6. Boxplot

Egy változó boxplotját készíthetjük el a Graphs  $\rightarrow$  Boxplot... menüponttal több csoportra. Először ki kell választanunk az ábrázolandó változót (Variable (pick one)), illetve azt hogy mely faktor szerinti csoportonként (Plot by groups) kérjük a az ábrát. Az Options fülre kattintva [\(72.](#page-52-0) ábra) be lehet állítani azt, hogy a kiugró értékeket hogy azonosítsa a program, valamint beállíthatjuk az ábra feliratait. A [72.](#page-52-0) ábra szerinti beállításokkal készült a [73.](#page-52-1) ábra.

Identify Outliers Kiugró pontok beazonosítása

Automatically Automatikus With mouse Interaktívan egérrel No Nincs pont beazonosítás

Plot labels Ábra feliratok

x-axis label x-tengely címe y-axis label y-tengely címe

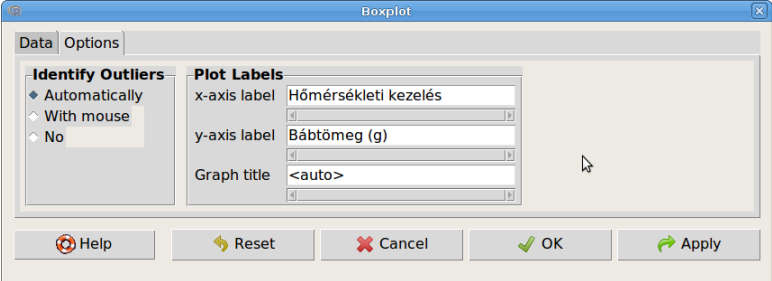

72. ábra. Boxplot beállítása: Graphs  $\rightarrow$  Boxplot... $\rightarrow$  Options

<span id="page-52-0"></span>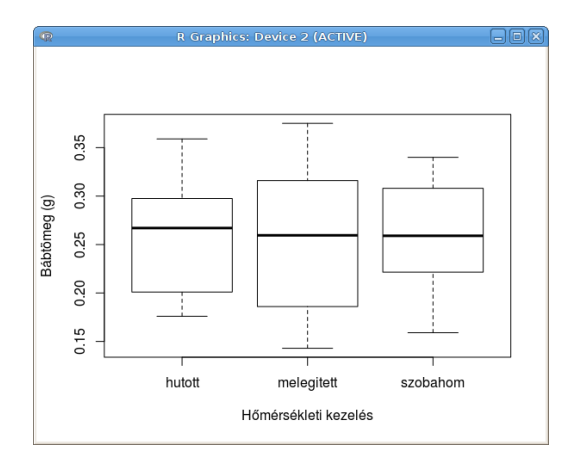

<span id="page-52-1"></span>73. ábra. Bábtömeg adatok boxplotjai a három hőmérséklet kezelési csoportban (lepke.txt)

(Tk. 97. o. 4.1.1. fejezet, 4.9.a. ábra, 342. o. 11.2. fejezet, 11.1. és 11.4. ábra)

### 15.7. QQ-ábra

Egy változó QQ-ábráját készíthetjük el a Graphs  $\rightarrow$  Quantile comparison plot... menüponttal. Először ki kell választanunk az ábrázolandó változót (Variable (pick one)). Az Options fülre kattintva [\(74.](#page-53-0) ábra) be lehet állítani, hogy mely eloszláshoz hasonlítsa a beállított változó eloszlását (az eloszlások paramétereit meg kell adni), illetve azt, hogy pontokat hogyan azonosítson a program. Ezenkívül beállíthatjuk az ábra feliratait. A [74.](#page-53-0) ábra szerinti beállításokkal

készült a [75.](#page-53-1) ábra. A program automatikusan rárajzolja az ábrára a pontok konfidencia sávokat (confidence envelope).

Plot options Ábra beállítások

Distribution Eloszlás Normal Normális t df= df szabadsági fokú t-eloszlás Chi-square df= df szabadsági fokú Khi-négyzet-eloszlás F Numerator df= Denominator df= A számláló (Numerator) és a nevező (Denominator) szabadsági fokának megfelelő F- eloszlás Other Egyéb eloszlás Identify Points Pontok beazonosítása Automatically Automatikus Interactively with mouse Interaktívan egérrel Do not identify Nincs pont beazonosítás Number of points to identify Automatikusan beazonosítandó pontok száma Plot labels Ábra feliratok

x-axis label x-tengely címe y-axis label y-tengely címe

Graph title Az ábra címe

| dB.                                   | Quantile-Comparison (QQ) Plot |                    | ×                                        |
|---------------------------------------|-------------------------------|--------------------|------------------------------------------|
| Data Options                          |                               |                    |                                          |
| <b>Plot Options</b>                   |                               | <b>Plot Labels</b> |                                          |
| <b>Distribution</b>                   |                               | x-axis label       | Normális kvantilisek                     |
| • Normal                              |                               |                    |                                          |
| $df =$                                |                               | v-axis label       | Testmagasság kvantilisek                 |
| Chi-square df $=$                     |                               |                    |                                          |
| Numerator $df =$<br>F                 | Denominator $df =$            | <b>Graph title</b> | Normalitásvizsgálat                      |
| Specify:<br>Other                     | Parameters:                   |                    | $\left  \cdot \right $<br>ы              |
| <b>Identify Points</b>                |                               |                    |                                          |
| Automatically                         |                               |                    |                                          |
| Interactively with mouse              |                               |                    |                                          |
| ◆ Do not identify                     |                               |                    |                                          |
| Number of points to identify $2 \div$ |                               |                    |                                          |
|                                       |                               |                    |                                          |
| <b>O</b> Help                         | <b>S</b> Reset                | <b>X</b> Cancel    | $\sqrt{2}$ OK<br>$\leftrightarrow$ Apply |
|                                       |                               |                    |                                          |

74. ábra. QQ-ábra beállítása: Graphs  $\rightarrow$  Quantile comparison plot...  $\rightarrow$  Options

<span id="page-53-0"></span>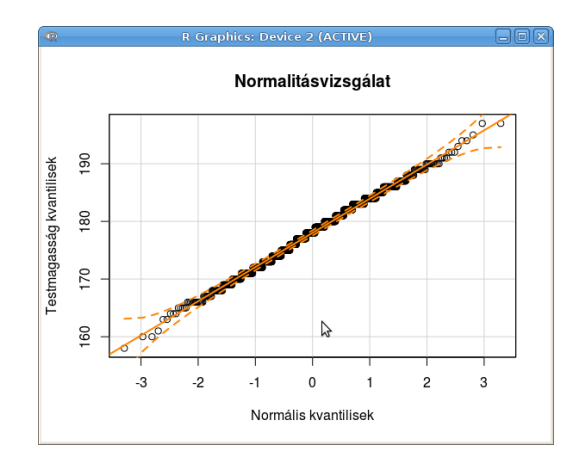

<span id="page-53-1"></span>75. ábra. Testmagasság változó normalitásvizsgálata QQ-ábrával (elsoeves.txt)

(Tk. 208. o. 7.3.1. fejezet)

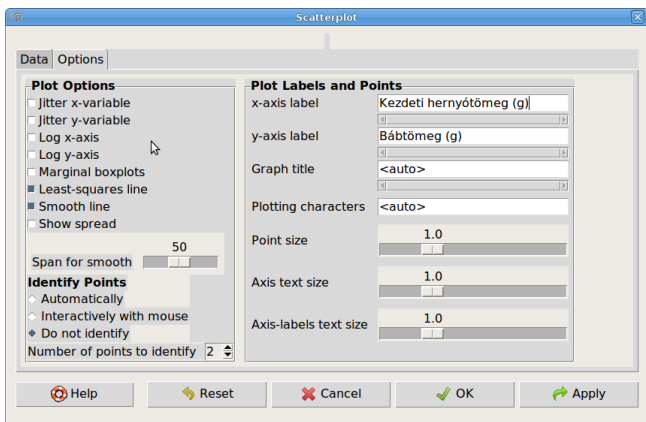

<span id="page-54-0"></span>76. ábra. A szórásdiagram beállítása: Graphs → Scatterplot... → Options

### 15.8. Szórásdiagram

Két numerikus változó szórásdiagramját készíthetjük el a Graphs  $\rightarrow$  Scatterplot... menüponttal. Először ki kell választanunk az x-tengelyen (x-variable (pick one)) illetve az y-tengelyen ábrázolandó változókat, illetve azt hogy mely faktor szerinti csoportonként (Plot by groups) ábrázolja a pontokat, és megadható egy rész adattáblát leválogató logikai kifejezés is (ld. [6.1.](#page-12-0) fejezet). Az Options fülre kattintva [\(76.](#page-54-0) ábra) be lehet állítani, hogy a pontok egyszerű ábrázolásán túl milyen illesztéseket, simításokat tegyen rá a program az ábrára, illetve azt, hogy pontokat hogy azonosítson a program. Ezenkívül beállíthatjuk az ábra feliratait, valamint a pontok és feliratok méretét. A [76.](#page-54-0) ábra szerinti beállításokkal készült a [77.](#page-55-0) ábra.

Plot options Ábra beállítások

Jitter x-variable x változó értékeinek szétszórása Jitter y-variable y változó értékeinek szétszórása Log x-axis x-tengely logaritmus skálázása Log y-axis y-tengely logaritmus skálázása Marginal boxplot A változók boxplot-jai a margókra Least squares line Egyenes illesztés a legkisebb négyzetek módszerével Smooth line Simítás Show spread Az adatok szóródásának bemutatása Span for smooth Simítási paraméter beállítása

Identify Points Pontok beazonosítása

Automatically Automatikus Interactively with mouse Interaktívan egérrel Do not identify Nincs pont beazonosítás Number of points to identify Automatikusan beazonosítandó pontok száma

Plot labels and point Ábra feliratok és pontok beállítása

x-axis label x-tengely címe y-axis label y-tengely címe Graph title Az ábra címe Plotting characters Pontokat jelölő karakterek Axis text size Tengely felirat mérete Axis-labels text size Tengely címek mérete

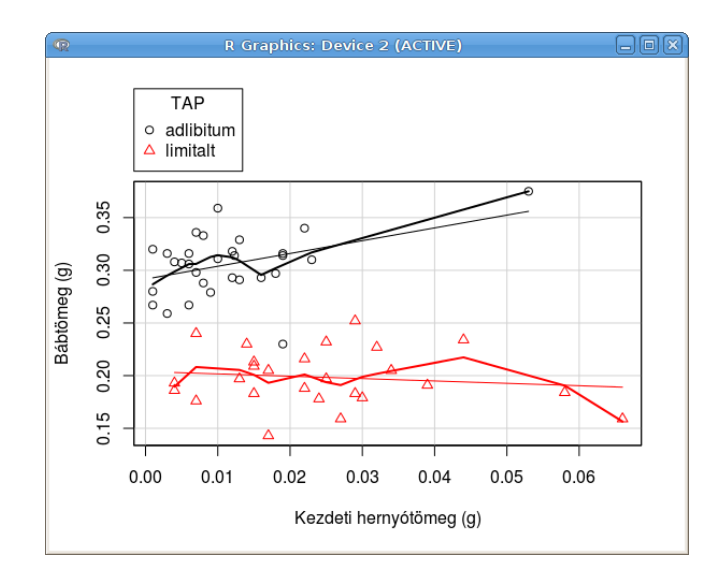

<span id="page-55-0"></span>77. ábra. Szórásdiagram csoportonkénti egyenes illesztéssel és simítással (lepke.txt)

(Tk. 248. o. 8. fejezet, 8.2. ábra, 345. o. 11.1.2. fejezet 11.6. ábra)

### 15.9. Szórásdiagram mátrix

Három vagy több numerikus változó szórásdiagram mátrixát készíthetjük el a Graphs  $\rightarrow$  Scatterplot matrix... menüponttal. Először ki kell választanunk a változókat (Select variables (three or more)), illetve azt hogy mely faktor szerinti csoportonként (Plot by groups) ábrázolja a pontokat. Az Options fülre kattintva [\(78.](#page-56-0) ábra) be lehet állítani, hogy a fődiagonális elemek helyén mit mutasson, valamint hogy a pontok egyszerű ábrázolásán túl milyen illesztéseket, simításokat tegyen rá a program az ábrára, illetve azt, hogy hány pontot, és hogy azonosítson a program. Ezenkívül beállíthatjuk az ábra címét. A [78.](#page-56-0) ábra szerinti beállításokkal készült a [79.](#page-56-1) ábra.

On Diagonal A diagonális tartalma

Denity plots Simított hisztogramok Histograms Hisztogramok Boxplots Boxplotok One-dimensional scatterplots Egydimenziós szórásdiagramok Normal QQ plots Normális QQ-ábrák Nothing (empty) Üres

Other Options Egyéb beállítások

Least squares line Egyenes illesztések a legkisebb négyzetek módszerével Smooth line Simítások Show spread Az adatok szóródásának bemutatása Number of points to identify Beazonosítandó pontok száma csoportonként és panelenként Span for smooth Simítási paraméter beállítása Graph title Az ábra címe

(Tk. 277. o. 9.7. fejezet 9.10. ábra)

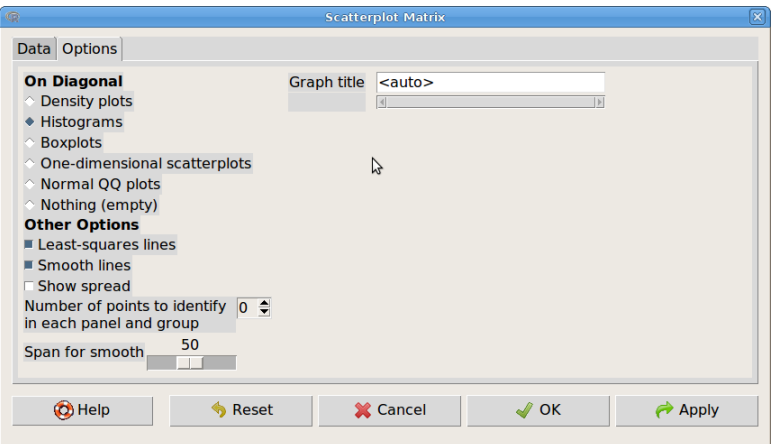

78. ábra. A szórásdiagram mátrix beállítása: Graphs  $\rightarrow$  Scatterplot matrix...  $\rightarrow$  Options

<span id="page-56-0"></span>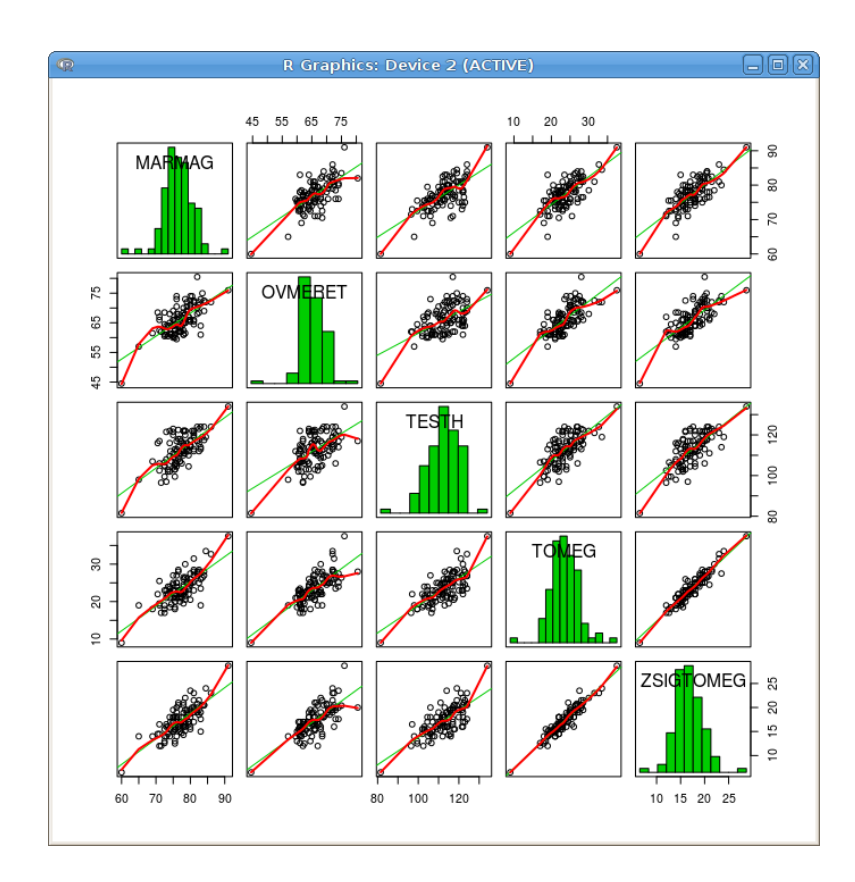

<span id="page-56-1"></span>79. ábra. Őz testméretek szórásdiagram mátrixa egyenes illesztéssel és simítással (ozmeret.csv)

## 15.10. Vonaldiagram

Ha a táblázatban egymást követő értékek vannak, például egy idősor adatai, akkor célszerű lehet az egymást követő értékeket vonallal ábrázolni. Ezt lehet megtenni a vonaldiagrammal (Graphs  $\rightarrow$  Line graph...). Használatához egyszerűen meg kell adni az X és Y változókat.

## 15.11. Feltételes szórásdiagram

Ha az adattáblázat eseteit egy vagy több faktor szerint csoportokba lehet sorolni (pl. kezelési csoportok), akkor célszerű lehet az egyes csoportokban a szórásdiagramokat egyedileg elkészíteni. A feltételes szórásdiagrammal több változó összefüggését páronként és csoportonként

külön-külön panelen lehet ábrázolni egy grafikus ablakban (Graphs  $\rightarrow XY$  conditioning plot...). Először ki kell választanunk az x-tengelyen ábrázolandó magyarázó (Explanatory variables (pick one or more)), illetve az y-tengelyen ábrázolandó célváltozókat (Response variables (pick one or more)), illetve azt hogy mely faktor szerinti csoportonként (Conditions '|' (pick zero or more)) ábrázolja a pontokat külön-külön panelen, illetve, hogy egy panelen belül mely faktorok szerint ábrázolja más-más színnel a pontokat (Groups 'groups=' (pick zero or more)) [\(80.](#page-57-0) ábra). Az Options fülre kattintva [\(81.](#page-58-0) ábra) be lehet állítani a panelek elrendezését, a pontok típusát, valamint az ábra feliratait. A [81.](#page-58-0) ábra szerinti beállításokkal készült a [82.](#page-58-1) ábra.

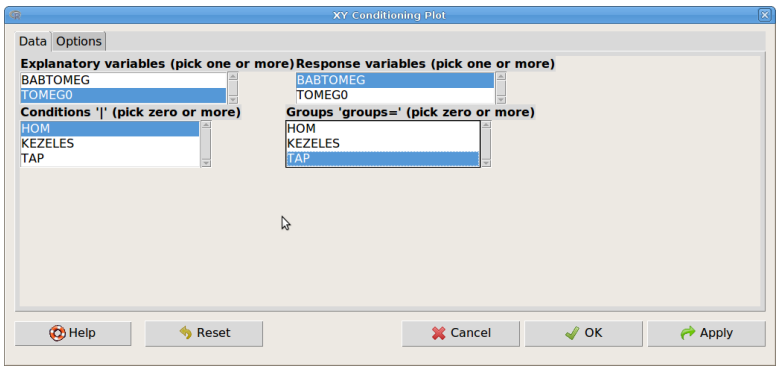

<span id="page-57-0"></span>80. ábra. A feltételes szórásdiagram változóinak beállítása: Graphs  $\rightarrow$  XY conditioning plot...

Plot options Ábra beállítások

Automatically draw key Automatikus címkék

Different panels for different  $x \sim y$  combinations külön panelek a különböző X és Y változó pároknak

Plot Type (one or both) A pontok típusa (egyik vagy mindkettő lehet)

Points Pontok Lines Vonalak

X-axis Scales in Different Panels x-tengely skálája a különböző paneleken

Identical Azonos Free Az adott panelen ábrázolt értékeknek megfelelő Same range Ugyanaz a tartomány

Y-axis Scales in Different Panels y-tengely skálája a különböző paneleken

Identical Azonos Free Az adott panelen ábrázolt értékeknek megfelelő Same range Ugyanaz a tartomány

Layout Panelek elrendezése

number of columns oszlopok száma number of rows sorok száma

Plot Labels Ábra feliratok

x-axis label x-tengely címe y-axis label y-tengely címe Graph title Az ábra címe

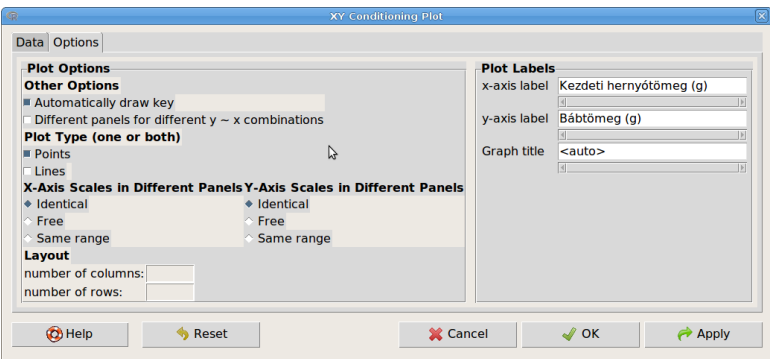

<span id="page-58-0"></span>81. ábra. A feltételes szórásdiagram beállítása: Graphs  $\rightarrow$  XY conditioning plot...  $\rightarrow$  Options

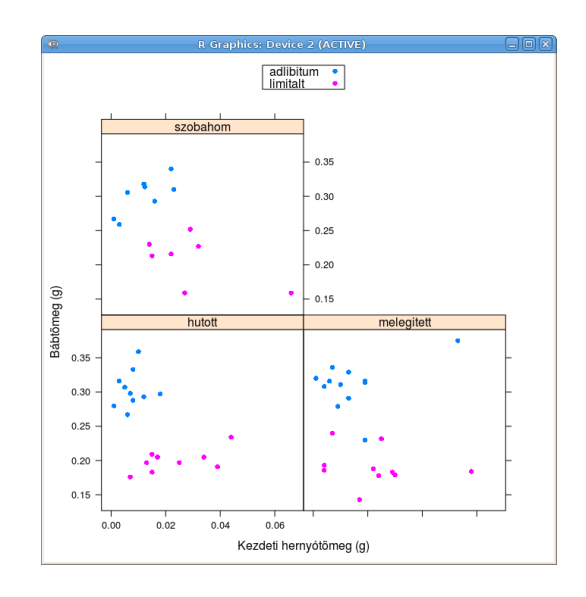

<span id="page-58-1"></span>82. ábra. Lepke bábtömeg-kezdeti tömeg kapcsolatok feltételes szórásdiagramon (lepke.txt)

## 15.12. Átlagok ábrája

Egy vagy két faktor szerint csoportosított adatokra ábrázolhatjuk az átlagokat kiegészítve különböző szóródást mutató hiba oszlopokkal (error bars). Először ki kell választanunk faktorokat (Factors (pick one or two)) illetve a célváltozót (Response Variable (pick one)). Az Options fülre kattintva [\(83.](#page-59-0) ábra) be lehet állítani a hibaoszlop típusát, valamint az ábra feliratait. A [83.](#page-59-0) ábra szerinti beállításokkal készült a [84.](#page-59-1) ábra.

Error bars Hiba oszlopok

Standard errors Standard hibák Standard deviations Szórások Confidence intervals Level of confidence: Konfidencia-intervallum, konfidencia-szint:

Plot Labels Ábra feliratok

x-axis label x-tengely címe y-axis label y-tengely címe Graph title Az ábra címe

(Tk. 104. o. 4.1. fejezet, 4.15. ábra; 343. o. 11.1.2. fejezet 11.2. ábra)

| $\circ$<br><b>Plot Means</b><br>Data Options                                                                                            | $\mathbf{\overline{x}}$                                                                                                    |
|----------------------------------------------------------------------------------------------------|----------------------------------------------------------------------------------------------------|
| <b>Error Bars</b><br>♦ Standard errors<br><b>Standard deviations</b><br>Confidence intervals Level of confidence: 0.95<br>No error bars | <b>Plot Labels</b><br>x-axis label Hőmérsékleti kezelés<br>Bábtömeg (g)<br>v-axis label<br><b>Graph title</b><br>$\leq$ auto $\geq$<br>$\vert 3 \vert$ |
| C Help<br>Reset<br>X Cancel                                                                                                    | $\leftrightarrow$ Apply<br>$\sqrt{}$ OK                                                                                                    |

83. ábra. Átlagok ábrája beállítása: Graphs  $\rightarrow$  Plot of means...  $\rightarrow$  Options

<span id="page-59-0"></span>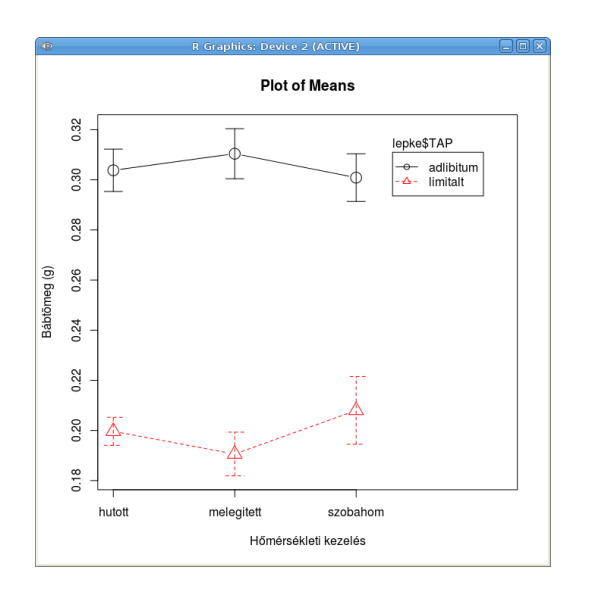

<span id="page-59-1"></span>84. ábra. Lepke bábtömeg átlagok standard hibákkal a kezelési csoportokban (lepke.txt)

## 15.13. Pontábra

Egy vagy két faktor szerint csoportosított adatokra ábrázolhatjuk az egyedi értékeket. Először ki kell választanunk faktorokat (Factors (pick one or two)) illetve a célváltozót (Response Variable (pick one)). Az Options fülre kattintva [\(85.](#page-60-0) ábra) be lehet állítani, hogy az azonos értékeket hogy ábrázolja, valamint az ábra feliratait. A [85.](#page-60-0) ábra szerinti beállításokkal készült a [86.](#page-60-1) ábra.

Duplicate values Azonos értékek

Stack Egymásra rajzolva Jitter Megszórva

Plot Labels Ábra feliratok

x-axis label x-tengely címe y-axis label y-tengely címe Graph title Az ábra címe

(Tk. 92. o. 4.1. fejezet 4.4. ábra, 4.5.a. ábra)

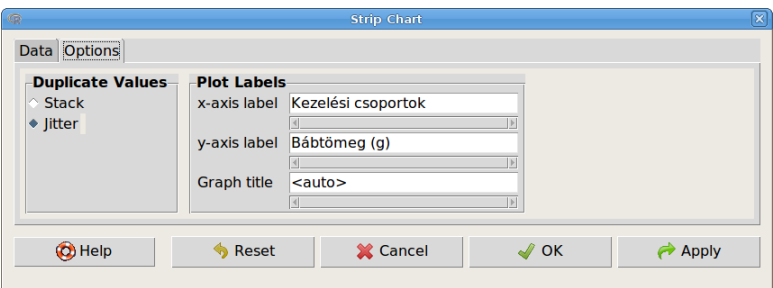

85. ábra. Pontábra beállítása: Graphs → Strip chart... → Options

<span id="page-60-0"></span>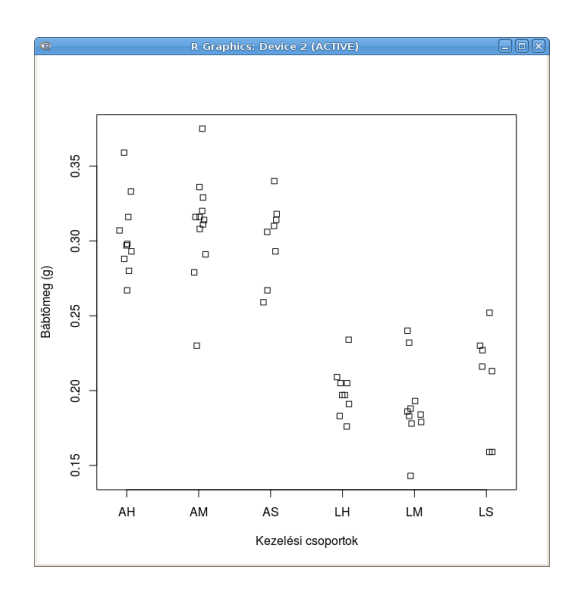

<span id="page-60-1"></span>86. ábra. Lepke bábtömegek a kezelési csoportokban (lepke.txt)

## 15.14. Oszlop- és kördiagram

Kategóriás változó gyakoriságainak ábrázolására szolgálnak (Bar graph..., Pie chart...). Először ki kell választani a faktort (Variables (pick one)), majd beállítani az ábra feliratait. A [87.](#page-60-2) ábra szerinti beállításokkal készült a [88.](#page-61-0) ábra.

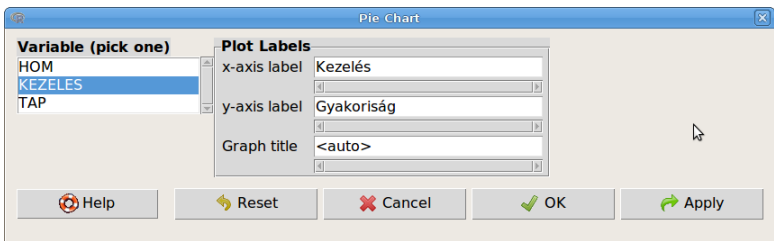

<span id="page-60-2"></span>87. ábra. Kördiagram beállítása: Graphs → Pie chart... → Options

(Tk. 91-92. o. 4.1. fejezet 4.1.-3. ábra)

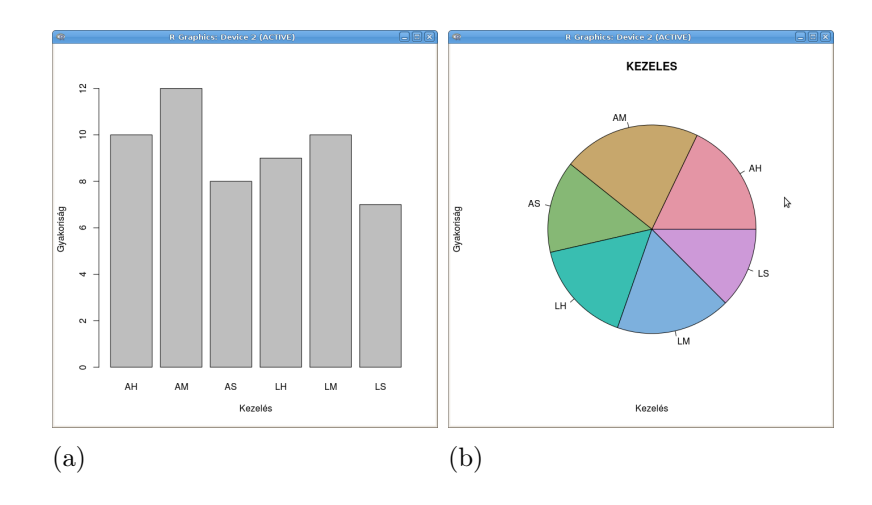

<span id="page-61-0"></span>88. ábra. Lepke gyakoriságok a kezelési csoportokban oszlop- és kördiagramon

## 15.15. 3D szórásdiagram

Három numerikus változó kapcsolatát vizsgálhatjuk ezzel az ábrával (Graphs  $\rightarrow$  3D scatterplot...). Meg kell adni két magyarázó változót (Explanatory variables (pick two)) és egy függőváltozót (Response variable (pick one)), valamint az esetleges csoportosító változót (Plot by groups). Ez utóbbi beállítása esetén meg kell adni, hogy az illesztendő regressziós síkok párhuzamosak legyenek-e (Parallel regression surfaces). Az Options fülre kattintva [\(89.](#page-62-0) ábra) be lehet állítani a következőket:

Show axis scales Mutassa-e a tengelyek skáláit Show surface gridline Mutassa-e az illesztett felület rácsvonalait Show squared residuals Mutassa-e négyzet alakban a reziduum négyzetösszegeket

Surface to Fit Az illesztendő felület

Linear least-squares Sík Quadratic least-squares Kvadratikus legkisebb négyzetes Smooth regression Simított felület Additive regression Additív modellel illesztett Plot 50% concentration ellipsoid Az adatok 50%-át tartalmazó ellipszoid kirajzolása

Background colors Háttérszínek

Black Fekete White Fehér

Identify Points Pontok beazonosítása

Automatically Automatikus Interactively with mouse Interaktívan egérrel Do not identify Nincs pont beazonosítás Number of points to identify Automatikusan beazonosítandó pontok száma

A [89.](#page-62-0) ábra szerinti beállításokkal készült a [90.](#page-62-1) ábra. Az elkészült ábra forgatható. A Graphs  $\rightarrow$  3D scatterplot... menü Save graph to file menüpontjával file-ba menthető.

(Tk. 273. o. 9.7. fejezet 9.8. ábra)

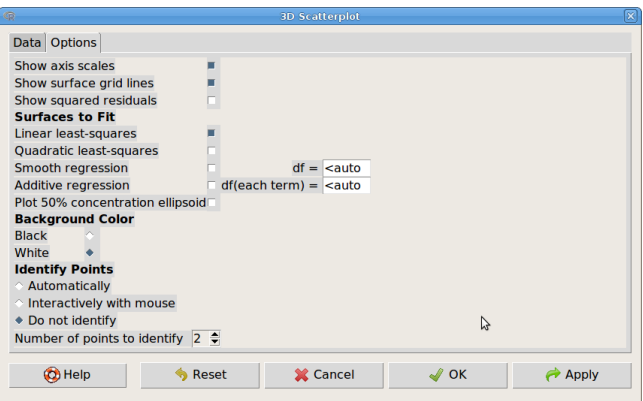

89. ábra. 3D szórásdiagram beállítása: Graphs → 3D scatterplot... → Options

<span id="page-62-0"></span>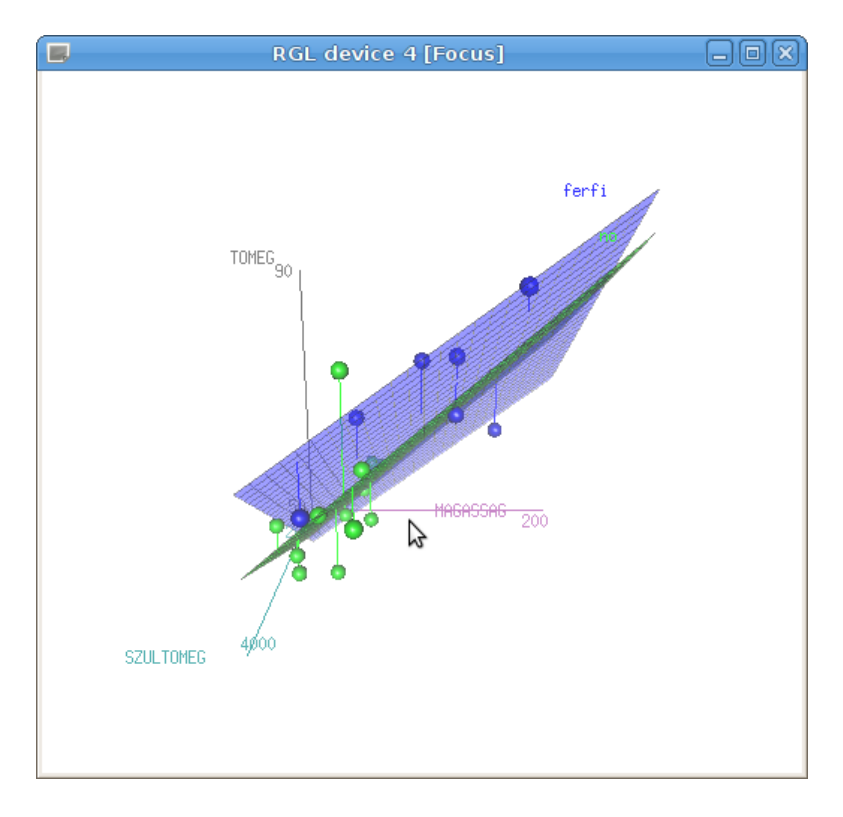

<span id="page-62-1"></span>90. ábra. Regressziós kurzus testtömeg adatai a születéskori tömeg és a magasság függvényében (regr.kurz.csv)

## 15.16. Ábrák mentése

A Graphs → Save graph to file menüponttal lehet a már elkészült, grafikus ablakban megnyitott ábrákat különböző formátumokba menteni. Windows operációs rendszer esetén, az elkészült ábrára kattintva a jobb egérgombbal, szintén menthetjük azt különböző formátumokban.

| $\mathbb{Q}$                                                                                                    | <b>R</b> Commander                                                                                           |        |
|----------------------------------------------------------------------------------------------------|----------------------------------------------------------------------------------------------------|--------|
| File Edit Data Statistics Graphs Models Distributions Tools Help                                                                                                    |                                                                                                    |        |
| Data set: III lepke<br>R Script R Markdown                                                                                                    | Select active model<br>Σ<br>Summarize model<br>Add observation statistics to data                            | Linear |
| showData(lepke, placement='-20+200'<br>$lepke < -$<br>read.table("/home/andrea/work/bio<br>header=TRUE, sep=" ", na.strings= Stepwise model selection<br>showData(lepke, placement='-20+200' Subset model selection<br>maxheight=30, suppress.X11.warnin | maxheight=30, suppress.X11.warnin Akaike Information Criterion (AIC)<br>Bayesian Information Criterion (BIC) |        |
| LinearModel.1 <- lm(BABTOMEG ~ HOM*<br>summary(LinearModel.1)                                                                                                    | Confidence intervals<br>Hypothesis tests                                                                     |        |
| Output<br>Min<br>Median<br>10                                                                                                    | Numerical diagnostics<br><b>Graphs</b><br>30<br>Max                                                          | ubmit  |

<span id="page-63-1"></span>91. ábra. Models menü: Models

# <span id="page-63-0"></span>16. Modellekkel kapcsolatos műveletek

Az éppen aktív modellel kapcsolatos műveleteket a Models menüben találunk [\(91.](#page-63-1) ábra). Mindig csak az aktuális modell típusnak megfelelő menüpontok elérhetők. Ebben a fejezetben a lineáris modellekhez kapcsolódó fontosabb lehetőségeket részletesen bemutatjuk, a többit csak felsorolásszerűen.

## 16.1. Az aktív modell kiválasztása

Select active model... Az aktív modell általában az utoljára készített modell, de átállíthatjuk ezzel lehetőséggel, vagy az eszköztár jobb szélső – az éppen aktív modell nevét mutató – gombjának megnyomásával.

## 16.2. A modell összegzése

Summarize model Az aktív modell összegzése: summary() (ld. [14.1.](#page-44-1) fejezet output része).

(Tk. 262. o. 9.4.2. fejezet 9.3. példa)

## 16.3. Modellből számított statisztikák

Add observation statistics to data... Az adattáblához, új változókként hozzáfűzhetjük a következő, az aktív modellel számított értékeket [\(92.](#page-64-0) ábra):

Fitted values Becsült értékek Residuals Reziduumok Studentized residuals Studentizált (jacknife) reziduumok Hat-values Hatóerő értékek Cook's distances Cook-féle távolságok Observation indices A megfigyelés sorszáma

(Tk. 287. o. 9.10.3. fejezet)

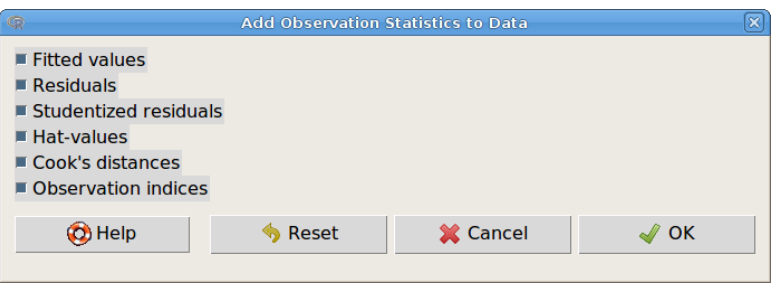

<span id="page-64-0"></span>92. ábra. Modellből számított értékek hozzáfűzése az adattáblázathoz: Models  $\rightarrow$  Add observation statistics to data...

## 16.4. Infromációs kritériumok

### Akaike Information Criterion (AIC) A modell AIC értéke Bayesian Information Criterion (AIC) A modell BIC értéke

(Tk. 373. o. 11.7.3. fejezet 11.13. példa)

## 16.5. Lépésenkénti modellszelkeció

Lépésenkénti modellszelkeció (Stepwise model selection). Megadandó a szelekció iránya (Direction) és az infromációs kritérium, ami alapján történik a szelekció (Criterion) [\(93.](#page-64-1) ábra). Példánkban először létrehozzuk a következő modellt: BABTOMEG ∼ TAP \* HOM \* TOMEG0. Majd elvégezzük a modellszelekciót.

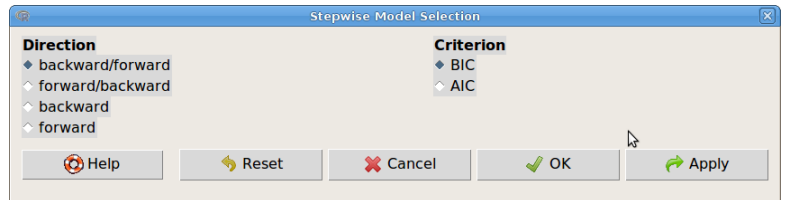

<span id="page-64-1"></span>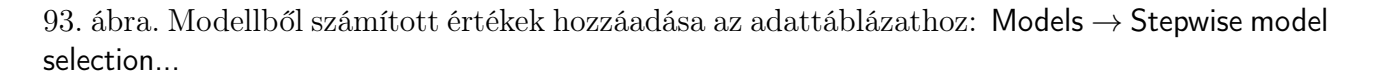

Célszerű a futtatás után a szkript ablakban egy új modellt létrehozni (redmod) szelekció eredményeként, amellyel a továbbiakban dolgozhatunk:

```
> LinearModel.2 <- lm(BABTOMEG ~ TAP*HOM*TOMEG0, data=lepke)
> stepwise(LinearModel.2, direction='backward/forward',
     criterion='AIC')
> redmod=stepwise(LinearModel.2, direction='backward/forward',
     criterion='AIC')
```
A redukált modell összegzése (Summarize model):

```
> summary(redmod, cor=FALSE)
Call:
lm(formula = BABTOMEG <math>\sim</math> TAP + TOMEGO + TAP:TOMEGO, data = lepke)Residuals:
     Min 1Q Median 3Q Max
```
-0.084718 -0.016629 -0.001001 0.017550 0.055207 Coefficients: Estimate Std. Error t value Pr(>|t|) (Intercept) 0.291655 0.007637 38.190 < 2e-16 \*\*\* TAP[T.limitalt] -0.087752 0.012789 -6.862 8.23e-09 \*\*\* TOMEG0 1.213812 0.502142 2.417 0.0192 \* TAP[T.limitalt]:TOMEG0 -1.438542 0.617372 -2.330 0.0237 \* --- Signif. codes: 0 '\*\*\*' 0.001 '\*\*' 0.01 '\*' 0.05 '.' 0.1 ' ' 1 Residual standard error: 0.02724 on 52 degrees of freedom Multiple R-squared: 0.8104, Adjusted R-squared: 0.7994 F-statistic: 74.07 on 3 and 52 DF, p-value: < 2.2e-16

### 16.6. Részmodell kiválasztása

(Tk. 375. o. 11.8. fejezet 11.14. példa)

A Subset model selection Egy olyan ábrát produkál, amelyen különböző paraméterszámú részmodelleket lehet összehasonlítani.

### 16.7. Konfidencia-intervallumok

Az adott modell együtthatóira számol konfidencia intervallumokat (Models  $\rightarrow$  Confidence intervals...). A konfidencia szint állítható (Confidence level).

(Tk. 263. o. 9.4.3. fejezet, 367. o. 11.5.5. fejezet 11.10. példa)

## 16.8. Hipotézis vizsgálatok

A modellel kapcsolatos hipotézisvizsgálatok [\(94.](#page-65-0) ábra).

| G                                                                                                    | <b>R</b> Commander                                                                                |                                         | $\Box$ $\Box$ $\times$ |
|----------------------------------------------------------------------------------------------------|---------------------------------------------------------------------------------------------------|-----------------------------------------|------------------------|
| File Edit Data Statistics Graphs Models Distributions Tools Help                                                                                                    |                                                                                                   |                                         |                        |
| Data set:<br>lepke<br>۰ŤÞ<br>R Script R Markdown                                                                                                    | Select active model<br>Summarize model<br>Add observation statistics to data                      | LinearModel.4<br>Σ                      |                        |
| summary(red mod, cor=FALSE)<br>LinearModel.4 <- 1m(BABTOMEG ~ TAP* Akaike Information Criterion (AIC)<br>summary(LinearModel.4)<br>redmod=stepwise(LinearModel.4, dire<br>summary(red_mod, cor=FALSE)<br>summary(redmod, cor=FALSE)<br>plot(regsubsets(BABTOMEG ~ TAP * HO | <b>Bayesian Information Criterion (BIC)</b><br>Stepwise model selection<br>Subset model selection | b. scale='bic')                         |                        |
| plot(regsubsets(BABTOMEG ~ TAP * HO<br>plot(regsubsets(BABTOMEG ~ TAP * HO Confidence intervals                                                                                                    |                                                                                                   | ), scale='bic')<br>scale='bic')         |                        |
| $\left  \cdot \right $                                                                                                    | <b>Hypothesis tests</b>                                                                           | <b>ANOVA table</b>                      |                        |
| Output                                                                                                    | <b>Numerical diagnostics</b><br><b>Graphs</b>                                                     | Compare two models<br>Linear hypothesis | hit                    |
| Coefficients:                                                                                                    |                                                                                                   |                                         |                        |

<span id="page-65-0"></span>94. ábra. Hipotézisvizsgálatok: Models  $\rightarrow$  Hypothesis tests

#### 16.8.1. ANOVA-tábla

A modell ANOVA-táblázatát írja ki. Meg lehet adni, hogy melyik négyzetösszeggel számoljon [\(95.](#page-66-0) ábra). (Megjegyzés: Nem az R anova() függvényét hívja meg, hanem a car csomag Anova() függvényét!).

A modellszelekcióval redukált modell ANOVA-táblája II-es típusú négyzetösszeggel számolva:

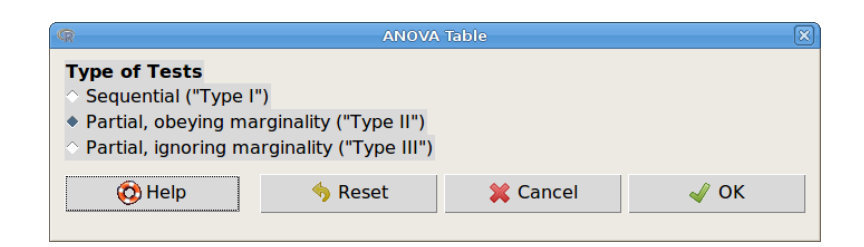

95. ábra. Négyzetösszeg típusának kiválasztása: Models  $\rightarrow$  Hypothesis tests  $\rightarrow$  ANOVA table

```
> Anova(redmod, type="II")
Anova Table (Type II tests)
Response: BABTOMEG
            Sum Sq Df F value Pr(>F)
TAP 0.134792 1 181.7155 < 2e-16 ***
TOMEG0 0.000597 1 0.8053 0.37366
TAP:TOMEG0 0.004027 1 5.4294 0.02372 *
Residuals 0.038572 52
---
Signif. codes: 0 '***' 0.001 '**' 0.01 '*' 0.05 '.' 0.1 ' ' 1
   (Tk. 364. o. 11.5.3. fejezet 11.8. példa)
```
#### 16.8.2. Modellek összehasonlítása

Két beágyazott modell összehasonlítása. Ki kell választani a megjelenő párbeszédablakban az összehasonlítandó modelleket [\(96.](#page-66-1) ábra).

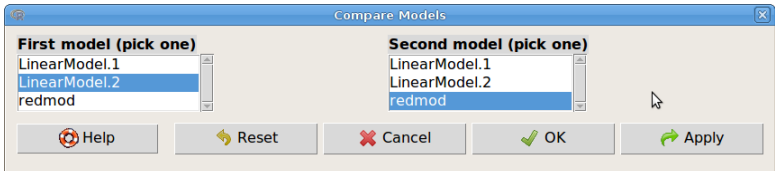

<span id="page-66-1"></span>96. ábra. Modellek összehasonlítása: Models → Hypothesis tests → Compare two models...

```
> anova(LinearModel.2, redmod)
Analysis of Variance Table
Model 1: BABTOMEG ~ HOM * TAP * TOMEGO
Model 2: BABTOMEG ~ TAP + TOMEGO + TAP: TOMEGO
 Res.Df RSS Df Sum of Sq F Pr(>F)
1 44 0.032874
2 52 0.038572 -8 -0.0056984 0.9534 0.4839
   (Tk. 364. o. 11.5.3. fejezet 11.7. példa, 376. o. 11.14. példa)
```
#### 16.8.3. Lineáris hipotézisek tesztelése

Ebben a pontban van lehetőség arra, hogy a modellben kontrasztokat (a modellparaméterekből képzett lineáris kombináció) teszteljünk.

```
(Tk. 382. o. 11.11. fejezet)
```
### 16.9. Diagnosztikai eszközök

Lehetőség van numerikus és grafikus modelldiagnosztikák készítésére. Ezek közül csak a legáltalánosabban használtakat részletezzük.

#### 16.9.1. Numerikus diagnosztikák

A modell változóinak általánosított variancia infláció faktorát a Models → Numerical diagnostics  $\rightarrow$  Variance-inflation factors választásával számíttathatjuk ki. A többi lehetőséggel tesztelhetjük a hibatag szórásának állandóságát, az autokorreláltságot, linearitást, illetve kiugró értékeket.

(Tk. 278. o. 9.9. fejezet 9.11. példa)

#### 16.9.2. Grafikus diagnosztikák

A szokásos diagnosztikus ábrákat a Models  $\rightarrow$  Graphs  $\rightarrow$  Basic diagnostic plots pontban találjuk [\(97.](#page-67-0) ábra).

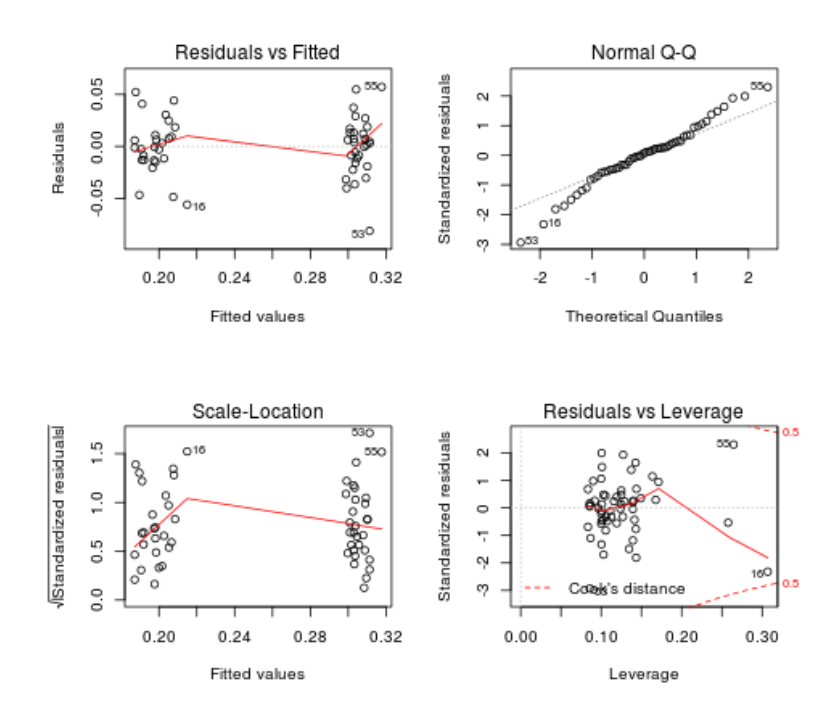

#### Im(BABTOMEG ~ HOM \* TAP + TOMEG0)

<span id="page-67-0"></span>97. ábra. Diagnosztikus ábrák: Models  $\rightarrow$  Graphs  $\rightarrow$  Basic diagnostic plots

(Tk. 295. o. 9.10.4. fejezet 9.20. ábra, 368. o. 11.6. fejezet 11.11. példa)

# 17. Eloszlások

Ezzel a menüvel (Distributions) lehet folytonos (Continuous distributions) illetve diszkrét eloszlásokból (Discret distributions) valószínűségeket és kvantiliseket (p-kvantilis: a valószínűségi változó azon értéke, amelynél kisebb értékek hányada p) számoltatni, illetve kirajzoltatni a megfelelő eloszlást, sűrűségfüggvényt, eloszlásfüggvényt, illetve adott eloszlású véletlen számokat generálni. Az egyes eloszlások esetén nagyon hasonló a működése, ezért csak egy-egy példát mutatunk folytonos (normális), illetve diszkrét (binomiális) eloszlásra.

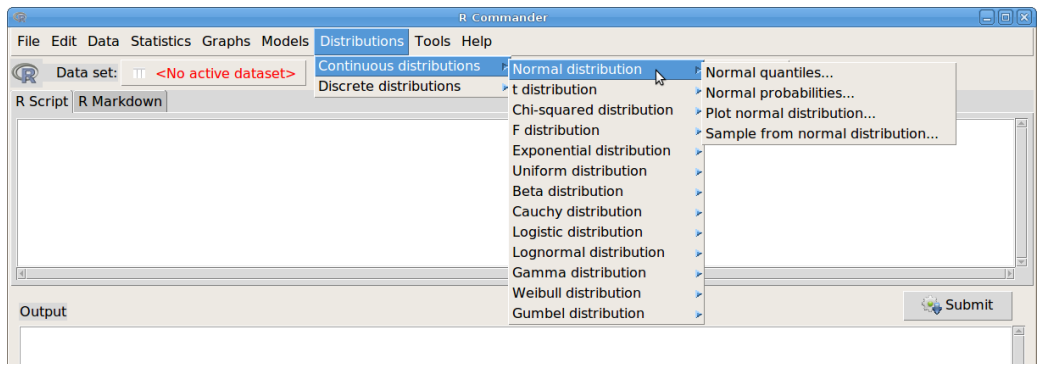

98. ábra. Normális eloszlás menü: Distributions → Continuous distributions → Normal distribution

## 17.1. Folytonos eloszlás: normális

Normal quantiles... Normális eloszlás kvantilisei Normal probabilities... Valószínűségek normális eloszlásból Plot normal distribution... Normális eloszlás ábrázolása Sample from normal distribution... Mintavétel normális eloszlásból

### 17.1.1. Adott valószínűséghez tartozó kvantilisek meghatározása

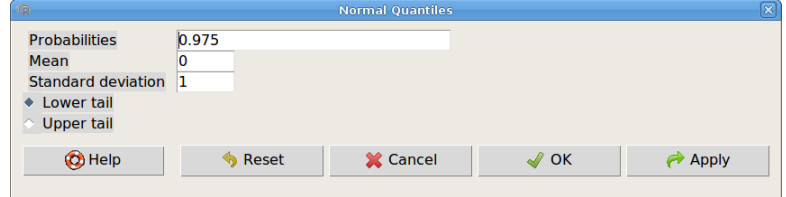

99. ábra. Normális eloszlás kvantilisének meghatározása: Distributions  $\rightarrow$  Continuous distributions  $\rightarrow$  Normal distribution $\rightarrow$  Normal quantiles

A kvantilisek meghatározásához a következőket kell megadni:

Probabilities Valószínűségek (vesszővel elválasztva) Mean A normális eloszlás átlaga Standard deviation A normális eloszlás szórása Lower tail Az eloszlás alsó széle Upper tail Az eloszlás felső széle >qnorm(c(0.975), mean=0, sd=1, lower.tail=TRUE)

[1] 1.959964

### 17.1.2. Adott kvantilisekhez tartozó valószínűségek meghatározása

A valószínűségek meghatározásához a következőket kell megadni:

Variable value(s) A változó értékei (kvantilisek), vesszővel elválasztva Mean A normális eloszlás átlaga Standard deviation A normális eloszlás szórása Lower tail Az eloszlás alsó széle Upper tail Az eloszlás felső széle

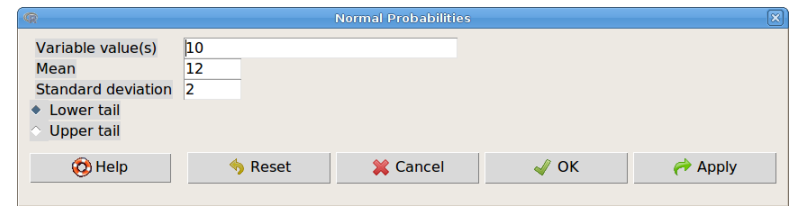

100. ábra. Valószínűség meghatározása adott kvantilishez: Distributions → Continuous distributions  $\rightarrow$  Normal distribution $\rightarrow$  Normal probabilites

> pnorm(c(10), mean=12, sd=2, lower.tail=TRUE)

[1] 0.1586553

17.1.3. Sűrűség-, illetve eloszlásfüggvény ábrázolása

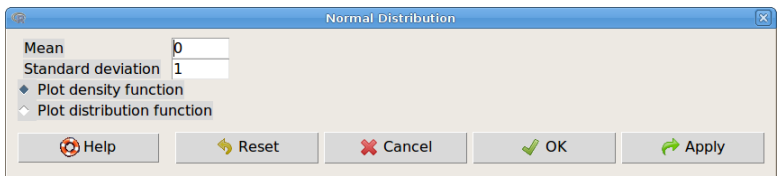

101. ábra. Sűrűség-, illetve eloszlásfüggvény ábrázolása: Distributions → Continuous distributions  $\rightarrow$  Normal distribution $\rightarrow$  Plot normal distribution

A függvények ábrázolásához a következőket kell megadni:

Mean A normális eloszlás átlaga Standard deviation A normális eloszlás szórása Plot density function Sűrűségfüggvény Plot distribution function Eloszlásfüggvény

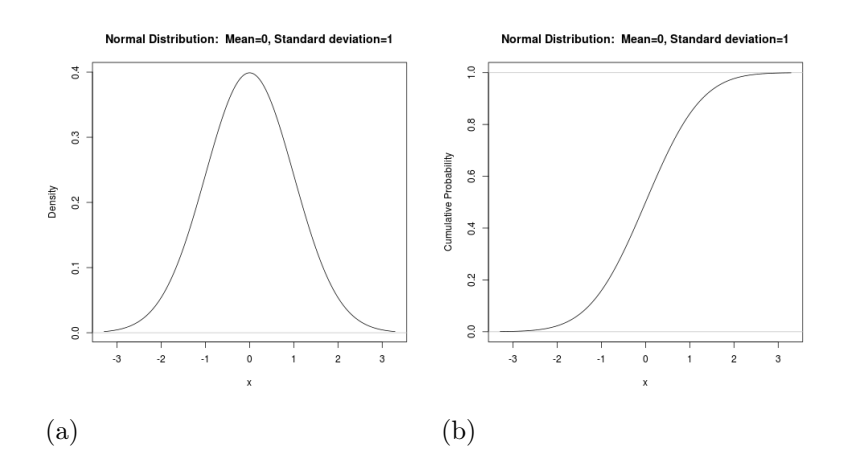

102. ábra. Normális eloszlás sűrűség- (a) és eloszlásfüggvénye (b)

### 17.1.4. Mintavétel

Ezzel a lehetőséggel véletlen normális eloszlású mintákat készíthetünk (Distributions  $\rightarrow$  Continuous distributions  $\rightarrow$  Normal distribution $\rightarrow$  Sample from normal distribution). A mintaelemeket a mintaátlagokkal, szórásokkal, és a minták összegével együtt (ha bejelöljük) egy adattáblázatba írja bele a program, melyet menthetünk [6.6.](#page-15-0) fejezet).

Megadandó:

Enter name of data set: Adattáblázat neve

Mean A normális eloszlás átlaga

Standard deviation A normális eloszlás szórása

Number of samples (rows) Minták (sorok) száma

Number of observations (columns) Mintaelemek (oszlopok) száma mintánként

Add to Data Set Adattáblázatba kiírandó

Sample means Mintaátlagok

Sample sums Minta összegek

Sample standard deviations Minta szórások

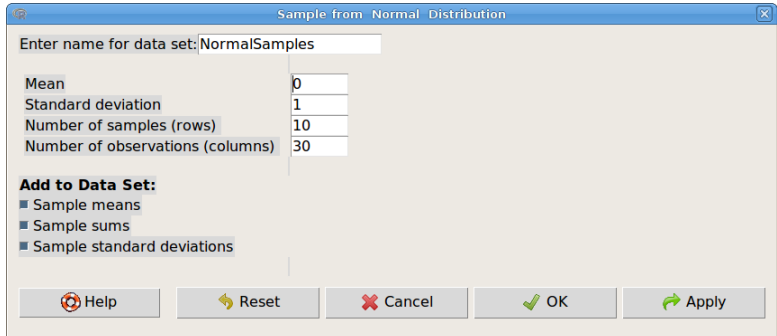

103. ábra. Mintavétel normális eloszlásból: Distributions → Continuous distributions → Normal distribution→ Sample from normal distribution

(Tk. 81.o. 3.5.4. fejezet 3.10. példa)

| $\mathbb{Q}$ |      |                                         | <b>NormalSamples</b>               |                        |                        | ×<br>o<br>$\Box$ |
|--------------|------|-----------------------------------------|------------------------------------|------------------------|------------------------|------------------|
|              | bs28 | obs29                                   | obs30                              | mean                   | sum                    | sd               |
| sample1      | 5974 | $-0.10025217 - 0.86441835 - 0.16091997$ |                                    |                        | $-4.8275990$ 0.8391831 |                  |
| sample2      | 5591 |                                         | $-1.27627444 - 1.57122041$         | $-0.42404978$          | -12.7214934 1.1822619  |                  |
| sample3      | 4907 |                                         | 1.03519542 -1.06980753             | 0.14623485             | 4.3870455 0.9903460    |                  |
| sample4      | 8763 |                                         | 0.48422733 -1.69341245 -0.26622665 |                        | -7.9867995 0.8240819   |                  |
| sample5      | 7229 |                                         | 0.96515576 -0.01753702             | 0.18637800             | 5.5913399 1.2626151    |                  |
| sample6      |      | 9572 - 0.38972844                       |                                    | 0.10177908 -0.15057803 | $-4.517$ 109 0.7415329 |                  |
| sample7      |      | 3669 -1.64407956 -0.81688385            |                                    | 0.11069913             | 3.3209738 1.0305830    |                  |
| sample8      |      | 8728 -0.63430423 -0.37422431            |                                    | $-0.01291352$          | $-0.3874056$ 1.0129759 |                  |
| sample9      |      | 9345 - 0.08308977                       |                                    | 0.03849314 -0.32603863 | -9.7811589 1.0014557   |                  |
|              |      |                                         |                                    |                        |                        |                  |

104. ábra. Minták normális eloszlásból

## 17.2. Diszkrét eloszlás: binomiális

A diszkrét eloszlások közül a – talán leggyakrabban használt – binomiális eloszlással kapcsolatos műveleteket mutatjuk be [\(105.](#page-71-0) ábra).

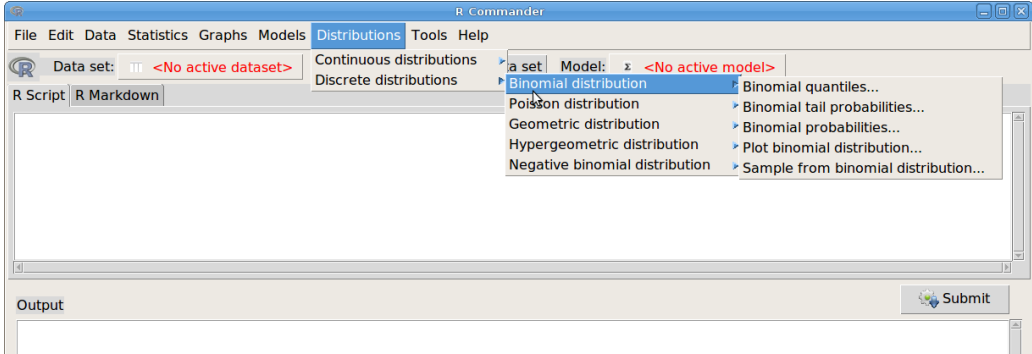

<span id="page-71-0"></span>105. ábra. Binomális eloszlás menü: Distributions → Discrete distributions → Binomial distribution

Binomial quantiles... Binomiális eloszlás kvantilisei Binomial tail probabilities... Széli valószínűségek binomiális eloszlásból Binomial probabilities... Valószínűségek binomiális eloszlásból Plot binomial distribution... Binomiális eloszlás ábrázolása Sample from binomial distribution... Mintavétel binomiális eloszlásból

### 17.2.1. Adott valószínűségekhez tartozó kvantilisek meghatározása

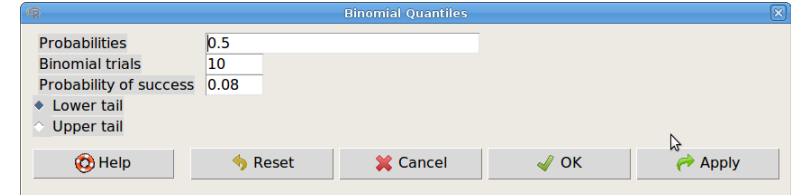

106. ábra. Binomiális eloszlás kvantilise: Distributions → Discrete distributions → Binomial distribution→ Binomial quantiles
A kvantilis meghatározásához a következőket kell megadni:

Probabilities Valószínűségek (vesszővel elválasztva) Binomial trials Kísérletek száma Probability of success A bekövetkezés valószínűsége Lower tail Az eloszlás alsó széle Upper tail Az eloszlás felső széle

 $\alpha$ )  $\alpha$ (c(0.5), size=10, prob=0.08, lower.tail=TRUE)

[1] 1

### 17.2.2. Adott kvantilisekhez tartozó széli valószínűségek meghatározása

A valószínűségek meghatározásához a következőket kell megadni:

Variable value(s) A változó értékei (kvantilisek), vesszővel elválasztva Binomial trials Kísérletek száma Probability of success A bekövetkezés valószínűsége Lower tail Az eloszlás alsó széle Upper tail Az eloszlás felső széle

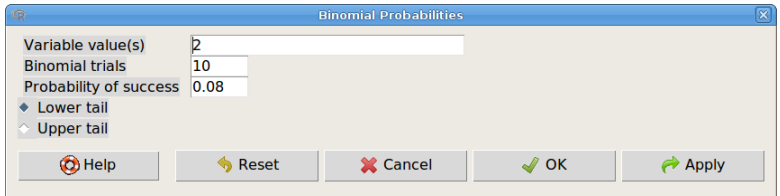

107. ábra. Széli valószínűség meghatározása adott kvantilishez: Distributions  $\rightarrow$  Discrete distributions  $\rightarrow$  Binomial distribution $\rightarrow$  Binomial tail probabilites

> pbinom(c(2), size=10, prob=0.08, lower.tail=TRUE)

[1] 0.9599246

### 17.2.3. Adott kvantilisekhez tartozó valószínűségek meghatározása

A valószínűség meghatározásához a következőket kell megadni:

Binomial trials Kísérletek száma

Probability of success A bekövetkezés valószínűsége

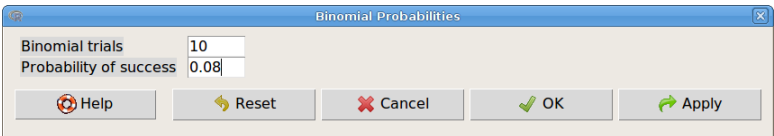

108. ábra. Valószínűségek meghatározása adott kvantilisekhez: Distributions → Discrete distributions  $\rightarrow$  Binomial distribution $\rightarrow$  Binomial probabilites

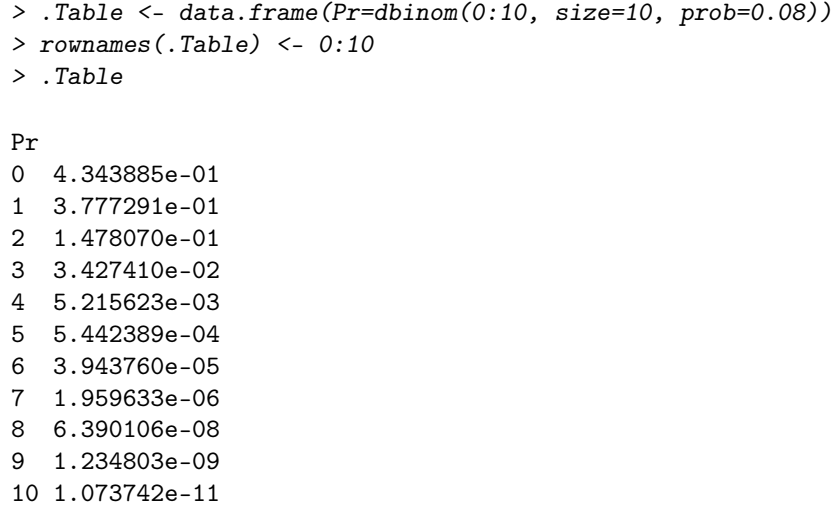

17.2.4. Eloszlás ábrázolása

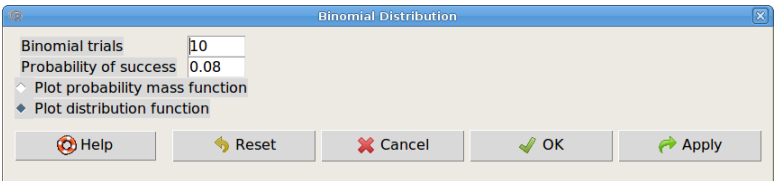

109. ábra. Binomiális eloszlás ábrázolása: Distributions → Disctrete distributions → Binomial distribution→ Plot binomial distribution

A függvények ábrázolásához a következőket kell megadni:

Binomial trials Kísérletek száma Probability of success A bekövetkezés valószínűsége Plot probability mass function Eloszlás Plot distribution function Eloszlásfüggvény

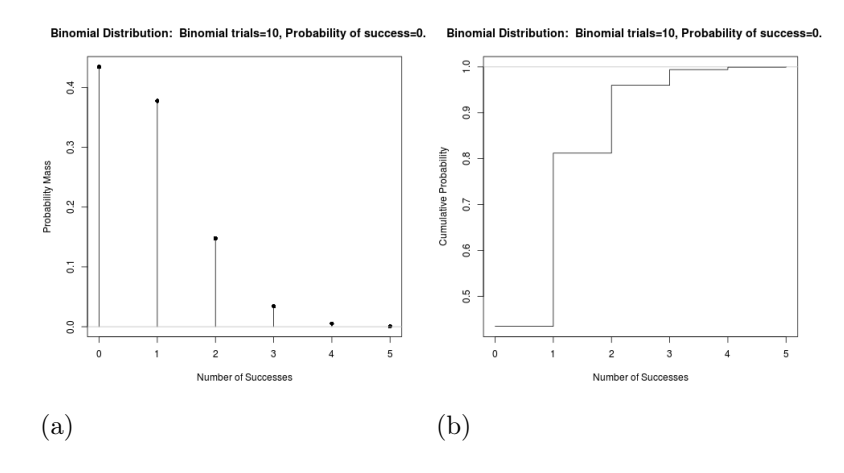

110. ábra. Binomiális eloszlás (a) és eloszlásfüggvény (b)

### 17.2.5. Mintavétel

Ezzel a lehetőséggel véletlen binomiális eloszlású mintákat készíthetünk. A mintaelemeket a mintaátlagokkal, szórásokkal, és a minta összegekkel együtt (ha bejelöljük) egy adattáblázatba írja bele a program, melyet menthetünk [6.6.](#page-15-0) fejezet).

Megadandó:

Enter name of data set: Adattáblázat neve Binomial trials Kísérletek száma Probability of success A bekövetkezés valószínűsége Number of samples (rows) Minták (sorok) száma Number of observations (columns) Mintaelemek (oszlopok) száma mintánként Add to Data Set Adattáblázatba kiírandó

Sample means Mintaátlagok Sample sums Minta összegek Sample standard deviations Minta szórások

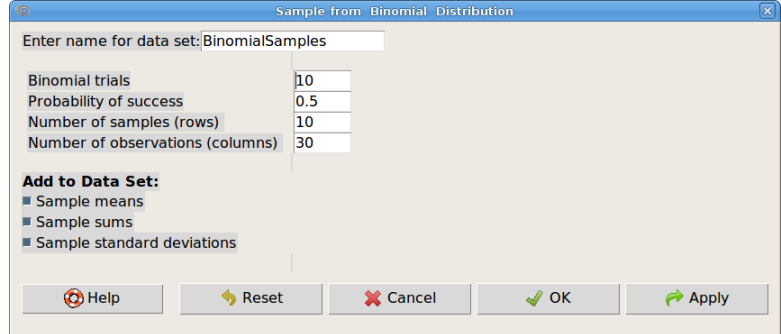

111. ábra. Mintavétel binomiális eloszlásból: Distributions → Discrete distributions → Binomial distribution→ Sample from binomial distribution

| $\circledR$ | <b>BinomialSamples</b>   |   |                                                            |   |   |   |   |   |   | lo<br>-1                |  |  |
|-------------|--------------------------|---|------------------------------------------------------------|---|---|---|---|---|---|-------------------------|--|--|
|             |                          |   | bs21 obs22 obs23 obs24 obs25 obs26 obs27 obs28 obs29 obs30 |   |   |   |   |   |   | mean sum                |  |  |
| sample1     | 5                        |   |                                                            |   |   |   | 6 | 6 | 5 | 4 4.433333 133 1.568732 |  |  |
| sample2     |                          |   |                                                            |   |   |   | 4 | 5 | 5 | 6 5.433333 163 1.222866 |  |  |
| sample3     | 3                        |   | 6                                                          |   |   |   | 5 | 6 | 3 | 5 5.200000 156 1.845778 |  |  |
| sample4     | 4                        |   |                                                            |   |   |   | я | ς | 5 | 4 4 633333 139 1 449931 |  |  |
| sample5     | 4                        |   |                                                            |   |   |   | ٩ | 5 | ٦ | 7 4.733333 142 1.720732 |  |  |
| sample6     | 4                        | 6 |                                                            | 5 | 5 | 6 | 6 |   | 6 | 4 5.066667 152 1.436791 |  |  |
| sample7     | $\overline{\phantom{a}}$ | 6 |                                                            | 6 | 6 |   |   |   | 6 | 3 5.200000 156 1.471570 |  |  |
| sample8     | я                        |   | 6                                                          | 6 |   |   |   |   | 4 | 4 5.133333 154 1.502488 |  |  |
| sample9     | 3                        | 6 | R                                                          | 6 | 6 | я |   |   | 4 | 5 5.366667 161 1.496740 |  |  |
| sample10    |                          |   |                                                            |   | 8 |   |   | б | 6 | 5 4.900000 147 1.748891 |  |  |
|             |                          |   |                                                            |   |   |   |   |   |   |                         |  |  |

112. ábra. Minták binomiális eloszlásból

(Tk. 74. o. 3.5.1. fejezet 3.7. példa)

### 18. Eszközök

| <b>G</b><br><b>R</b> Commander                                                                                                    |                                                                                               |  |  |  |  |  |  |
|----------------------------------------------------------------------------------------------------|-----------------------------------------------------------------------------------------------|--|--|--|--|--|--|
| File Edit Data Statistics Graphs Models Distributions Tools Help                                                                                                    |                                                                                               |  |  |  |  |  |  |
| Data set: TT BinomialSamples<br>Œ<br>R Script R Markdown                                                                                                    | Edit data se Load package(s)<br>$\sum$ <no active="" model=""><br/>Load Rcmdr plug-in(s)</no> |  |  |  |  |  |  |
| Options<br>Save Rcmdr options<br>suppress.X11.warnings=FALSE)<br>BinomialSamples <- as.data.frame(matrix(rbinom(10*30, size=10, prob=0.5), nco1=30))<br>rownames(BinomialSamples) <- paste("sample", 1:10, sep="")<br>$ colname(RinomialSamles) \leq nstep("obs" 1:30 sen="")$ |                                                                                               |  |  |  |  |  |  |

113. ábra. Eszközök menü: Tools

Ebben a menüben vannak lehetőségek már installált R csomagok és R Commander kiegészítések (plug-in) – amik tulajdonképpen R csomagok – betöltésére, és az R Commander kinézetének beállítására. Csomagok és R Commander "plug-in"-ek installálása az R Commander installálásához hasonlóan történik [\(2.](#page-4-0) fejezet).

Load package(s)... R csomag betöltése Load Rcmdr plug-in(s)... R Commander "plug-in"-ek betöltése Options... Beállítások Save Rcmdr options Beállítások mentése

Egyre több "plug-in" jelenik meg az R Commanderhez<sup>[5](#page-75-0)</sup>. Jelenleg 29 van belőlük. Néhányat ezek közül érdemes megemlíteni:

RcmdrPlugin.coin A coin csomag R Commander-es implementációja (ld. tankönyv 7.6. fejezet)

RcmdrPlugin.plotByGroup Grafikus kiegészítés, lehetővé teszi, hogy például a QQ-ábrát csoportonként készítsük el

RcmdrPlugin.survival Túlélés elemzés

<span id="page-75-0"></span><sup>5</sup><http://rcommander.com/>

# 19. A Biostatisztika tankönyv R Commander-rel megoldható példái

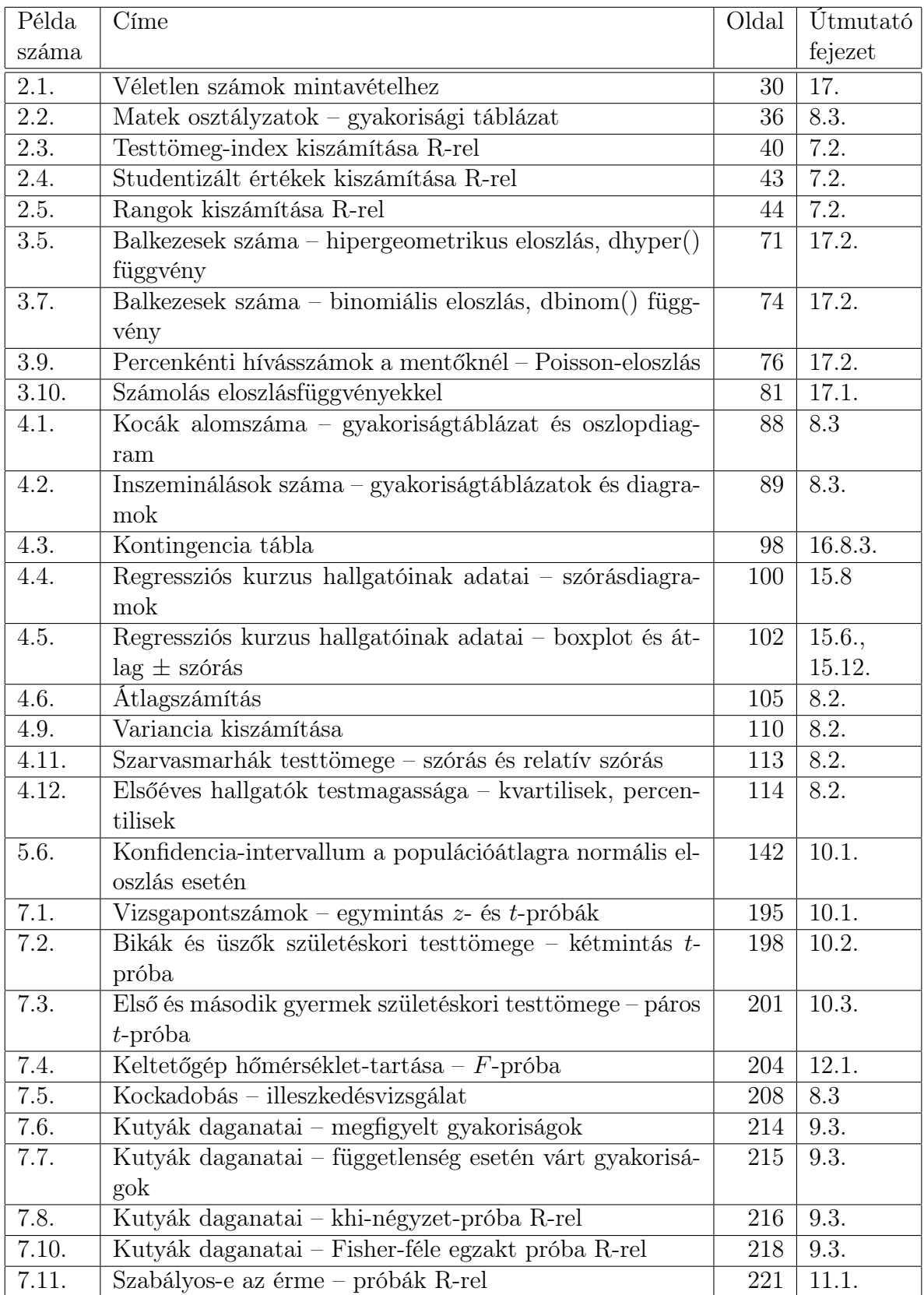

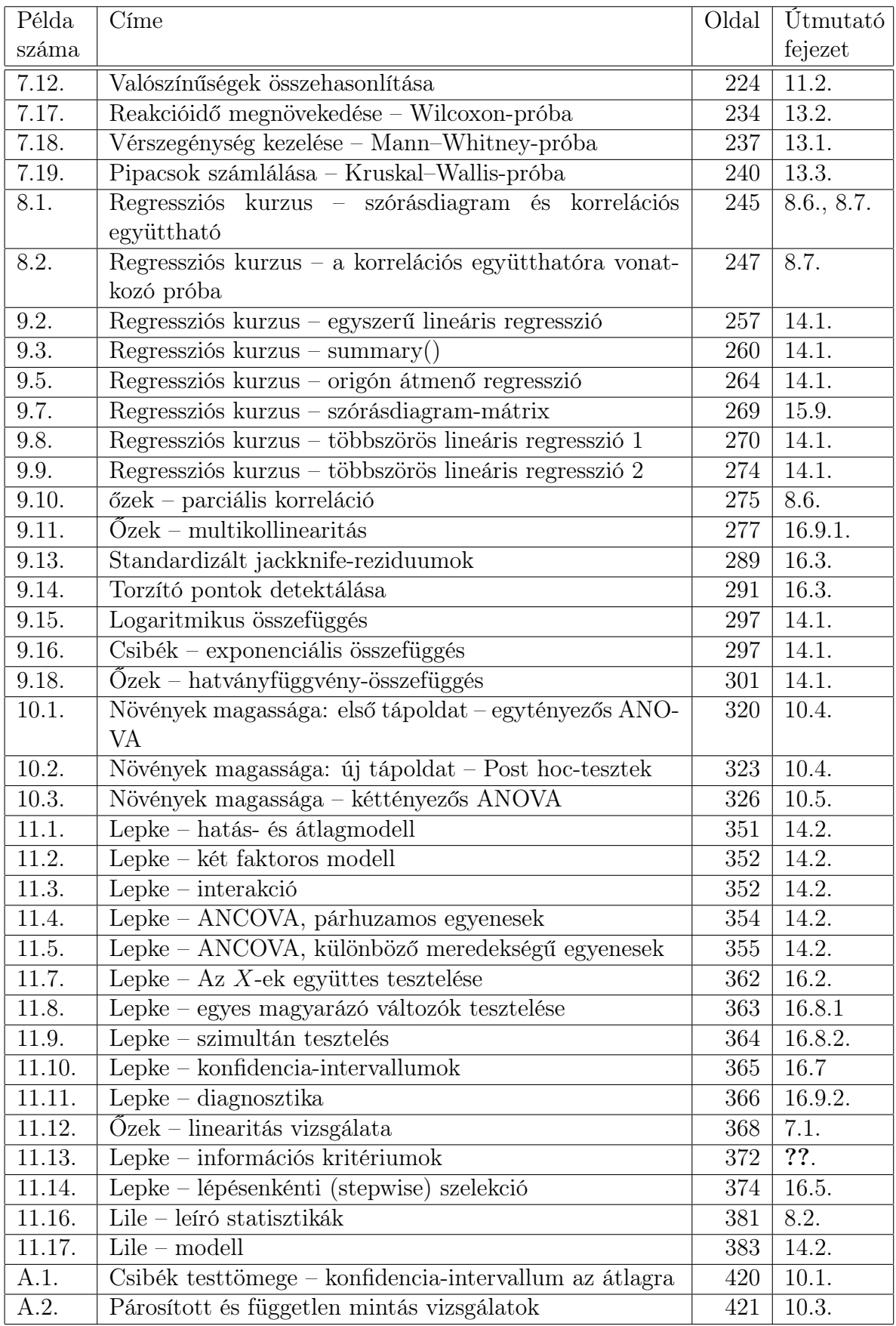

## Irodalomjegyzék

- [1] Reiczigel Jenő Harnos Andrea Solymosi Norbert (2014): Biostatisztika nem statisztikusoknak, Pars Kft., Nagykovácsi, 3. kiadás
- [2] Fox, J. (2005). The R Commander: A Basic Statistics Graphical User Interface to R. Journal of Statistical Software, 14(9): 1–42.